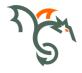

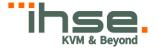

# **Draco** tera compact

480 Series

# **KVM Matrix Switch**

# **User Manual**

Edition: 2021-08-09

Firmware version 03.08

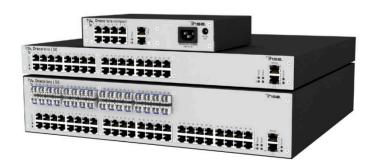

# Draco tera

#### Copyright

© 2021. All rights reserved. This information may not be reproduced in any manner without the prior written consent of the manufacturer.

Information in this document is subject to change without notice.

#### **Trademarks**

All trademark and trade names mentioned in this document are acknowledged to be the property of their respective owners.

2021-08-09

# **Contents**

| 1 | Abol | ut inis iv | //anual                        | ٠ ٢ |
|---|------|------------|--------------------------------|-----|
|   | 1.1  | Scope      |                                | ε   |
|   | 1.2  | Validit    | y                              | 8   |
|   | 1.3  | Cautio     | ns and Notes                   | ε   |
|   | 1.4  | Spellin    | ngs                            | ε   |
|   | 1.5  | EU De      | claration of Conformity        | 9   |
| 2 | Safe | ty Instru  | ctions                         | 10  |
| 3 | Desc | ription .  |                                | 11  |
|   | 3.1  | Applica    | ation                          | 11  |
|   | 3.2  | Acces      | s Options                      | 11  |
|   | 3.3  | Syster     | m Overview                     | 12  |
|   | 3.4  | Produc     | ct Range                       | 13  |
|   | 3.5  | Option     | ıs                             | 14  |
|   | 3.6  | Device     | e Views                        | 15  |
|   |      | 3.6.1      | Draco tera 80 Port             | 15  |
|   |      | 3.6.2      | Draco tera 64 Port             | 17  |
|   |      | 3.6.3      | Draco tera 48 Port             | 19  |
|   |      | 3.6.4      | Draco tera 32 Port             | 21  |
|   |      | 3.6.5      | Draco tera 16 Port             | 22  |
|   |      | 3.6.6      | Draco tera 8 Port              | 23  |
|   |      | 3.6.7      | Draco tera 8 Port Vario Module | 23  |
|   | 3.7  | Diagno     | ostics and Status              | 24  |
|   |      | 3.7.1      | Status LEDs                    | 24  |
|   |      | 3.7.2      | Port Status                    | 28  |
|   |      | 3.7.3      | Port Status Matrix Grid        | 32  |
|   |      | 3.7.4      | Extender OSD                   | 33  |
|   |      | 3.7.5      | Network Status                 | 34  |
|   |      | 3.7.6      | Firmware Status Matrix         | 37  |
|   |      | 3.7.7      | Firmware Status Extender       | 39  |
|   | 3.8  | Trace      | Function                       | 40  |

# Draco tera

|   | 3.9   | Syslog Monitoring    |                               |     |
|---|-------|----------------------|-------------------------------|-----|
|   | 3.10  | SNMP                 |                               |     |
|   | 3.11  | Systen               | n Check                       | 47  |
|   | 3.12  | Device               | Finder                        | 48  |
| 4 | Insta | llation              |                               | 50  |
|   | 4.1   | Packa                | ge Contents                   | 50  |
|   | 4.2   | Systen               | n Setup                       | 50  |
|   | 4.3   | Example Applications |                               | 51  |
|   |       | 4.3.1                | KVM Matrix                    | 52  |
|   |       | 4.3.2                | Parallel Operation (Stacking) | 53  |
|   |       | 4.3.3                | Matrix Grid                   | 55  |
| 5 | Conf  | iguratio             | n                             | 57  |
|   | 5.1   | Comm                 | and Mode                      | 57  |
|   | 5.2   | Contro               | l Options                     | 59  |
|   |       | 5.2.1                | Control via OSD               | 59  |
|   |       | 5.2.2                | Control via Java Tool         | 64  |
|   |       | 5.2.3                | Control via Serial Interface  | 73  |
|   | 5.3   | Assign               | ment                          | 73  |
|   |       | 5.3.1                | Virtual CPU                   | 73  |
|   |       | 5.3.2                | Virtual Console               | 76  |
|   | 5.4   | Systen               | n Settings                    | 79  |
|   |       | 5.4.1                | System Data                   | 79  |
|   |       | 5.4.2                | Automatic ID                  | 84  |
|   |       | 5.4.3                | Access                        | 87  |
|   |       | 5.4.4                | Switch                        | 91  |
|   |       | 5.4.5                | Network                       | 95  |
|   |       | 5.4.6                | Date and Time                 | 100 |
|   | 5.5   | User S               | ettings                       | 103 |
|   |       | 5.5.1                | User                          | 103 |
|   |       | 5.5.2                | Favorite List Users           | 106 |
|   |       | 5.5.3                | User Macros                   | 109 |
|   |       | 5.5.4                | User Groups                   | 113 |

# Contents

| 5.6  | Extende          | er Settings                                  | 115 |
|------|------------------|----------------------------------------------|-----|
|      | 5.6.1            | Flex-Port Extender Units                     | 117 |
| 5.7  | USB 2.           | 0 Extender                                   | 118 |
| 5.8  | Extende          | ers for UNI I/O Boards (USB 2.0 / USB 3.0) . | 121 |
| 5.9  | Configu          | ıration of SDI                               | 125 |
| 5.10 | CPU Se           | ettings                                      | 128 |
| 5.11 | CPU G            | roups                                        | 133 |
| 5.12 | Configu          | ıration CPU Switch (484 Series)              | 135 |
| 5.13 | Console          | e Settings                                   | 136 |
|      | 5.13.1           | CON Devices                                  | 136 |
|      | 5.13.2           | Mouse and Keyboard                           | 142 |
|      | 5.13.3           | Extender OSD                                 | 145 |
|      | 5.13.4           | Favorite List Consoles                       | 148 |
|      | 5.13.5           | Console Macros                               | 150 |
|      | 5.13.6           | Shared Operation                             | 154 |
|      | 5.13.7           | Multi-Screen Control                         | 157 |
|      | 5.13.8           | Active Directory                             | 162 |
| 5.14 | Saving           | and Loading of Configurations                | 166 |
|      | 5.14.1           | Active Configuration                         | 166 |
|      | 5.14.2           | Saving of Configurations (internal)          | 167 |
|      | 5.14.3           | Loading of Configurations (internal)         | 170 |
|      | 5.14.4           | Saving of Configurations (external)          | 172 |
|      | 5.14.5           | Loading of Configurations (external)         | 173 |
| 5.15 | Export           | and Import Options                           | 174 |
|      | 5.15.1           | Export Options                               | 174 |
|      | 5.15.2           | Import Options                               | 175 |
| 5.16 | Matrix (         | Cascading                                    | 176 |
| 5.17 | Matrix Grid18    |                                              |     |
| 5.18 | USB-HID Ghosting |                                              |     |
| 5.19 | Manage           | ement of DDC Information (EDID)              | 188 |
| 5.20 | Firmwa           | re Update                                    | 191 |
|      | 5.20.1           | Matrix Update                                | 191 |

# Draco tera

|   |       | 5.20.2               | Extender Update                       | 193 |  |
|---|-------|----------------------|---------------------------------------|-----|--|
|   | 5.21  | License              | Management                            | 198 |  |
| 6 | Opera | ation                |                                       | 199 |  |
|   | 6.1   | Operati              | on via 'Hot Keys'                     | 200 |  |
|   |       | 6.1.1                | Direct Switching                      | 200 |  |
|   |       | 6.1.2                | Scan Mode                             | 202 |  |
|   |       | 6.1.3                | Function Keys <f1>-<f16></f16></f1>   | 202 |  |
|   |       | 6.1.4                | Addressing of Master and Sub Matrices | 203 |  |
|   | 6.2   | KVM-S                | witching                              | 204 |  |
|   | 6.3   | Extende              | ed Switching                          | 207 |  |
|   | 6.4   | Switchi              | ng via Macro List                     | 212 |  |
|   | 6.5   | Switchi              | ng of single Extenders within Devices | 214 |  |
|   | 6.6   | CON S                | witch                                 | 215 |  |
|   | 6.7   | Multi-Screen Control |                                       |     |  |
|   | 6.8   | USB 2.               | 0 Switching                           | 218 |  |
|   | 6.9   | Presets              |                                       |     |  |
|   | 6.10  | Tera Vi              | ewer                                  | 220 |  |
|   | 6.11  | Serial I             | 223                                   |     |  |
|   | 6.12  | Power (              | On and Power Down Functions           | 224 |  |
|   |       | 6.12.1               | Restart                               | 224 |  |
|   |       | 6.12.2               | Factory Reset                         | 225 |  |
|   |       | 6.12.3               | Power Down                            | 225 |  |
|   | 6.13  | Summa                | ry of Keyboard Commands               | 226 |  |
| 7 | Speci | ifications           | S                                     | 228 |  |
|   | 7.1   | Interfac             | es                                    | 228 |  |
|   |       | 7.1.1                | RJ45 (Network)                        | 228 |  |
|   |       | 7.1.2                | RJ45 (Serial)                         | 228 |  |
|   |       | 7.1.3                | RJ45 (Interconnect)                   | 228 |  |
|   | 7.2   | Interconnect Cable   |                                       | 229 |  |
|   |       | 7.2.1                | Cat X                                 | 229 |  |
|   | 7.3   | Connec               | ctor Pinouts                          | 230 |  |
|   |       | 7.3.1                | I/O Port Cat X                        | 230 |  |

# Contents

|    | 7.4    | Power Supply                         | 231 |
|----|--------|--------------------------------------|-----|
|    | 7.5    | Environmental Conditions             | 231 |
|    | 7.6    | Size                                 | 232 |
|    | 7.7    | Shipping Weight                      | 233 |
|    | 7.8    | MTBF                                 | 234 |
| 8  | Maint  | tenance                              | 235 |
| 9  | Troul  | bleshooting                          | 236 |
|    | 9.1    | External Failure                     | 236 |
|    | 9.2    | Video Interference                   | 236 |
|    | 9.3    | Malfunction of Fans                  | 236 |
|    | 9.4    | Malfunction of Power Supply Units    | 237 |
|    | 9.5    | Network Error                        | 237 |
|    | 9.6    | Failure at the Matrix                | 237 |
|    | 9.7    | Blank Screen                         | 238 |
| 10 | Tech   | nical Support                        | 239 |
|    | 10.1   | Support Checklist                    | 239 |
|    | 10.2   | Shipping Checklist                   | 239 |
| 11 | Certif | ficates/Directives                   | 240 |
|    | 11.1   | North American Regulatory Compliance | 240 |
|    | 11.2   | Product Safety                       | 240 |
|    | 11.3   | WEEE                                 | 241 |
|    | 11.4   | RoHS                                 | 241 |
| 12 | Gloss  | sary                                 | 242 |
|    | 12.1   | Matrix specific Glossary             | 245 |

# 1 About This Manual

# 1.1 Scope

This manual describes how to install your Draco tera, how to operate it and how to perform trouble shooting.

# 1.2 Validity

This manual is valid for all devices listed on the front page. The product code is printed on the base of the devices.

## 1.3 Cautions and Notes

The following symbols are used in this manual:

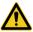

This symbol indicates an important operating instruction that should be followed to avoid any potential damage to hardware or property, loss of data, or personal injury.

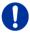

This symbol indicates important information to help you make the best use of this product.

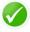

This symbol indicates best practice information to show recommended and optimal ways to use this product in an efficient way.

# 1.4 Spellings

The following spellings are used in the manual:

| Spelling                  | Description                                               |  |
|---------------------------|-----------------------------------------------------------|--|
| <key></key>               | Description of a key on the keyboard                      |  |
| <key> + <key></key></key> | Press keys simultaneously                                 |  |
| <key>, <key></key></key>  | Press keys successively                                   |  |
| 2x <key></key>            | Press key 2x in quick succession (cf. mouse double click) |  |
| Menu item                 | Description of a menu item in the software                |  |
| Menu item > Menu item     | Select menu items successively                            |  |
| Bold print                | Description of terms that are used in the device software |  |

# 1.5 EU Declaration of Conformity

Please find the EU Declaration of Conformity for the product series under: <a href="https://www.ihse.com/eu-declaration-of-conformity">www.ihse.com/eu-declaration-of-conformity</a>

A copy of the original, product-specific EU Declaration of Conformity can be provided upon request.

2021-08-09

# 2 Safety Instructions

To ensure reliable and safe long-term operation of your Draco tera please note the following guidelines:

#### Installation

- → Only use the device according to this User Manual. Failure to follow these procedures could result in damage to the equipment or injury to the user or installer.
- → Only use in dry, indoor environments.
- → The Draco tera and the power supply units can get warm. Do not install components in an enclosed space without any airflow.
- → Do not obscure ventilation holes.
- → Only use power supplies originally supplied with the product or manufacturer-approved replacements. Do not use a power supply if it appears to be defective or has a damaged chassis.
- → Connect all power supplies to grounded outlets. In each case, ensure that the ground connection is maintained from the outlet socket through to the power supply's AC power input.
- → In case the device is equipped with one or more grounding screws, it is obligatory to use these for normal operation in order to ensure the grounding of the chassis.
- → Do not connect the link interface to any other equipment, particularly network or telecommunications equipment.
- → Only connect devices to the serial interface that are protected against short circuit currents and incorrect voltages at the serial interface.
- → To disconnect the Draco tera from the power supply, remove the power cord cables of all power supply units or switch supplies off.
- → Take any required ESD precautions.

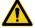

In order to disconnect the device completely from the electric circuit, all power cables have to be removed.

#### Repair

- → Do not attempt to open or repair a power supply unit.
- → Do not attempt to open or repair the Draco tera. There are no user serviceable parts inside.
- → Please contact your dealer or manufacturer if there is a fault.

# 3 Description

# 3.1 Application

The Draco tera matrix is used to establish connections from consoles (monitor, keyboard, mouse, and other peripheral devices) to various sources (computer, CPU).

In its maximum configuration, up to 80 independent ports can be defined and switched either as a console or a CPU.

The Draco tera matrix is designed to operate with extenders that are able to transmit video, KVM and USB 2.0 signals. But it can also be used as a video matrix.

The connection between the matrix and the peripheral devices, such as KVM extenders or video sources, can be made by Cat X, fiber or coaxial cables.

The matrix serves as a repeater and can be run at a maximum distance of 10 km from the consoles and 10 km from the sources.

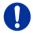

This is a Class A product. In a domestic environment, this product may cause radio interference in which case the user may be required to take adequate measures.

The safety instructions an installation guidelines noted in this manual shall be considered in detail. Compliance with the specifications for cable lengths and types is mandatory.

# 3.2 Access Options

The following options are available to configure and operate the Draco tera:

| Access Option    | Symbol |
|------------------|--------|
| OSD              | OSD    |
| Java Tool        | JAVA   |
| Serial interface | RS232  |

# 3.3 System Overview

A Draco tera matrix system consists of a Draco tera matrix and, for KVM applications, one or more CPU Units / CON Units. The Draco tera matrix is connected to the CPU Units / CON Units by interconnect cables or directly to the video devices where used as a video matrix.

CPU Units are connected directly to the sources (computer, CPU) by the provided cables.

Monitor(s), keyboard and mouse are connected to the CON Units.

Communication between the Draco tera matrix and the CPU Units / CON Units occurs over the respective interconnect cables.

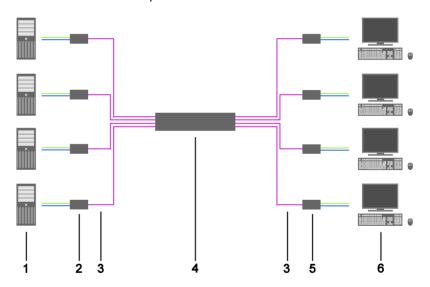

System Overview (exemplary)

- 1 Source (computer, CPU)
- 2 CPU Units
- 3 Interconnect cable
- 4 Draco tera matrix
- 5 CON Units
- 6 Console (monitor, keyboard, mouse)

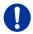

See Chapter 4.3, Page 51 for installation examples.

# 3.4 Product Range

| Part No.                                                                                            | Description                                                                                     |  |  |  |
|----------------------------------------------------------------------------------------------------|-------------------------------------------------------------------------------------------------|--|--|--|
| K480-80C                                                                                            | Draco tera matrix with 80 ports, Cat X, redundant power supply unit                             |  |  |  |
| K480-80F                                                                                            | Draco tera matrix with 80 ports, fiber, redundant power supply unit                             |  |  |  |
| K480-80X                                                                                            | Draco tera matrix with 80 ports, 2.5 Gbit/s transmission bandwidth, redundant power supply unit |  |  |  |
| K480-48C32F                                                                                         | Draco tera matrix with 48 ports Cat X and 32 ports fiber, redundant power supply unit           |  |  |  |
| K480-48C32U                                                                                         | Draco tera matrix with 48 ports Cat X and 32 universal ports fiber, redundant power supply unit |  |  |  |
| K480-64C                                                                                            | Draco tera matrix with 64 ports, Cat X, redundant power supply unit                             |  |  |  |
| K480-64F                                                                                            | Draco tera matrix with 64 ports, fiber, redundant power supply unit                             |  |  |  |
| K480-64X Draco tera matrix with 64 ports, 2.5 Gbit/s transmission bandwidth, redundant power supply |                                                                                                 |  |  |  |
| K480-48C16F                                                                                         | Draco tera matrix with 48 ports Cat X and 16 ports fiber, redundant power supply unit           |  |  |  |
| K480-48C Draco tera matrix with 48 ports, Cat X, redundar power supply unit                         |                                                                                                 |  |  |  |
| K480-48F Draco tera matrix with 48 ports, fiber, redundar power supply unit                         |                                                                                                 |  |  |  |
| K480-48X Draco tera matrix with 48 ports, 2.5 Gbit/s transmission bandwidth, redundant power supp   |                                                                                                 |  |  |  |
| K480-32C                                                                                            | Draco tera matrix with 32 ports, Cat X, redundant power supply unit                             |  |  |  |
| K480-32F Draco tera matrix with 32 ports, fiber, redundate power supply unit                        |                                                                                                 |  |  |  |
| K480-32X Draco tera matrix with 32 ports, 2.5 Gbit/s transmission bandwidth, redundant power supp   |                                                                                                 |  |  |  |
| K480-16C                                                                                            | Draco tera matrix with 16 ports, Cat X, redundant power supply unit                             |  |  |  |
| K480-16F Draco tera matrix with 16 ports, fiber, redundan power supply unit                         |                                                                                                 |  |  |  |
| K480-16X Draco tera matrix with 16 ports, 2.5 Gbit/s transmission bandwidth, redundant power su     |                                                                                                 |  |  |  |

2021-08-09

| Part No. | Description                                                                                    |
|----------|------------------------------------------------------------------------------------------------|
| B480-8C  | Draco tera matrix with 8 ports, Cat X, vario module                                            |
| K480-8C  | Draco tera matrix with 8 ports, Cat X, redundancy option                                       |
| B480-8F  | Draco tera matrix with 8 ports, fiber, vario module                                            |
| K480-8F  | Draco tera matrix with 8 ports, fiber, redundancy option                                       |
| B480-8XV | Draco tera matrix with 8 ports, 2.5 Gbit/s transmission bandwidth, vario module                |
| K480-8XV | Draco tera matrix with 8 ports, 2.5 Gbit/s transmission bandwidth, redundant power supply unit |
| B480-8U  | Draco teramatrix with 8 universal ports, fiber, vario module                                   |
| K480-8U  | Draco teramatrix with 8 universal ports, fiber, redundancy option                              |

# 3.5 Options

| Part No.           | Description                                                                               |  |  |
|--------------------|-------------------------------------------------------------------------------------------|--|--|
| 459-ADAP           | RJ45/RS232 adapter                                                                        |  |  |
| 436-IECLOCK-<br>EU | IEC connection cable for power supply, lockable, EU power connector                       |  |  |
| 436-IECLOCK-<br>US | IEC connection cable for power supply, lockable, US power connector                       |  |  |
| 459-6M             | Multi-mode GBIC, LC duplex, bidirectional, USB 3.0 (6.25 Gbit/s), for use with Draco tera |  |  |
| 459-3BX            | Coaxial GBIC, bidirectional, for the use with Draco tera (3G-SDI)                         |  |  |
| 459-3DX            | DIN 1.0/2.3 GBIC, bidirectional, for the use with Draco tera (3G-SDI)                     |  |  |
| 459-3FX            | Single-mode GBIC, LC duplex, bidirectional, for the use with Draco tera (3G-SDI)          |  |  |
| 459-BMB            | Adapter cable BNC to HD BNC to adapt regular BNC cables to HD BNC SFPs                    |  |  |
| 459-BMD            | Adapter cable BNC to mini DIN to adapt regular BNC cables to mini DIN SFPs                |  |  |

### 3.6 Device Views

The following views of the Draco tera matrix illustrate the various available chassis types.

#### 3.6.1 Draco tera 80 Port

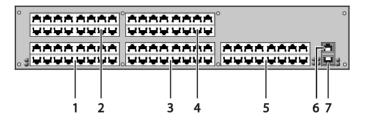

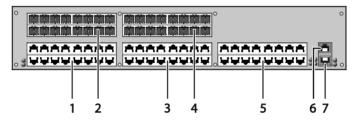

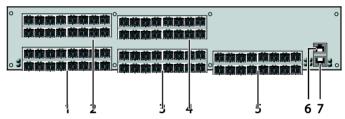

#### Front View

- 1 I/O ports #1-16
- 2 I/O ports #49-64
- 3 I/O ports #17-32
- 4 I/O ports #65-80
- 5 I/O ports #33-48
- 6 Serial connection (RJ45)
- 7 Network connection (RJ45)

# Draco tera

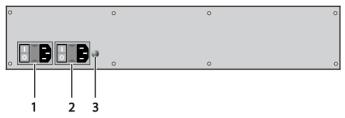

### Rear View

- 1 Connect to power supply (standard)
- 2 Connect to power supply (redundancy)
- 3 Grounding

### 3.6.2 Draco tera 64 Port

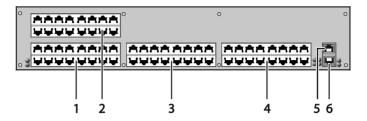

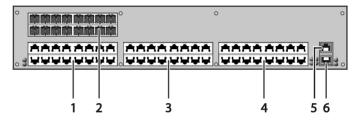

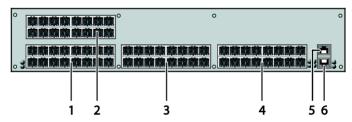

#### Front View

- 1 I/O ports #1-16
- 2 I/O ports #49-64
- 3 I/O ports #17-32
- 4 I/O ports #33-48
- 5 Serial connection (RJ45)
- 6 Network connection (RJ45)

# Draco tera

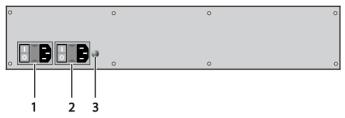

### Rear View

- 1 Connect to power supply (standard)
- 2 Connect to power supply (redundancy)
- 3 Grounding

### 3.6.3 Draco tera 48 Port

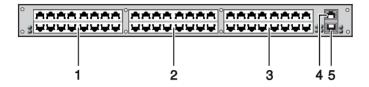

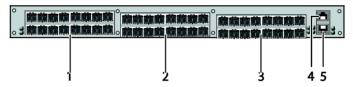

#### Front View

- 1 I/O ports #1-16
- 2 I/O ports #17-32
- 3 I/O ports #33-48
- 4 Serial connection (RJ45)
- 5 Network connection (RJ45)

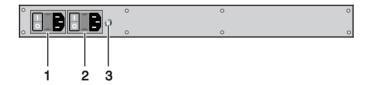

#### Rear View

- 1 Connect to power supply (standard)
- 2 Connect to power supply (redundancy)
- 3 Grounding

2021-08-09

# Draco tera

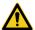

When mounting a Draco tera matrix with 16, 32 and 48 ports into a 19" rack, additional mounting support is recommended. It should be used in addition to the provided mounting brackets.

### 3.6.4 Draco tera 32 Port

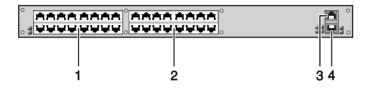

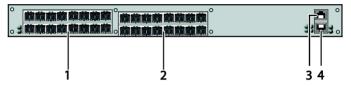

#### Front View

- 1 I/O ports #1-16
- 2 I/O ports #17-32
- 3 Serial connection (RJ45)
- 4 Network connection (RJ45)

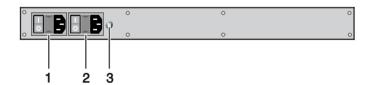

#### Rear View

- 1 Connect to power supply (standard)
- 2 Connect to power supply (redundancy)
- 3 Grounding

### 3.6.5 Draco tera 16 Port

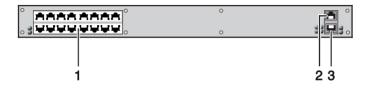

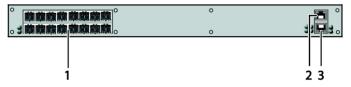

#### Front View

- 1 I/O ports #1-16
- 2 Serial connection (RJ45)
- 3 Network connection (RJ45)

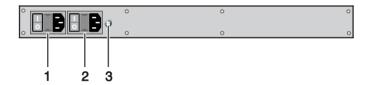

#### Front View

- 1 Connect to power supply (standard)
- 2 Connect to power supply (redundancy)
- 3 Grounding

### 3.6.6 Draco tera 8 Port

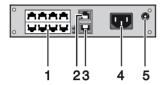

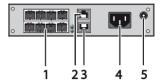

#### Front View

- 1 I/O ports #1-8
- 2 Serial connection (RJ45)
- 3 Network connection (RJ45)
- 4 Connect to power supply
- 5 Connect to 5 V DC power supply (redundancy, optional)

### 3.6.7 Draco tera 8 Port Vario Module

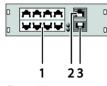

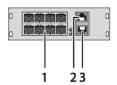

### Rear View

- 1 I/O ports #1-8
- 2 Serial connection (RJ45)
- 3 Network connection (RJ45)

# 3.7 Diagnostics and Status

## 3.7.1 Status LEDs

Draco tera components are fitted with the following LEDs for overall status indication:

#### **CPU**

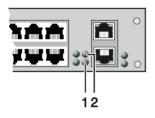

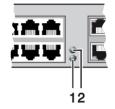

#### Front View

1 Status LED 2

2 Status LED 1

### Front View Draco tera 8 port

1 Status LED 2

2 Status LED 1

#### Status LEDs for CPU:

| Pos. | LED      | Status           | Description                            |
|------|----------|------------------|----------------------------------------|
| 1    | Status 2 | White            | CPU board is in registration process   |
|      |          | Red<br>flashing  | Registration of the matrix has started |
|      |          | Off              | Operating condition                    |
| 2    | Status 1 | White            | CPU board is in registration process   |
|      |          | Blue<br>flashing | Registration of the matrix has started |
|      |          | Red<br>flashing  | Registration in progress               |
|      |          | Green flashing   | Operating condition                    |
|      |          | Green            | CPU board de-registered                |

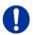

Due to variations in LED type "white" might also appear as light purple or light blue.

#### **LAN Port**

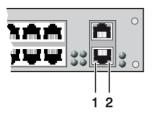

#### Rear View

- 1 Status LED 1
- 2 Status LED 2

### Status LEDs of the LAN port:

| Pos. | LED      | Status   | Description                     |
|------|----------|----------|---------------------------------|
| 1    | Status 1 | On       | Connection to network available |
|      | (orange) | Off      | No connection to network        |
| 2    | Status 2 | Flashing | Data traffic active             |
|      | (green)  | Off      | Data traffic not active         |

#### I/O Ports

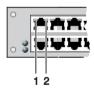

### Front View

- 1 Link Status Port 1
- 2 Link Status Port 2

### Status LEDs at the ports of the I/O boards:

| Pos.  | LED         | Status | Description                                               |
|-------|-------------|--------|-----------------------------------------------------------|
| 1 & 2 | Link status | Off    | Initialization                                            |
|       |             | Green  | Connection via interconnect cable ok, data traffic active |
|       |             | Orange | Extender not recognized                                   |

### **Power Supply Unit**

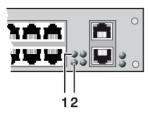

#### Front View

- 1 Power supply unit 1 status LED
- 2 Power supply unit 2 status LED

### Status LEDs of the power supply units:

| Pos. | LED                          | Status | Description           |
|------|------------------------------|--------|-----------------------|
| 1    | 1 Status<br>PSU 1<br>(green) | On     | Operating condition   |
|      |                              | Off    | Power supply unit off |
| 3    |                              | On     | Operating condition   |
|      | PSU 2<br>(green)             | Off    | Power supply unit off |

### Fans

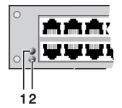

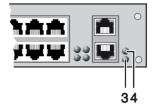

### Front View

- 1 Left fan status LED 1
- 2 Left fan status LED 2
- 3 Right fan status LED 2
- 4 Right fan status LED 1

## Status LEDs of the fan trays:

| Pos. | LED                 | Status | Description         |
|------|---------------------|--------|---------------------|
| 1    | Left fan            | On     | Error indication    |
|      | status 1<br>(red)   | Off    | Operating condition |
| 2    | Left fan            | On     | Operating condition |
|      | status 2<br>(green) | Off    | Fan off             |
| 3    | Right fan           | On     | Operating condition |
|      | status 2<br>(green) | Off    | Fan off             |
| 4    | Right fan           | On     | Error indication    |
|      | status 1<br>(red)   | Off    | Operating condition |

#### 3.7.2 Port Status

The connections and the switching status between the various consoles and CPUs are shown in this menu.

You have the following option to access the menu:

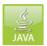

#### Java Tool

The current port configuration of the Draco tera is illustrated in this menu.

→ Select View > Matrix in the task area when connected to the matrix.

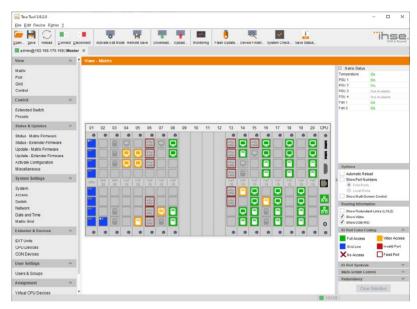

Menu View - Matrix (example #1)

# **Description**

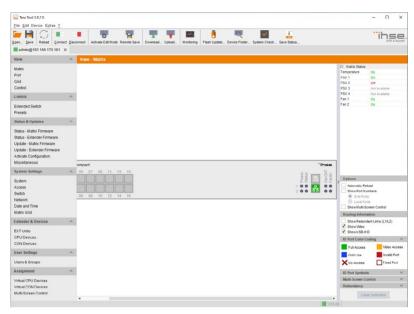

Menu View - Matrix (example #2)

The colors indicate the connection status:

| Color  | Description                                    |
|--------|------------------------------------------------|
| Grey   | Port not connected                             |
| Yellow | Video connection                               |
| Green  | KVM connection                                 |
| Red    | Faulty Port                                    |
| Blue   | Port connected to another matrix via Grid Line |

### Draco tera

The symbol indicates the extender that is recognized and defined at a certain port:

| Symbol                | Description                                                                                                    |
|-----------------------|----------------------------------------------------------------------------------------------------|
| =                     | Port connected to a CPU Unit                                                                                         |
| E.                    | Port is connected to a CPU Unit that is switched to a CON Unit in <b>Private Mode</b> (see Chapter 3.7.4, Page 33).  |
| Q                     | Port connected to a CON Unit                                                                                         |
| S)                    | Port connected to a CON Unit with <b>Shared Access</b> to a CPU                                                      |
| P                     | Port is connected to a CON Unit that is connected to a CPU Unit in <b>Private Mode</b> (see Chapter 3.7.4, Page 33). |
| <del>•</del> ←<br>CPU | Port connected to a USB 2.0 CPU Unit                                                                                 |
| CON                   | Port connected to a USB 2.0 CON Unit                                                                                 |
| CSC<br>CON            | Port is configured as Cascade-CON port for cascading of matrices.                                                    |
| CSC<br>CPU            | Port is configured as Cascade-CPU port for cascading of matrices.                                                    |
| UNI                   | Port is a UNI port of an I/O board that can be used for USB 3.0 or SDI switching.                                    |
| CON                   | UNI port is configured as CON port in order to connect USB 3.0 CON extenders, for example.                           |
| UNI<br>CPU            | UNI port is configured as CPU port in order to connect USB 3.0 CPU extenders, for example.                           |

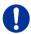

- Red framed ports are defined as "fixed" (e. g. for USB 2.0 connections).
- The port with four static blue squares is currently selected.
- If a port is selected, all other ports are transparent, except those connected to the currently selected port. A selection can be cleared by pressing the button **Clear Selection**.
- In Matrix View, a red cross on a port indicates that the console to be connected does not have access rights to the respecting CPU at this port.

→ Press the left mouse button to show the extender information of the currently selected port on the right hand side of the working area.

The following information is available:

| Field         | Description                                                                  |  |
|---------------|------------------------------------------------------------------------------|--|
| Extender Name | Name of selected extender                                                    |  |
| Extender Type | Type of selected extender                                                    |  |
| Port ID       | Number of selected port                                                      |  |
| Device Name   | Name of connected console or CPU                                             |  |
| Connections   | Listing of assigned connections to marked port (Full Access or Video Access) |  |

→ Press the right mouse button to open the context menu with additional functions for the currently selected port.

The following context functions are available:

| Function      | Description                                                                     |
|---------------|---------------------------------------------------------------------------------|
| Open Extender | The menu for definition of the currently selected extender will be opened       |
| Open Device   | The menu for definition of the currently selected console or CPU will be opened |
| Switch        | The menu for execution of switching operations will be opened                   |

In order to reload the Matrix View you have the following options:

- Press <F5> on a connected keyboard
- Execute Edit > Reload in the menu bar
- Press the Button Reload in the tool bar

#### 3.7.3 Port Status Matrix Grid

In this menu the connections and the switching status between the various CON and CPU Devices are shown within the Matrix Grid.

The port view is divided into the different Grid matrices. As a result each matrix is displayed in an optimized view of 24 ports per line in order to be able to show also a larger number of ports.

You have the following option to access the menu:

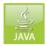

#### Java Tool

The current port configuration of the Matrix Grid is illustrated in this menu.

→ Select View > Port in the task area when connected to the matrix.

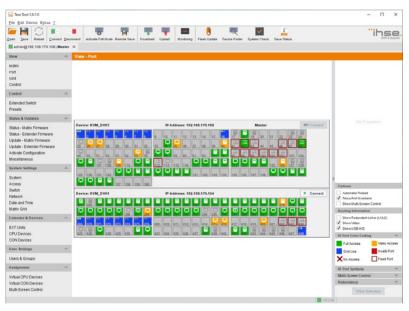

Menu View - Port

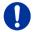

Functions, colors and symbols used in the Grid Port View are identical to those in the port status of the Matrix View see Chapter 3.7.2, Page 28.

### 3.7.4 Extender OSD

All extenders used with the Draco tera are provided with their own OSD to display the connection status of the console.

CON 010148887

CPU : 01002 CPU\_010148543

ACCESS : Full Acress
SHARES : 1 device(s)

### Example View Extender OSD

The following information is shown in the OSD menu:

| Field | Description                                                                                                    |
|-------|----------------------------------------------------------------------------------------------------|
| CON   | Name of console                                                                                                    |
| CPU   | Name of currently connected CPU Color Coding:                                                                                                    |
|       | Green: The connection to the selected CPU is completely established.                                                                                                    |
|       | Yellow: The connection to the selected CPU is partially established.                                                                                                    |
|       | Red: The connection to the selected CPU cannot be established.                                                                                                    |
|       | Note: Possible reasons for any incomplete or non-<br>established connection can be switched off<br>extenders or insufficiently available Grid lines in<br>Matrix Grid operation. In case of not having a grid<br>line available to establish a connection, the<br>additional message No more grid lines available<br>will appear. |

| Field  | Description                                                                                                    |  |
|--------|----------------------------------------------------------------------------------------------------|--|
| ACCESS | Full Access: Console has a KVM connection<br>to the displayed CPU.                                                   |  |
|        | Video Access: Console has a video only connection to the displayed CPU.                                              |  |
|        | Private Mode: Console has a Private Mode connection to the displayed CPU.                                            |  |
|        | not connected: Console is not connected to a CPU.                                                                    |  |
| SHARED | x device(s) shows the exact number of devices that are connected to the current CPU of the console (e.g. 3 devices). |  |
|        | If the field remains empty, no other devices are connected to the current CPU.                                       |  |

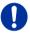

If the options **Mouse Connect** or **Keyboard Connect** (see Chapter 5.4.4, Page 91) are used, the name of the console with keyboard / mouse control will be displayed on those consoles that do not have current K/M control. The console is displayed in yellow color under **Access**.

## 3.7.5 Network Status

The current network configuration is shown in this menu.

You have the following options to access the menu:

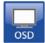

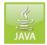

The following information is shown in this menu:

| Field       | Description                                                                                               |
|-------------|----------------------------------------------------------------------------------------------------|
| DHCP        | Information whether the network settings are applied dynamically. Display <b>Y</b> (Yes) or <b>N</b> (No) |
| IP Address  | Information about the IP address as provided manually or via DHCP                                         |
| Subnet Mask | Information about the subnet mask as provided manually or via DHCP                                        |
| Gateway     | Information about the gateway address as provided manually or via DHCP                                    |
| MAC ID      | Information about the MAC address of the matrix                                                           |

#### **OSD**

→ Select Status > Network in the main menu.

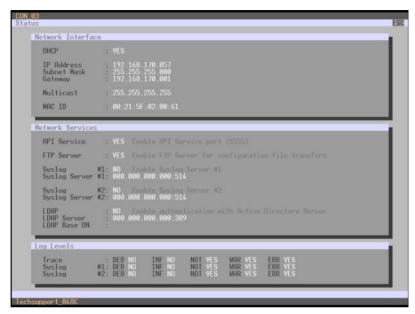

Menu Status - Network

#### Java Tool

1. Select View > Matrix in the task area.

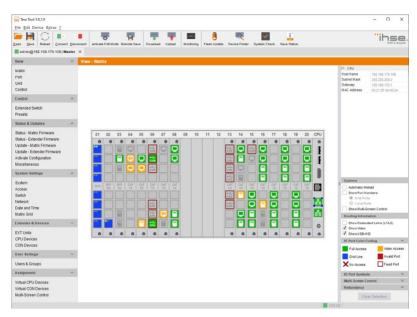

#### Menu View - Matrix

Use the left mouse button to click on the network port of the CPU board.

The corresponding network status will be shown on the right hand side of the working area.

The available information can be faded in or hidden by pressing the left mouse button on the "plus" or "minus" icon.

#### 3.7.6 **Firmware Status Matrix**

The current firmware status of the installed boards is shown in this menu.

You have the following options to access the menu:

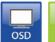

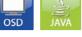

## The following information is shown in this menu:

| Field   | Description                              |
|---------|------------------------------------------|
| Name    | Description of modules                   |
| Туре    | Type number                              |
| Ports   | Number of ports                          |
| Version | Complete description of firmware version |
| Date    | Date of firmware version                 |
| Status  | Module status                            |

## OSD

→ Select Status > Firmware in the main menu.

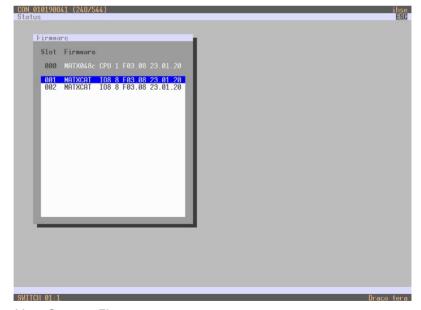

Menu Status - Firmware

37 2021-08-09

#### Java Tool

 Select Status & Updates > Status - Matrix Firmware in the task area.

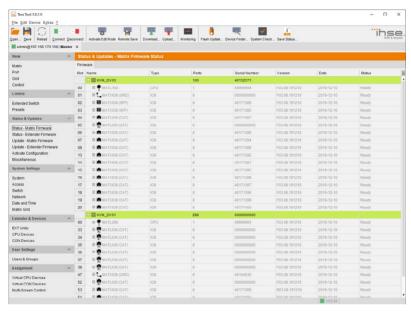

Menu Status & Updates - Status - Matrix Firmware

To read out the overall status of the matrix and store it locally (file
extension .zip), select Matrix > Save Status or press the respective
button in the symbol bar.

The various modules can expanded and retracted in the **Name** column by clicking with the left mouse button on the plus or minus symbols.

By clicking on the plus resp. minus symbol in the upper right corner of the working area you can expand and retract all module information with one click of the left mouse button.

## 3.7.7 Firmware Status Extender

The current firmware status of connected extenders is shown in this menu. You have the following option to access the menu:

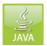

The following information is shown in this menu:

| Field        | Description                             |  |
|--------------|-----------------------------------------|--|
| Name         | Description of firmware                 |  |
| Туре         | Description of extender module          |  |
| Ports        | Number of ports                         |  |
| Cur. Version | Description of current firmware version |  |
| Cur. Date    | Date of current firmware version        |  |

→ Select Status & Updates > Status - Extender Firmware in the task area.

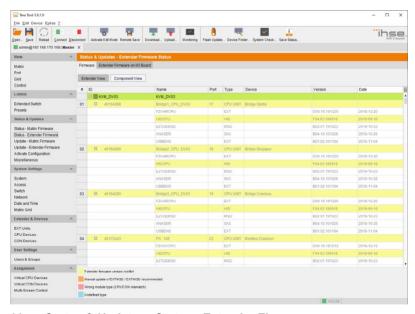

Menu Status & Updates - Status - Extender Firmware

# 3.8 Trace Function

All events, e.g. activities and switching operations of the Draco tera matrix, are logged and displayed in this menu.

This function is used for diagnostic purposes.

You have the option to request various trace views in the menu:

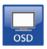

## The following information is shown in this menu:

| Field   | Description                       |  |
|---------|-----------------------------------|--|
| Date    | Date stamp                        |  |
| Time    | Time stamp                        |  |
| Message | Detailed description of the event |  |

## Trace possibilities

→ Select Status > Trace to check the matrix events.

# 3.9 Syslog Monitoring

The complete logging of the Draco tera matrix activities, switching operations and surveillance of the function of critical components like fans or power supply units takes place in this menu.

You have the following option to access the menu:

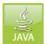

In order to start Syslog Monitoring proceed as follows:

→ Select the symbol Monitoring in the symbol bar.

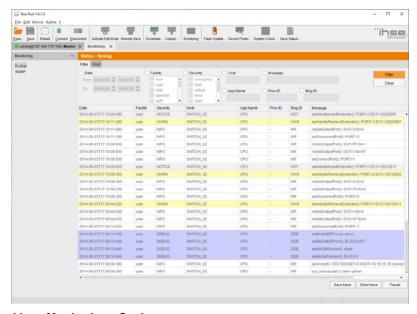

## Menu Monitoring - Syslog

Logging of system activities starts when the **Monitoring** menu is opened and remains active until the tab is closed.

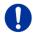

Syslog messages are transmitted via UDP. Therefore, port 514 within the used network should not be blocked, e.g. by a firewall.

During logging the activities are written continuously into logging files and stored locally. This process can be set with various options.

#### **Options**

→ Select Extras > Options in the menu bar and open the tab Syslog.

The following options are available:

| Option                        | Description                                                                        |  |
|-------------------------------|------------------------------------------------------------------------------------|--|
| Log File Directory            | Default directory to store the log files                                           |  |
| Log File Name                 | Default name of the log file                                                       |  |
| Log File Extension            | Default extension for the log file                                                 |  |
| Daily Logfiles                | Log files are stored every 24 hours (daily)                                        |  |
| Maximum Log File<br>Size (KB) | Allowed maximum size of log file                                                   |  |
| Maximum Number of Log Files   | Allowed maximum number of log files                                                |  |
| Autostart                     | When starting the Java Tool, the Syslog function will be started in the background |  |
| Open Monitoring<br>Tab        | When starting the Java Tool, the Monitoring tab will be opened                     |  |

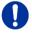

When reaching the maximum log file size, a new log file will be created. When reaching the maximum number of log files, the oldest one will be overwritten with the new information.

#### **Filter Function**

In order to filter relevant messages out of a number of logged activities of the Draco tera, the Syslog Monitoring offers various filter options.

In order to set and activate a filter, proceed as follows:

- Set the desired filter option(s) by activating the respective checkbox(es).
- 2. Activate the filter settings by pressing the **Filter** button.
- 3. In order to deactivate an activated filter setting press the **Clear** button.

The following filter options are available:

| Option   | Description                                        |  |
|----------|----------------------------------------------------|--|
| Date     | Messages for a defined date range will be filtered |  |
| Facility | Messages for a defined facility will be filtered   |  |
| Severity | Messages for a defined severity will be filtered   |  |
| Host     | Messages for a defined host will be filtered       |  |
| Message  | Messages with defined text parts will be filtered  |  |

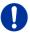

Filter options are not valid within the locally stored log files.

### **Recording Function**

All messages shown in the Syslog are equipped with various recording functions

- → In order to store messages shown in the Syslog (filtered or unfiltered), press the Save trace button. The messages will be stored in a .txt file.
- → In order to remove messages shown in the Syslog, press the Clear trace button.
- → In order to stop recording messages, press the **Pause** button. In order to continue press the button again.

# 3.10 **SNMP**

The SNMP function allows all function-critical and safety-critical elements of the matrix to be monitored and queried. This function complies with the RFC 1157 conformal standard.

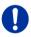

When using SNMP monitoring, it is recommended that a dedicated network is used to maintain continuous access. The read only community for the MIB file is **draco**.

You have the following options to configure the SNMP monitoring:

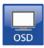

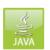

#### OSD

In order to activate the SNMP agent, proceed as follows:

Select Configuration > SNMP in the main menu.

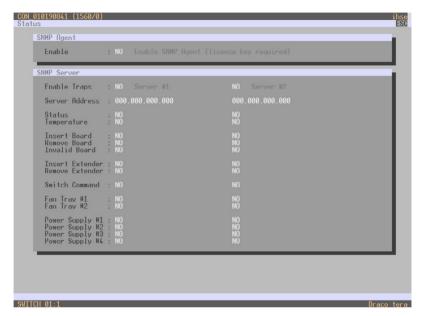

### Menu Configuration - SNMP

Set the Enable option to Y (Yes) under SNMP Agent. By activating this option, the permission for an active query of the SNMP agent is granted.

In order to configure a SNMP server, proceed as follows:

- 1. Select Configuration > SNMP in the main menu.
- Set the Enable Traps option to Y (Yes) within SNMP Server. This function allows an active transmission of trap messages from the SNMP agent to the SNMP server.
- 3. Set the IP address of the SNMP server within **Server Address**.
- 4. Activate the requested traps by enabling them to **Y** (Yes).

You can select the following traps:

| Trap            | Description                                                                                                    |
|-----------------|----------------------------------------------------------------------------------------------------|
| Status          | Notification about matrix status                                                                                                    |
| Temperature     | Notification about temperature within the matrix                                                                                                    |
| Insert Board    | Notification about insertion of a new I/O board into a slot                                                                                                    |
| Remove Board    | Notification about removal of an I/O board out of a slot                                                                                                    |
| Invalid Board   | Notification about a faulty I/O board                                                                                                    |
| Insert Extender | Notification about a newly connected extender to the matrix, notification about a switched on extender, notification about a newly established link between extender and matrix |
| Remove Extender | Notification about a removed extender from the matrix, notification about a switched off extender, notification about an interrupted link between extender and matrix           |
| Switch Command  | Notification about a performed switching operation at the matrix                                                                                                    |
| Fan Tray #1     | Notification about the status of fan tray #1                                                                                                    |
| Fan Tray #2     | Notification about the status of fan tray #2                                                                                                    |
| Power Supply #1 | Notification about the status of power supply unit #1                                                                                                    |
| Power Supply #2 | Notification about the status of power supply unit #2                                                                                                    |
| Power Supply #3 | Notification about the status of power supply unit #3                                                                                                    |
| Power Supply #4 | Notification about the status of power supply unit #4                                                                                                    |

In order to query the SNMP status, proceed as follows:

→ Select Status > SNMP in the main menu.

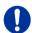

For an activation of the SNMP agent function or the SNMP server function, a restart of the matrix is necessary.

Two SNMP servers can be used at the same time.

#### Java Tool

In order to activate the SNMP agent, proceed as follows:

Select System Settings > Network in the task area.

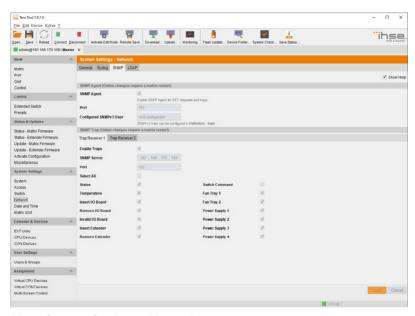

#### Menu System Settings - Network

Activate the SNMP Agent option in the SNMP tab. By activating this option, the permission for an active query of the SNMP agent is granted.

In order to configure a SNMP-Server, proceed as follows:

- 1. Select System Settings > Network in the task area.
- Activate the Enable Traps option within SNMP Server. This function allows an active transmission of trap messages from the SNMP agent to the SNMP server.
- 3. Set the IP address of the SNMP within **SNMP Server**.
- 4. Activate the requested traps.

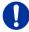

To activate the SNMP agent function or the SNMP server function, a restart of the matrix is required.

# 3.11 System Check

System Check offers a diagnostic function for checking the matrix configuration. The feature indicates suboptimal and faulty settings.

System Check is exclusively used for a confidence check and does not make any active changes in the configuration.

You have the following option to access the menu:

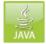

The following configuration parts are checked:

- Matrix Firmware
- Extender Firmware
- Multi-Screen Control
- Ext Units
- CPU Devices
- CON Devices
- User
- System Configuration
- Matrix Grid

The following notification levels can be shown:

| Level            | Description                                                                                                    |
|------------------|----------------------------------------------------------------------------------------------------|
| OK (green)       | System Check completed without any abnormalities                                                                                                    |
| WARNING (yellow) | System Check revealed abnormalities in the configuration that point to incomplete parts of the configuration, firmware differences, duplications or unconnected extenders but without being system critical |
| ERROR (red)      | System Check revealed errors in the configuration that can have both functional and system critical influences on the system.                                                                               |

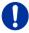

If the messages "WARNING" and "ERROR" are generated by the System Check function, the respective problem will be described and a basic guideline will be provided.

In order to start System Check, proceed as follows:

→ Select the System Check symbol in the symbol bar.

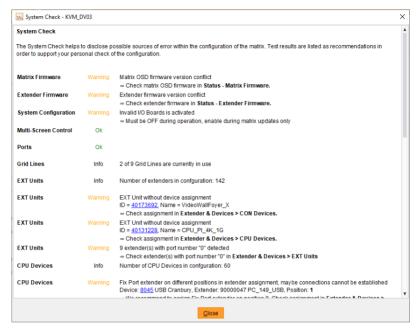

Menu - System Check

## 3.12 Device Finder

The Device Finder offers the possibility to find all matrices or SNMP boards that are located in the same subnetwork. This is useful, for example, if the IP address of a specific matrix is unknown and should be accessed via IP.

You have the following possibility to access the function:

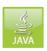

The following device information is shown in the Device Finder:

| Information | Description                      |  |
|-------------|----------------------------------|--|
| Device      | Name of device                   |  |
| Name        | Name of the active configuration |  |
| IP address  | Current IP address of the device |  |
| MAC Address | MAC address of the device        |  |
| Туре        | Type of device                   |  |

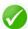

The last column of the Device Finders can be used to access the respective matrix directly using the button **Connect**.

In order to start the Device Finder, proceed as follows:

→ Select the symbol **Device Finder** in the symbol bar.

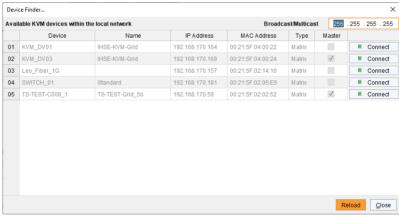

Menu - Device Finder

# 4 Installation

# 4.1 Package Contents

### Your package contains the following items:

- Draco tera matrix
- 1x power cord per built-in power supply unit
- 1x RJ45/RS232 adapter
- Mounting accessories
- Quick Setup

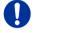

If anything is missing, contact your dealer.

# 4.2 System Setup

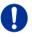

First time users are recommended to setup the system in the same room as a test setup. This will allow you to identify and solve any cabling problems, and experiment with your system more conveniently.

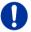

Due to the construction of the matrix chassis it is recommended to use an additional subfloor below the matrix for the use in a 19" rack.

### Setup of the matrix

- 1. Connect a CON Unit to an I/O port of the matrix for its configuration.
- 2. Connect keyboard, mouse and monitor to the CON Unit.
- 3. Connect the matrix and the CON Unit to the power supply.
- 4. Open OSD via keyboard command <'Hot Key'>, <o> and login with administrator rights in the main menu under **configuration** (see Chapter 5.2.1, Page 59).
- Configure initially as requested.

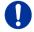

After the configuration of the system it is recommended to save the configuration by selecting **Configuration > Save** and restart the matrix by selecting **Restart Matrix**.

 Optional: Establish a network connection between the matrix and the Java Tool in order to set an extended configuration (see Chapter 5.2.2, Page 64).

The default IP address is 192.168.100.99 and DHCP is deactivated. When installing several matrices at the same time, it is strongly recommended to install them in sequence and to assign unique IP addresses in order to avoid IP address conflicts.

### Setup of Extender

- Connect the CON Units to the matrix by using the interconnect cables (Cat X).
- 2. Connect the CON Units to the input devices that has to be used (for example keyboard and mouse).
- Connect the 5VDC power supply units to the CON Units.
- 4. Check the basic function of the CON Unit by opening the OSD via keyboard command <'Hot Key'>, <o>.
- 5. Connect the source (computer, CPU) to the CPU Unit of the extender using the provided connection cables.
- 6. Connect the CPU Unit to the matrix using the interconnect cables (Cat X).
- 7. Connect the 5VDC power supply units to the CPU Units.
- 8. Start the system.

# 4.3 Example Applications

The Draco tera supports a wide and flexible range of system configurations:

A part of the Draco tera can be configured as a Single-Head work station, a part as Dual-Head, as Quad-Head or even as a video matrix for example. In addition to that there are configurations with KVM and USB 2.0 available.

In addition to OSD access by a keyboard connected to the CPU board or and extender CON Unit, other methods of control are available, including:

- Java Tool
- Serial interface

A connection to common media controls is also possible.

## Draco tera

The following section shows typical exemplary installations of the Draco tera:

## 4.3.1 KVM Matrix

In Single-Head mode, up to 48 ports can be used either as an input or as an output port depending on components and equipment. Non-blocking access is available for all users, i.e. user access is not limited by the activities of another user.

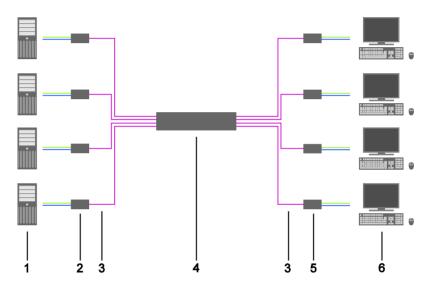

### Single-Head KVM Matrix

- 1 Source (computer, CPU)
- 2 CPU Unit
- 3 Interconnect cable
- 4 Draco tera matrix
- 5 CON Unit
- 6 Console (monitor, keyboard, mouse)

If you have a Single-Head console, you can also get access to a Dual-Head or Quad-Head console for example. However control is only possible at monitor 1.

Any signal source can be switched to any number of monitors that will show the video signal at the same time. Audio may also be switched if required.

# 4.3.2 Parallel Operation (Stacking)

If you have special configurations, especially at installations with several monitors per work station or additional support of USB 2.0 transmission paths, the number of connectable CPUs and consoles can be increased by a parallel operation (stacking) of several Draco tera devices.

One Draco tera matrix is defined as the **Master Matrix** and its IP address entered into the **Master IP Address** field (see Chapter 5.4.1, Page 79). All other matrices are defined as **Sub Matrices**. Sub matrices must be connected to the master matrix via network connector (RJ45) on the CPU board. The **Enable LAN Echo** option has to be activated at the master matrix (see Chapter 5.4.1, Page 79).

If a switching command is performed using the OSD, the synchronized matrices will also switch automatically.

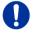

Switching of stacked devices might be delayed by several seconds.

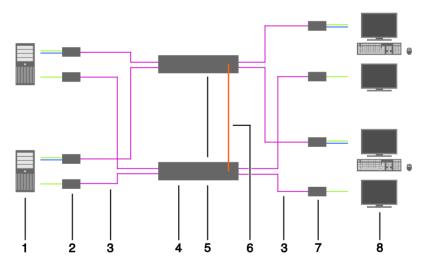

Parallel Operation (Stacking)

# Draco tera

- 1 Dual-Head source (computer, CPU)
- 2 CPU Unit
- 3 Interconnect cable
- 4 Master matrix
- 5 Synchronized matrix
- 6 Network connection master matrix / synchronized matrix
- 7 CON Unit
- 8 Console (2x monitor, keyboard, mouse)

## 4.3.3 Matrix Grid

You can use a matrix grid for applications where the required number of ports is not sufficient or important connections need to be made to several matrices to provide redundancy.

A matrix grid consists of one master matrix and at least one sub matrix. In its maximum configuration, it can consist of up to 24 matrices.

In order to build a matrix grid, the grid matrices are interconnected by "Grid Lines". In this case, the sub matrices can be connected directly to the master matrix or between themselves.

When arranging the grid lines, various grid setups can be realized, for example: a ring setup, a hub & spoke setup or a fully connected setup of matrices.

Grid lines can process signals bidirectional (**Smart Connect**). Per grid line, one KVM connection can be transmitted.

All switching operation will be exclusively performed through the Grid Master.

To configure the matrix grid, see Chapter 5.17, Page 181.

# Draco tera

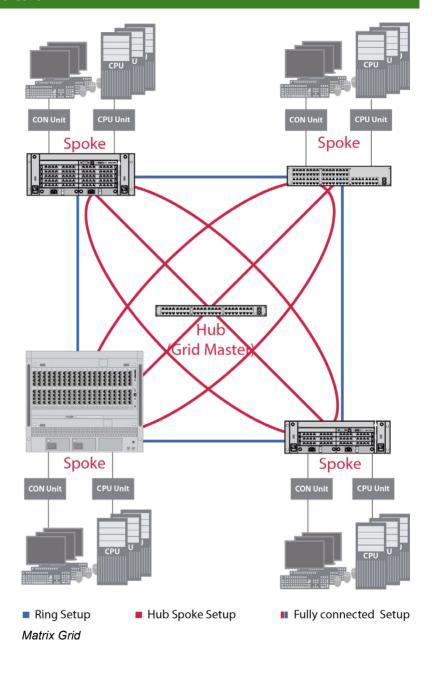

# 5 Configuration

## 5.1 Command Mode

The Draco tera includes a Command Mode that allows several functions to be controlled by keyboard commands during normal use.

To enter Command Mode use a 'Hot Key' sequence and to exit Command Mode, press <Esc>. While in Command Mode, the LEDs **Shift** and **Scroll** on the console keyboard will flash.

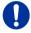

In Command Mode, normal keyboard and mouse operation will cease. Only selected keyboard commands are available.

If there is no keyboard command executed within 10 s after activating Command Mode, it will be deactivated automatically.

The following table lists the keyboard commands to enter and to exit Command Mode and to change the 'Hot Key' sequence:

| Function                     | Keyboard Command                                                                                                    |
|------------------------------|----------------------------------------------------------------------------------------------------|
| Enter Command Mode (default) | 2x <left shift=""> (or 'Hot Key')</left>                                                                                                    |
| Exit Command Mode            | <esc></esc>                                                                                                    |
| Change 'Hot Key' sequence    | <pre><current 'hot="" key'="">, <c>, <new 'hot="" code="" key'="">, <enter> Until 2011-30-09: <left ctrl=""> + <left shift=""> + <c>, &lt;'Hot Key' Code&gt;, <enter></enter></c></left></left></enter></new></c></current></pre> |

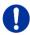

<Key> + <Key> <Key>, <Key> 2x <Key> Press keys simultaneously Press keys successively Press key quickly, twice in a row (similar to a mouse double-click)

## Draco tera

The 'Hot Key' sequence to enter Command Mode can be changed. The following table lists the 'Hot Key' Codes for the available key sequences:

| 'Hot Key' Code | 'Hot Key'                              |
|----------------|----------------------------------------|
| 0              | Freely selectable (from 2012-01-12 on) |
| 2              | 2x <scroll></scroll>                   |
| 3              | 2x <left shift=""></left>              |
| 4              | 2x <left ctrl=""></left>               |
| 5              | 2x <left alt=""></left>                |
| 6              | 2x <right shift=""></right>            |
| 7              | 2x <right ctrl=""></right>             |
| 8              | 2x <right alt=""></right>              |

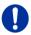

In a combined KVM matrix / U-Switch configuration, choose different 'Hot Keys' for the KVM matrix and the U-Switch.

### Set freely selectable 'Hot Key' (exemplary)

In order to set a freely selectable 'Hot Key' (e.g. 2x <Space>), use the following keyboard sequence:

<current 'Hot Key'>, <c>, <0>, <Space>, <Enter>

### Set 'Hot Key' for direct OSD Access

Next to the 'Hot Key' for standard functions, this 'Hot Key' can be exclusively used for opening the OSD directly.

In order to select a 'Hot Key' from the 'Hot Key' table for a direct opening of the OSD, use the following keyboard sequence:

<current 'Hot Key'>, <f>, <'Hot Key' code>, <Enter>

In order to select a freely selectable 'Hot Key' (e.g. 2x <Space>) for opening OSD directly, use the following keyboard sequence:

<current 'Hot Key'>, <f>, <0>, <Space>, <Enter>

### Reset 'Hot Key'

In order to set a 'Hot Key' back to default settings of the extender, press the key combination <Right Shift> + <Del> within 5 s after switching on the CON Unit or plugging in a keyboard.

In order to delete the 'Hot Key' for direct OSD access, use the following keyboard sequence:

<current 'Hot Key'>, <f>, <0>, <Del>, <Enter>

# **5.2** Control Options

The Draco tera contains an internal CPU that allows you to control all functions from any console without the need for an external CPU or media control.

You have the following options to access the Draco tera for configuration and operation:

- via OSD
- via Java Tool
- via serial interface

### 5.2.1 Control via OSD

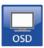

Via OSD (On-Screen-Display) you set the configuration of the Draco tera operating system. The settings of the **Configuration** menu are described below. All other menus are described in later chapters.

You have the following options to enter the OSD of the Draco tera:

- via keyboard connected to the CPU board
- via keyboard connected to a CON Unit of an extender

### **Entering OSD**

- 1. Start Command Mode with the 'Hot Key' (see Chapter 5.1, Page 57).
- Press <o> to open OSD.
   You will see a list of all available CPUs as a start menu.
- Press <Fsc> to enter the main menu.

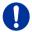

If the **Enable CPU Selection** option is enabled in the **Configuration** menu, the selection list for switching CPU devices will be opened initially. This list can be skipped by pressing the <F7> key.

## **Leaving OSD**

→ Press <Esc> in the main menu or simultaneously <Left Shift> + <Esc> anywhere within the OSD.

The OSD will be closed without any further changes and the currently active CPU connection will be displayed.

#### **Menu Structure**

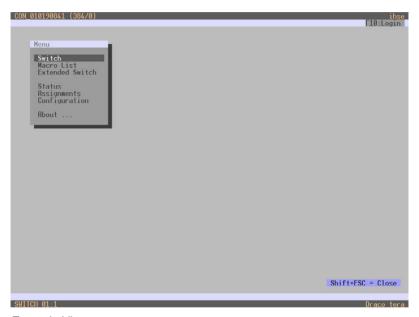

### Example View

The general layout of the OSD is structured into three areas:

- Upper status area (topmost two text lines)
- Working area
- Lower status area (lowest two text lines)

## **Keyboard control**

You can select the following keyboard commands:

| Function                                                                                                    | Keyboard Command                     |
|----------------------------------------------------------------------------------------------------|--------------------------------------|
| Left cursor - only within an input field or a switching screen                                                                                         | <cursor left=""></cursor>            |
| Right Cursor - only within an input field or a switching screen                                                                                        | <cursor right=""></cursor>           |
| <ul> <li>In input fields: Line up (with wrap around)</li> <li>In menus: Line up (without wrap around)</li> </ul>                                       | <cursor up=""></cursor>              |
| In input fields: Line down (with wrap around)     In menus: Line down (without wrap around)                                                            | <cursor down=""></cursor>            |
| Previous page in menus with more than one page                                                                                                    | <page up=""></page>                  |
| Next page in menus with more than one page                                                                                                    | <page down=""></page>                |
| Next input field                                                                                                    | <tab></tab>                          |
| Previous input field                                                                                                    | <left shift=""> + <tab></tab></left> |
| Next option in selection fields                                                                                                    | <+>                                  |
| Previous option in selection fields                                                                                                    | <->                                  |
| In the CPU selection list with cursor on a CPU Group: Expand members of a group                                                                        | <+>                                  |
| In the CPU selection list with cursor on a CPU Group: Collapse members of a group                                                                      | <->                                  |
| Switching in selection fields between two conditions, e. g. between <b>ON</b> / <b>OFF</b> or <b>Y</b> (Yes) / <b>N</b> (No)                           | <space></space>                      |
| <ul><li>In menus with input fields: Save data</li><li>In menus: Select menu item</li></ul>                                                             | <enter></enter>                      |
| <ul> <li>In menus with input fields: Cancel data input without saving</li> <li>In menus with selection fields: Go back to the superior menu</li> </ul> | <esc></esc>                          |

## **Sorting Function**

Lists and tables in the Java Tool offer a sorting function for fast and smooth search.

The following sorting functions are available:

| Function                                                                                                    | <b>Keyboard Command</b> |
|----------------------------------------------------------------------------------------------------|-------------------------|
| Sort ID numbers in descending order by pressing the keyboard command once. Sort ID numbers in ascending order by pressing the keyboard command twice (ID). | <f1></f1>               |
| Sort ID names in descending order by pressing the keyboard command once. Sort ID names in ascending order by pressing the keyboard command twice (Name).   | <f2></f2>               |
| Go to the next result in the list of results of the search field ( <b>Next</b> ).                                                                          | <f3></f3>               |
| Go to the previous result in the list of results of the search field ( <b>Previous</b> ).                                                                  | <f4></f4>               |
| Refresh the currently shown list (Refresh).                                                                                                    | <f5></f5>               |
| Jump between the search field and the list of results ( <b>Find</b> ).                                                                                     | <f6></f6>               |
| Show unavailable CPUs                                                                                                    | <f8></f8>               |
| Activate search function from the beginning of the name ( <b>Compare</b> ).                                                                                | <f9></f9>               |

## **Password request**

You have to login with administrator rights to be able to set configurations.

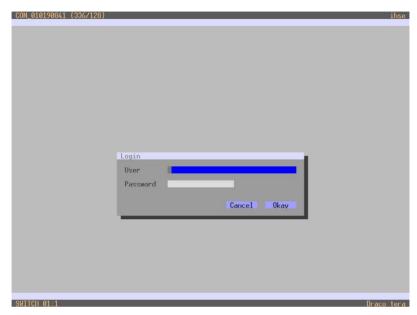

### Menu Login

Access to the configuration menu requires administrator rights. User login is mandatory.

| Field    | Input |
|----------|-------|
| User     | admin |
| Password | admin |

By pressing <F10> in the main menu of the OSD, the login mask will be opened. In order to log out a user, press <F10> again.

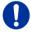

For security reasons, please change the administrator password as soon as possible (see Chapter 5.4.1, Page 79).

## 5.2.2 Control via Java Tool

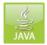

### Requirements

If you want to use the Java Tool, the following requirements have to be fulfilled:

- Computer with an executable Java Tool and an installed Java Runtime Environment (JRE, version 1.7 or higher)
- Java Tool software
- Available network connection between the Java Tool and the matrix

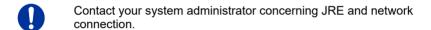

#### Installation of the Java Tool

The Java Tool is available as a single executable program file that does not require a separate installation.

→ Copy the tool after receiving the file to a directory on your computer.

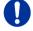

If you do not have a copy of the Java Tool, contact your dealer.

### **Computer Connection to the Matrix**

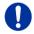

For a direct connection between computer and matrix, a cross-wired network cable is required.

For a connection between computer and matrix via switch or hub, a parallel assembled network cable is required.

Do not use a network connection between Java Tool and the matrix that is primarily used for transmitting audio data.

→ Connect the network cable to the RJ45 ports of computer and CPU board of the matrix

#### Start of the Java Tool

→ Open the Java Tool by a double click on the program icon or use the <Enter> key of the keyboard.

#### **Connection to the Matrix**

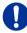

At least FTP rights are required.

- 1. Open the Java Tool.
- 2. Select **Device > Connect** in the menu bar.
- 3. Enter the IP address in the popup input field according to the network configuration of the Draco tera (see Chapter 5.2.3, Page 73).
- 4. Enter the user name and password for the Draco tera (see Chapter 5.4.1, Page 79).
- 5. Confirm your inputs with the button **OK** or reject with **Cancel**.

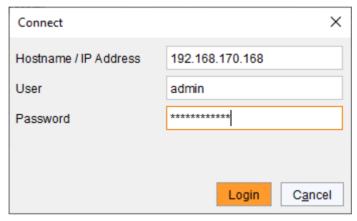

#### Menu Connect

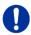

Up to twelve connections between the matrix and the Java Tool can be established at the same time due to a limitation of available sockets.

#### Menu structure

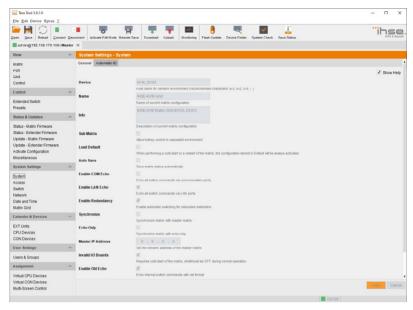

Example View (System Settings - System)

The menu structure of the Java Tools is subdivided into various sections:

- Menu bar (top line)
- Toolbar (second line)
- Tab bar (third line)
- Task area (left menu section)
- Working area (right menu section)
- Status bar (bottom line section)

### **Operating Instructions**

The operation of the Java Tool is intuitive and corresponds to the user interface of common operating systems.

The Java Tool contains its own support function.

The integrated help texts in the working area of the Java Tool can be activated or deactivated by the checkbox in the upper right corner.

### **Mouse Control**

You can select the following mouse commands:

| Function                               | Mouse Command                  |
|----------------------------------------|--------------------------------|
| Menu selection, marking                | Left mouse button              |
| Open function specific selection menus | Double click left mouse button |
| Open context specific selection menus  | Right mouse button             |

## **Keyboard Control**

You can select the following keyboard commands:

| Function                                                                                                    | Keyboard Command                                         |  |
|----------------------------------------------------------------------------------------------------|----------------------------------------------------------|--|
| Cursor to the left                                                                                                    | <cursor left=""></cursor>                                |  |
| Cursor to the right                                                                                                    | <cursor right=""></cursor>                               |  |
| Line up                                                                                                    | <cursor up=""></cursor>                                  |  |
| Line down                                                                                                    | <cursor down=""></cursor>                                |  |
| Previous page in input or status menus with more than one page                                                                                                    | <page up=""></page>                                      |  |
| Next page in input or status menus with more than one page <pre><page down=""></page></pre>                                                                                     |                                                          |  |
| Next field in input menus                                                                                                    | <tab></tab>                                              |  |
| Previous field in input menus                                                                                                    | <left shift=""> + <tab></tab></left>                     |  |
| <ul> <li>Switching in selection fields between<br/>two conditions (checkmark or not).</li> <li>Open already marked fields with<br/>editing or selecting possibility.</li> </ul> | <space></space>                                          |  |
| <ul><li>In menus: Data saving</li><li>Menu item selection</li></ul>                                                                                                    | <enter></enter>                                          |  |
| <ul><li>Leave tables</li><li>Jump from tables into the next field</li></ul>                                                                                                    | <ctrl> + <tab></tab></ctrl>                              |  |
| Leave tables     Jump from tables into the previous field                                                                                                    | <ctrl> + <left shift=""> +<br/><tab></tab></left></ctrl> |  |

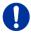

Various functions within the menus in the menu bar can be executed with the provided keyboard commands (e. g. press <Ctrl> + <S> to execute Save) that are listed to the right of the respective menu item.

## **Reload Options**

The information shown in the Java Tool can be reloaded in different ways.

- Via <F5> on the used keyboard
- Via Edit > Reload in the menu bar
- Via "Reload"-Symbol in the symbol bar

#### Context Function

The Java Tool offers several context functions that support user-friendly and effective operation. The context functions are described in the respective chapters.

→ To execute a context function, use the right mouse button on the corresponding field and select the desired function.

### **Sorting Function**

Lists and tables in the Java Tool offer a sorting function for fast and smooth search

- Ascending: Click left mouse button once on the header of the column to be sorted.
  - The sort status is indicated by an arrow that points upwards.
- 2. Descending: Click left mouse button once on the header of the column to be sorted.
  - The sort is displayed by an arrow that points downwards.
- 3. Cancel sort: Click left mouse button once or twice on the head of the sorted column.
  - The arrow displayed disappears.

## **Filter Function**

Lists and tables in the Java Tool offer a filter function that allows a fast and smooth search.

- To activate a filter, use the right mouse button to click on the header of the column to be filtered and select **Set Filter**.
- 2. Write the word or part of a word that has to be filtered into the header. The filter results are shown immediately.
- In order to delete a filter, use the right mouse button to click on the header of the column that has to be filtered and select Clear Filter.

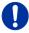

An active filter is indicated by an asterix in the header.

The filter function is based on the functional principle of common web search engines.

#### Offline Configuration

Configuration and system settings via Java Tool can be changed in offline mode without a direct connection between matrix and Java Tool.

In order to activate a matrix configuration, proceed as follows:

- Select File > Upload in the menu bar.
- Enter the IP address of the matrix (see Chapter 5.4.5, Page 95) and the name and password of the user authorization and select the storage location of the new configuration (default or config01-08) in the Select Configuration Slot menu.
- 3. Select **Device > Connect** in the menu bar and enter the IP address of the matrix and the name and password for user authorization.
- 4. Select **Status & Updates > Activate Configuration** in the task area and select the storage location that has been selected in step 2.
- Use the **Activate** button to open the selected configuration within the matrix.

The connection and the open tab will be closed and the matrix will be restarted.

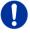

During the activation of a configuration, the matrix is temporarily unavailable.

## **Online Configuration**

Configurations and system settings can be also edited via Java Tool in online mode with an active connection between matrix and Java Tool.

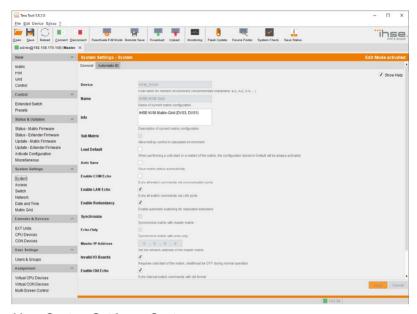

## Menu System Settings - System

In order to edit a configuration in online mode, proceed as follows:

- Select the menu item **Device > Activate Edit Mode**. This setting will also be shown in the lower part of the working area.
- Make any edits at the configuration and system settings and confirm them by pressing the **Apply** button. The changes will be applied immediately.
- In order to deactivate the online mode, select the menu item Device > Deactivate Edit Mode in the menu bar.

## Options menu

The Java Tool can be adapted and customised by editing various default settings.

In order to activate or change the default settings, proceed as follows:

→ Select Extras > Options in the menu bar. The tab Default Settings will open.

The following default settings parameters can be changed:

| Option                       | Description                                              |
|------------------------------|----------------------------------------------------------|
| IP / Hostname                | Default IP address of the matrix required for connection |
| User                         | Default user name required for connection                |
| Configuration Directory      | Default directory for configuration files                |
| Firmware Directory           | Default directory for update files                       |
| Status<br>Directory          | Default directory for the firmware status                |
| Import / Export<br>Directory | Default directory for import and export files            |
| Presets<br>Directory         | Default directory for macro files                        |

In order to set various font sizes for the Java Tool, proceed as follows:

- 1. Select Extras > Options in the menu bar.
- 2. Open the Miscellaneous tab.
- 3. Select the desired font size (normal or large).

### Report

The Java Tool is equipped with a report function that shows the current switching status and all relevant parts of the matrix configuration in a PDF file.

In order to create a report, proceed as follows:

- Select File > Report... in the menu bar. A selection assistant will be opened.
- Select contents that should be included in the report (Matrix View, EXT Units, CPU Devices, CON Devices and Users) and confirm with the button Next >.
- Select the preferred location for storage of the report and confirm with the Finish button.

The report will be created as a PDF file.

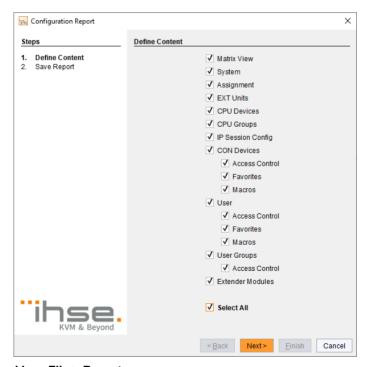

#### Menu File > Report

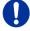

The report function can be used in both online or offline mode of the Java Tool.

### 5.2.3 Control via Serial Interface

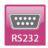

The Draco tera operating system offers various functions for an operation via serial interface. There are telegrams for Switching single or all connections available, both unidirectional and bidirectional. In addition, there are telegrams for an overall definition of the total switching status and for saving and loading such switching states.

The Draco tera optionally provides an echo of all affected switching operations via serial interface or network interface. This aids continuous tracking of a matrix configuration and enables your own applications to be updated.

As an additional application you can parallely switch matrix clones as synchronized matrices (**Stacking**) via serial network interface.

## 5.3 Assignment

The Draco tera offers the option of a console specific or a CPU specific assignment.

- Assign virtual CPUs to real CPUs.
- · Assign real consoles to virtual consoles.

## 5.3.1 Virtual CPU

You can assign virtual to real CPUs in this menu.

With this function the effort of switching several consoles to the same CPU can be reduced. If several consoles are connected to a virtual CPU that is assigned to a real CPU, you only have to change the real CPU once and all consoles will receive the video signal of the new CPU.

It is possible to assign either one or several real CPUs to a virtual CPU.

You have the following options to access the menu:

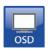

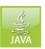

→ Select Assignments > Virtual CPU Devices in the main menu.

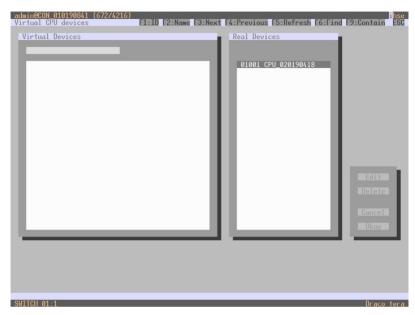

### Menu Assignments - Virtual CPU Devices

For an assignment, proceed as follows:

- 1. Select the virtual CPU in the **Virtual Devices** list that has to be assigned to a real CPU.
- 2. Press the Edit button.
- 3. Select the CPU in the **Real Devices** list that has to be assigned to the selected virtual CPU.
- Press the **Okay** button to confirm the assignment.
   The assignment will be made.

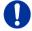

Only one virtual CPU can be assigned to a real CPU.

→ Select Assignment > Virtual CPU Devices in the task area.

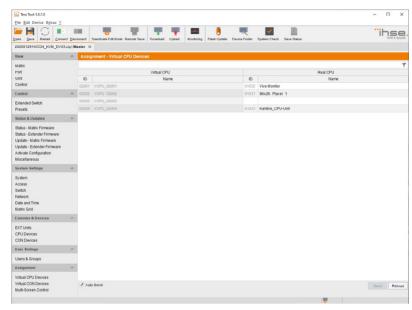

### Menu Assignment - Virtual CPU Devices

For an assignment, proceed as follows:

- 1. Select a virtual CPU in the Virtual CPU list.
- Double click in the Real CPU column to display a list of all available real CPUs.
- 3. Select a real CPU.

You can select the following buttons:

| Button | Function                       |  |
|--------|--------------------------------|--|
| Send   | Send assignments to the matrix |  |
| Reload | Reload changes                 |  |

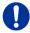

When the **Auto Send** function in the left lower corner of the work area is ticked, switching operations will be completed immediately without user confirmation by means of the **Send** button.

## Draco tera

The selection boxes in the **Real CPU** column contain a filter function for an easy selection of a single CPU from a larger pool of CPUs (see Chapter 5.2.2, Page 64).

The Java Tool offers the option to switch directly from the **Assignment** menu to the **Definition** menu to check specific settings for the respective console or CPU.

→ Use the right mouse button to select the respective console or CPU and select Open CON Device or Open CPU Device.

## 5.3.2 Virtual Console

You can assign real consoles to virtual consoles in this menu.

This function reflects changes in permission made to virtual consoles onto real consoles.

Virtual consoles can be switched in the same way as real consoles. Real consoles that are assigned to a virtual console that is connected to a CPU will receive the video signal. The last-assigned console will also have control of the keyboard and mouse.

You have the following options to access the menu:

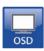

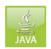

→ Select Assignments > Virtual CON Devices in the main menu.

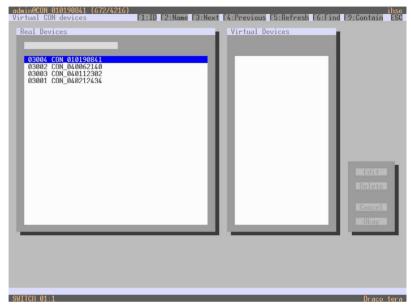

## Menu Assignments - Virtual CON Devices

For an assignment, proceed as follows:

- Select the real console in the **Real Devices** list that has to be assigned to a virtual CPU.
- 2. Press the Edit button.
- 3. Select the virtual console in the **Virtual Devices** list that has to be assigned to the selected real console.
- Press the **Okay** button to confirm the assignment.
   The assignment will be made.

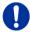

A virtual console can be assigned to more than one real consoles.

→ Select Assignment > Virtual CON Devices in the task area.

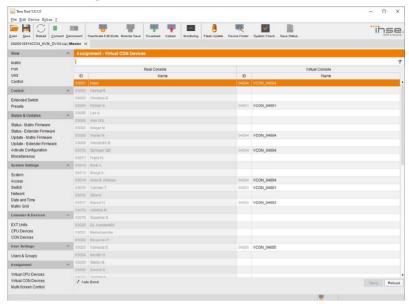

### Menu Assignment - Virtual CON Devices

In order to place an assignment, proceed as follows:

- Select the required real console in the Real Console table.
- Double click in the Virtual Console column to display a list of all available virtual consoles.
- 3. Select the required virtual console.

You can select the following buttons:

| Button | Function                       |  |
|--------|--------------------------------|--|
| Send   | Send assignments to the matrix |  |
| Cancel | Reject changes                 |  |

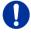

When the **Auto Send** function in the left lower corner of the work area is ticked, switching operations will be completed immediately without user confirmation by means of the **Send** button.

The selection boxes in the **Virtual Console** column contain a filter function for an easy selection of a single CON from a larger pool of CON (see Chapter 5.2.2, Page 64).

## 5.4 System Settings

You have the option to configure the following system settings at the Draco tera.

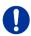

The configuration of the system settings can only be done by users with administrator rights.

## 5.4.1 System Data

The system configuration is set in this menu.

You have the following options to access the menu:

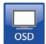

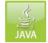

You can select the following settings:

| Field        | Selection   | Description                                                                                                    |
|--------------|-------------|----------------------------------------------------------------------------------------------------|
| Device       | Text        | Enter the device name of the matrix (default: SWITCH_01)                                                                                                    |
| Name         | Text        | Enter the name of the configuration that is used to save the current settings (default: Standard)                                                                                                    |
| Info         | Text        | Additional text field to describe the configuration (default: Factory settings)                                                                                                    |
| Sub Matrix   | activated   | If the matrix is defined as a sub matrix in the OSD, the user will lose control. Control can be recovered by using the keyboard command <shift>, <shift>, <s>, <o>. The OSD for the matrix that has been defined as sub matrix will be reopened.</o></s></shift></shift> |
|              | deactivated | Function not active (default)                                                                                                    |
| Load Default | activated   | Starting the matrix after a restart or a switch-on with the default configuration.                                                                                                    |
|              | deactivated | Starting the matrix after a restart or a switch-on with the last saved configuration (default).                                                                                                    |

| Field                | Selection       | Description                                                                                                    |
|----------------------|-----------------|----------------------------------------------------------------------------------------------------|
| Auto Save            | activated       | Save the current configuration of the matrix in the flash memory periodically.  Note: During the save operation, the matrix will not be operational. Saving takes place every 600 seconds, as long as changes of the configuration or switching operations have been executed in the meantime. |
|                      | deactivated     | Function not active (default)                                                                                                    |
| Enable<br>COM Echo   | activated       | Send all switching commands performed in the matrix as an echo via serial interface.  Note: This function should be enabled when using a media control via serial interface.                                                                                                    |
|                      | deactivated     | Function not active (default)                                                                                                    |
| Enable LAN<br>Echo   | activated       | Send all switching commands performed in the matrix as an echo via LAN connection.  Note: This function should be enabled when using a media control via LAN connection or when using stacking with two ore more matrices.                                                                     |
|                      | deactivated     | Function not active (default)                                                                                                    |
| Enable<br>Redundancy | activated       | Automatically switch to the second link of a connected redundant CON Unit when losing the primary link of a CPU Unit (default)  Note: This function will have to be activated for both matrices in a fully redundant setup                                                                     |
|                      | deactivated     | Function not active                                                                                                    |
| Synchronize          | activated       | Synchronize the sub matrix to the switch status of the master matrix.                                                                                                    |
|                      | deactivated     | Function not active (default)                                                                                                    |
| Echo Only            | activated       | Synchronize the matrix according to the echo of a second matrix.  Note: This is a bidirectional synchronization where both matrices have to be configured as Synchronize with the Master IP of the respective other matrix.                                                                    |
|                      | deactivated     | Function not active (default)                                                                                                    |
| Master IP<br>Address | Numerical value | Set the network address of the master matrix (default value: 000.000.000.000)                                                                                                    |

# Configuration

| Field                   | Selection   | Description                                                                                                    |
|-------------------------|-------------|----------------------------------------------------------------------------------------------------|
| Invalid IO-<br>Boards   | activated   | Keep I/O boards with incorrect or invalid firmware online in the matrix.  Note: In order to keep an I/O board with wrong or damaged firmware online in the matrix, the maintenance mode of the matrix will be activated. During maintencance mode, you can only work. |
|                         | deactivated | Shut down I/O boards with incorrect or invalid firmware automatically (default).                                                                                                    |
| Remove IO-<br>Boards    | activated   | Shut down of I/O boards in Draco tera 576 if the 2nd CPU board is not available. Connection will be disconnected.                                                                                                    |
|                         | deactivated | Function not active (default)                                                                                                    |
| Online<br>Config.       | activated   | Activate Online Configuration option for Java Tool.                                                                                                    |
|                         | deactivated | Function not active (default)                                                                                                    |
| Hor. Mouse<br>Speed 1/x | 1-9         | Adjustment of the horizontal mouse speed, 1 = slow, 9 = fast (default value: 4)                                                                                                    |
| Ver. Mouse<br>Speed 1/x | 1-9         | Adjustment of the vertical mouse speed, 1 = slow, 9 = fast (default value: 5)                                                                                                    |
| Double Click<br>Time    | 100-800     | Adjustment of the time slot for a double click (default value: 200 ms)                                                                                                    |
| Keyboard<br>layout      | Region      | Set the OSD keyboard layout according to the keyboard used (default: German (DE))                                                                                                    |

→ Select Configuration > System in the main menu.

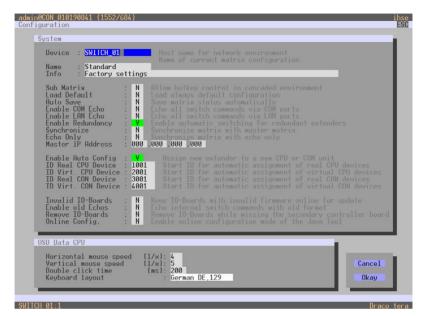

### Menu Configuration - System

You can select the following buttons:

| Button | Function       |  |
|--------|----------------|--|
| Cancel | Reject changes |  |
| Save   | Save changes   |  |

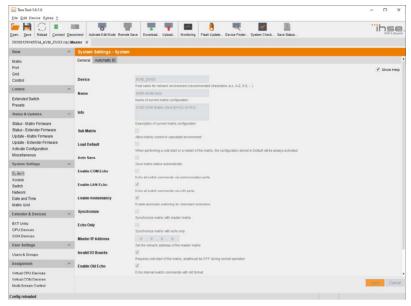

Menu System Settings - System

## 5.4.2 Automatic ID

Settings for automatic creation of CPU and CON Devices when a new extender unit is connected are made in this menu.

You have the following options to access the menu:

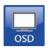

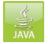

You can select the following settings:

| Field                    | Selection       | Description                                                                                 |
|--------------------------|-----------------|---------------------------------------------------------------------------------------------|
| Enable Auto<br>Config    | activated       | Automatic creation of a new CPU or CON Device if new extender units are connected (default) |
|                          | deactivated     | Function not active                                                                         |
| ID Real CPU<br>Device    | Numerical value | Initial value of the automatic ID for real CPUs (default value: 1000)                       |
| ID Virtual CPU<br>Device | Numerical value | Initial value of the automatic ID for virtual CPUs (default value: 2000)                    |
| ID Real CON<br>Device    | Numerical value | Initial value of the automatic ID for real CONs (default value: 3000)                       |
| ID Virtual CON<br>Device | Numerical value | Initial value of the automatic ID for virtual CONs (default value: 4000)                    |

### **OSD**

→ Select Configuration > System in the main menu.

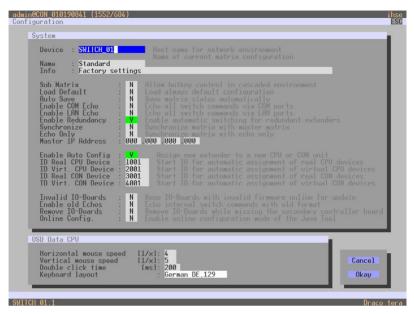

### Menu Configuration - System

You can select the following buttons:

| Button | Function       |  |
|--------|----------------|--|
| Cancel | Reject changes |  |
| Save   | Save changes   |  |

### **Java Tool**

→ Select the tab Automatic ID in System Settings > System.

## Draco tera

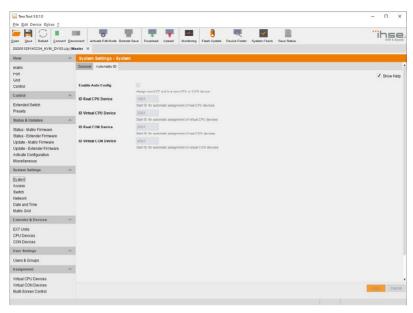

Menu System - Automatic ID

## 5.4.3 Access

The access configuration is set in this menu.

You have the following options to access the menu:

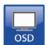

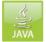

You can select the following settings:

| Field                 | Selection   | Description                                                                                                    |
|-----------------------|-------------|----------------------------------------------------------------------------------------------------|
| Force User<br>Login   | activated   | The user has to login with a user name and a password once to enter OSD.  Thereafter the user remains logged in until he explicitly logs out or an auto logout is effected.  Note: When using the Force User Login function, console favorites and |
|                       | deactivated | console macros still remain active.  Function not active (default)                                                                                                    |
| Enable User<br>ACL    | activated   | CPU access is restricted according to the permissions in the ACL (Access Control List).  User login is required.  Switching by keyboard 'Hot Keys' requires a prior login.                                                                         |
|                       | deactivated | Function not active (default)                                                                                                    |
| Enable<br>Console ACL | activated   | CPU access is restricted according to the permissions in the respective Console ACL (Access Control List). No login required                                                                                                    |
|                       | deactivated | Function not active (default)                                                                                                    |
| OR User/CON<br>ACL    | activated   | The user obtains the sum of access rights from the console and his personal access rights after logging in (extended access)                                                                                                    |
|                       | deactivated | Function not active (default)                                                                                                    |
| AND User/CON<br>ACL   | activated   | The user obtains the common divisor of access rights from the console and his personal access rights after logging in (reduced access)                                                                                                    |
|                       | deactivated | Function not active (default)                                                                                                    |

| Field              | Selection        | Description                                                                                                    |
|--------------------|------------------|----------------------------------------------------------------------------------------------------|
| Enable new<br>User | activated        | Newly created users automatically receive access to all CPUs                                                                                                    |
|                    | deactivated      | Function not active (default)                                                                                                    |
| Enable new CON     | activated        | Newly created CON Devices automatically receive access to all CPUs                                                                                                    |
|                    | deactivated      | Function not active (default)                                                                                                    |
| Auto<br>Disconnect | activated        | Upon opening the OSD, the console will be automatically disconnected from the current CPU.                                                                                                    |
|                    | deactivated      | Function not active (default)                                                                                                    |
| OSD Timeout        | 0-999<br>seconds | Period of inactivity after which OSD will be closed automatically.  • Select 0 seconds for no timeout (default: 0 seconds)                                                                                                    |
| Auto Logout        | 0-999<br>minutes | Period of inactivity of a logged-in user at a console after which he will be automatically logged out.  There may be a disconnect because of the logout, depending on the defined rights in each CON and user ACL.  Select 0 minutes for an automatic user logout when leaving OSD.  Using the setting -1 allows the user to be logged in permanently, until a manual logout is executed.  The timer is not active as long as the OSD is open.  (default: 0 minutes) |
| Keep CPU           | activated        | Keep the connection to the CPU Device active in the background after Auto Logout. After a new login there is no need to re-connect to the CPU Device.                                                                                                    |
|                    | deactivated      | Function not active (default)                                                                                                    |
| Show CPU           | activated        | Permanently show the name of the currently connected CPU Device in the Connection Info box.                                                                                                    |
|                    | deactivated      | Function not active (default)                                                                                                    |

→ Select Configuration > Access in the main menu.

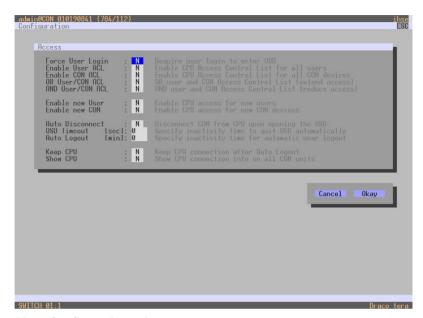

### Menu Configuration - Access

You can select the following buttons:

| Button | Function       |  |
|--------|----------------|--|
| Cancel | Reject changes |  |
| Save   | Save changes   |  |

→ Select System Settings > Access in the task area.

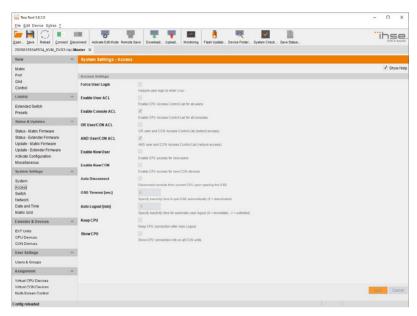

Menu System Settings - Access

## **5.4.4** Switch

The configuration of the switching parameters is set in this menu.

You have the following options to access the menu:

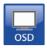

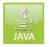

You can select the following settings:

| Field               | Selection   | Description                                                                                                    |
|---------------------|-------------|----------------------------------------------------------------------------------------------------|
| Video Sharing       | activated   | The user can switch to any CPU as an observer, including ones that are already assigned to another user (observer without keyboard/mouse access).  Note: Switching with the key <space>, not <enter>.  The operator will not be informed if further users connect as an observer to the CPU that is connected to his console.</enter></space> |
|                     | deactivated | Function not active (default)                                                                                                    |
| Force Connect       | activated   | The user can connect to every single CPU as an operator, including ones that are related to another user.  Note: The previous user is set to video only status.  To share K/M control, Force Connect has to be activated.                                                                                                    |
|                     | deactivated | Function not active (default)                                                                                                    |
| Force<br>Disconnect | activated   | Extension of Force Connect: If the user connects as an operator to a CPU already related to another user, the previous user will be disconnected.  Note: To share K/M control Force  Disconnect has to be deactivated.                                                                                                    |
|                     | deactivated | Function not active (default)                                                                                                    |

## Draco tera

| Field               | Selection          | Description                                                                                                    |
|---------------------|--------------------|----------------------------------------------------------------------------------------------------|
| CPU Auto<br>Connect | activated          | If a console is not connected to a CPU, you can establish an automatic connection to the next available CPU by hitting any key or mouse button.                                                                                                    |
|                     | deactivated        | Function not active (default)                                                                                                    |
| CPU Timeout         | 0 – 999<br>minutes | Period of inactivity after which a console will be automatically disconnected from its current CPU (default value: 0 minutes)                                                                                                    |
| Keyboard<br>Connect | activated          | Activate request of K/M control by keyboard event (key will be lost)                                                                                                    |
|                     | deactivated        | Function not active (default)                                                                                                    |
| Mouse<br>Connect    | activated          | Activate request of K/M control by mouse event                                                                                                    |
|                     | deactivated        | Function not active (default)                                                                                                    |
| Release Time        | 0-999<br>seconds   | Period of inactivity of a connected console after which K/M control can be requested by other consoles connected to the CPU.  • Note: Set "0" for an immediate transfer in real-time.  • Only one console can have keyboard and mouse control at the same time. The other consoles that |
|                     |                    | are connected to the same CPU<br>have a video only status (default<br>value: 10 seconds)                                                                                                    |
| Macro Single        | activated          | Execute macro commands sequentially                                                                                                    |
| Step                | deactivated        | Function not active (default)                                                                                                    |

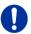

If the **Keyboard Connect** and/or **Mouse Connect** options are activated, the **Release Time** condition will have to be met until a new user will gain control.

→ Select Configuration > Switch in the main menu.

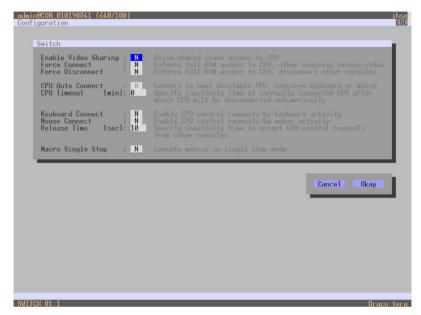

### Menu Configuration - Switch

You can select the following buttons:

| Button | Function       |
|--------|----------------|
| Cancel | Reject changes |
| Save   | Save changes   |

→ Select System Settings > Switch in the task area.

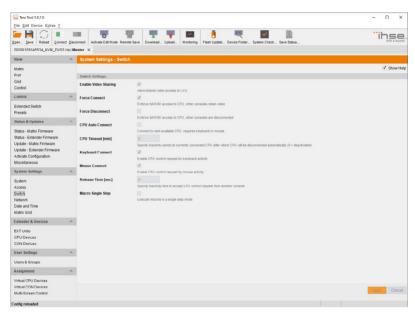

Menu System Settings - Switch

## 5.4.5 Network

The network configuration is set in this menu.

You have the following options to access the menu:

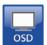

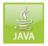

You can select the following settings:

| Field       | Selection   | Description                                                                                                    |
|-------------|-------------|----------------------------------------------------------------------------------------------------|
| DHCP        | activated   | The network settings are automatically supplied by a DNS server                                                                                                    |
|             |             | <b>Note:</b> If DHCP is activated and there is no physical network connection available, the boot times might increase. 2nd field for redundant CPU board                                               |
|             | deactivated | Function not active (default)                                                                                                    |
| IP address  | Byte        | Input of the IP address, if DHCP is not active (default: 192.168.100.99)                                                                                                    |
|             |             | Note: 2nd field for redundant CPU board                                                                                                    |
| Subnet Mask | Byte        | Input of the subnet mask in the form "255.255.255.0", if DHCP is not active (default: 255.255.255.0)                                                                                                    |
|             |             | Note: 2nd field for redundant CPU board                                                                                                    |
| Multicast   | Byte        | Input of the Multicast address, if there is a Matrix Grid in use within a Multicast group (default: 255.255.255.255)                                                                                    |
| Gateway     | Byte        | Input of the subnet mask in the form "192.168.1.1", if DHCP is not active <b>Note</b> : 2nd field for redundant CPU board. When using the controller board 480-CTRL2, entering a gateway is obligatory. |
| API Service | activated   | LAN interface at the Draco tera activated for access via Java Tool (API service port 5555)                                                                                                    |
|             | deactivated | Function not active                                                                                                    |
| SSL         | activated   | Activate SSL encryption for API, Java Tool API, Java Tool und Matrix Grid communication (only with 480-CTRL2).                                                                                          |
|             | deactivated | Function not active (default)                                                                                                    |

## Draco tera

| Field                  | Selection   | Description                                                                                                    |
|------------------------|-------------|----------------------------------------------------------------------------------------------------|
| Syslog #1/#2           | activated   | Syslog server for status request is active                                                                                                    |
|                        | deactivated | Function not active (default)                                                                                                    |
| Syslog Server<br>#1/#2 | Byte        | Input of the IP address of the Syslog servers in the form "192.168.1.1" and of the Syslog port (default: 514)                                                                                                    |
| LDAP                   | activated   | LDAP for the request of information from a user administration is active                                                                                                    |
|                        | deactivated | Function not active (default)                                                                                                    |
| LDAP TLS/SSL           | activated   | Enable a secured transmission (transport layer security) for the Active Directory access.                                                                                                    |
|                        | deactivated | Function not active (default)                                                                                                    |
| LDAP Server            | Byte        | Input of the IP address for the LDAP-<br>Servers in the form "192.168.1.1" and<br>the LDAP port (Default: 389)                                                                                                    |
| LDAP Base DN           | Text        | Input of the LDAP Base DN according to the existing stucture of the user directory                                                                                                    |
| Trace                  | DEB         | Activate debug messages in Trace (default: NO)  Note: The debug messages are exclusively for matrix diagnostics. They only should be activated after consultation with the manufacturer. Otherwise an increased traffic of data might limit the performance of the CPU board. |
|                        | INF         | Activate information messages in Trace (default: NO)                                                                                                    |
|                        | NOT         | Activate notification messages in Trace (default: YES)                                                                                                    |
|                        | WAR         | Activate warning messages in Trace (default: YES)                                                                                                    |
|                        | ERR         | Activate error messages in Trace (default: YES)                                                                                                    |

| Field        | Selection | Description                                                                                                    |
|--------------|-----------|----------------------------------------------------------------------------------------------------|
| Syslog #1/#2 | DEB       | Activate debug messages in Syslog (default: NO)  Note: The debug messages are exclusively for matrix diagnostics. They only should be activated after consultation with the manufacturer. Otherwise an increased traffic of data might limit the performance of the CPU board. |
|              | INF       | Activate information messages in Syslog (default: NO)                                                                                                    |
|              | NOT       | Activate notification messages in Syslog (default: YES)                                                                                                    |
|              | WAR       | Activate warning messages in Syslog (default: YES)                                                                                                    |
|              | ERR       | Activate error messages in Syslog (default: YES)                                                                                                    |

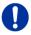

Activate the modified network parameters by restarting the matrix.

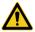

Consult your system administrator before modifying the network parameters. Otherwise unexpected results and failures can occur in combination with the network.

→ Select Configuration > Network in the main menu.

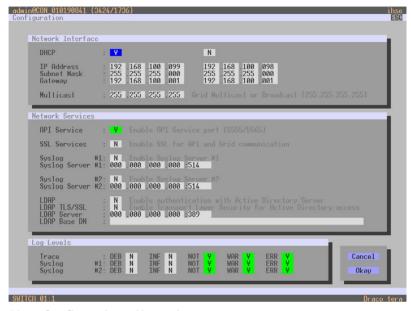

Menu Configuration - Network

You can select the following buttons:

| Button | Function       |
|--------|----------------|
| Cancel | Reject changes |
| Save   | Save changes   |

### **Release of Network Ports**

The following ports are used by the matrix depending on the configuration and have to be released at the security gateway, if necessary. The ports only will have to be released, if you want to use the respective function.

| Function    | Port                      |
|-------------|---------------------------|
| FTP         | 21 / TCP                  |
| DNS         | 53                        |
| SNTP        | 123 / UDP                 |
| SNMP        | 161/162 / both UDP        |
| LDAP        | 389                       |
| Syslog      | 514 / UDP                 |
| API         | 5555 / TCP (5565 for SSL) |
| Broadcast   | 5556 / UDP (5566 for SSL) |
| Matrix-Grid | 5557 / TCP (5576 for SSL) |

### Java Tool

→ Select System Settings > Network in the task area.

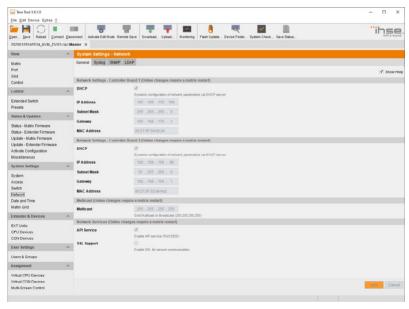

Menu System Settings - Network

## 5.4.6 Date and Time

Date and Time are set in this menu, based on Simple Network Time Protocol (SNTP).

You have the following options to access the menu:

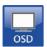

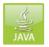

You can select the following settings:

| Field       | Selection   | Description                                                    |
|-------------|-------------|----------------------------------------------------------------|
| SNTP Client | activated   | Enable network time server synchronization                     |
|             | deactivated | Function not active (default)                                  |
| SNTP Server | Byte        | Input of the SNTP server IP address (default: 000.000.000.000) |
| Time Zone   | Region      | Set your specific time zone                                    |
| Month       | 1–12        | Enter month                                                    |
| Date        | 1–31        | Enter date                                                     |
| Year        | 1–99        | Enter year                                                     |
| Day         | 1–7         | Enter day of the week                                          |
| Hours       | 0–23        | Enter hour                                                     |
| Minutes     | 0–59        | Enter minute                                                   |
| Seconds     | 0–59        | Enter second                                                   |

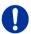

Date format according to the English notation.

→ Select Configuration > Date+Time in the main menu.

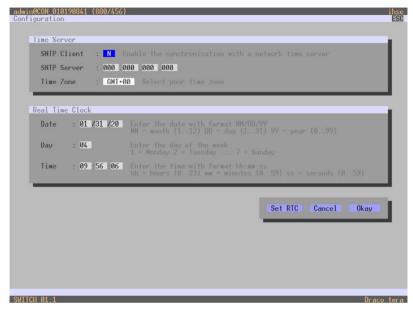

### Menu Configuration - Date + Time

In order to configure a time server, proceed as follows:

- 1. Set the **SNTP Client** option to **Y** (Yes).
- 2. Enter the IP address of your SNTP server in the SNTP Server field.
- 3. Select your time zone in the **Time Zone** field.
- 4. Press the **Okay** button to confirm your settings.
- Restart the matrix. The system time will be now provided by the SNTP server.

In order to set the real time clock without using SNTP, proceed as follows:

- 1. Set the current date in the **Date** field.
- 2. Set the current Day in the Day field.
- 3. Set the current time in the **Time** field.
- Press the RTC button to confirm your settings.

→ Select System Settings > Date and Time in the task area.

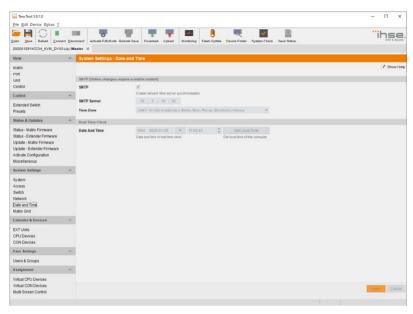

### Menu System Settings - Date and Time

In order to configure a time server, proceed as follows:

- 1. Enable SNTP option.
- 2. Enter the IP address of your SNTP server in the **SNTP Server** field.
- 3. Select your time zone in the **Time Zone** field.
- 4. Press the **Apply** button to confirm your settings.
- Restart the matrix. The system time will be now provided by the SNTP server.

In order to set the real time clock without using SNTP, proceed as follows:

- 1. Set the current date in the **Date and Time** field.
- 2. Set the current time in the Day and Time field.
- 3. Press the **Apply** button to set the system time.
- 4. Option: If you want to receive the time from your currently used computer, press the **Get Local Time** button.

## 5.5 User Settings

You have the option to configure the following user settings:

## 5.5.1 User

New users and their user settings and permissions are set in this menu.

You have the following options to access the menu:

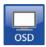

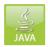

You can select the following settings:

| Field              | Selection   | Description                                                                                                    |
|--------------------|-------------|----------------------------------------------------------------------------------------------------|
| Name               | Text        | User name (case sensitive)  Note: A user name can consist of up to 32 characters.                                                                                                    |
| Password           | Text        | User password (case sensitive)                                                                                                    |
| Repeat<br>Password | Text        | Repeat user password (case sensitive)                                                                                                    |
| Member of Group    | Selection   | Define the assignment to a user group                                                                                                    |
| Administrator      | activated   | <ul><li>Permission for system configuration<br/>and all switching operations</li><li>User has administrator rights</li></ul>                                                         |
|                    | deactivated | Function not active.                                                                                                    |
| Super User         | activated   | Permission to switch any console to any CPU in <b>Extended Switching</b> .                                                                                                    |
|                    | deactivated | Function not active.                                                                                                    |
| Power User         | activated   | <ul> <li>User has user rights</li> <li>Permission to switch consoles to<br/>CPUs in Extended Switching<br/>according to the CON or User ACL,<br/>but not in Private Mode.</li> </ul> |
|                    | deactivated | Function not active.                                                                                                    |
| SNMP User          | activated   | Permsision to use SNMP V3 (encrpyted)                                                                                                    |
|                    | deactivated | Function not active.                                                                                                    |
| Auto Connect       | activated   | Re-establish the previous user connection after login                                                                                                    |

| Field              | Selection   | Description                                                                                                    |
|--------------------|-------------|----------------------------------------------------------------------------------------------------|
|                    | deactivated | Function not active                                                                                                    |
| AD group<br>locked | activated   | Lock synchronization of group attribute<br>for an Active Directory user. This setting<br>is required for a manual change of user<br>groups for a specific Active Directory<br>user. |
|                    | deactivated | Function not active (default)                                                                                                    |

→ Select **User Data** in the main menu.

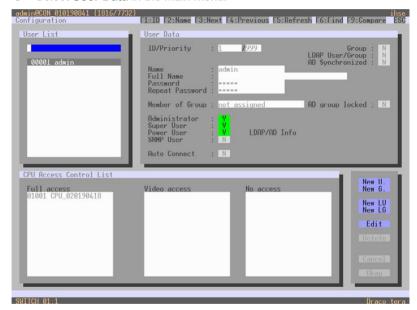

### Menu Configuration - User Data

You can select the following buttons:

| Button | Function                |
|--------|-------------------------|
| New    | Create a new user       |
| Edit   | Edit an existing user   |
| Delete | Delete an existing user |
| Cancel | Reject changes          |
| Save   | Save changes            |

→ Select User Settings > Users & Groups in the task area.

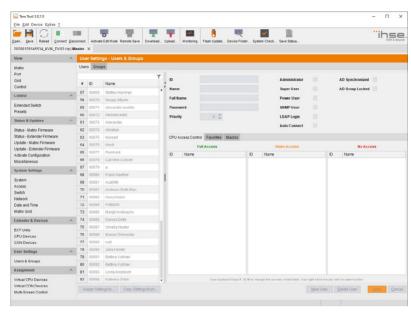

### Menu User Settings - Users & Groups

You can select the following buttons:

| Button | Function                      |
|--------|-------------------------------|
| New    | Open a new user configuration |
| Delete | Delete an existing user       |
| Apply  | Create a new user account     |
| Cancel | Reject changes                |

In order to configure a user access rights for CPUs, proceed as follows:

- 1. Select a user in the User list.
- By clicking the right mouse button once on a CPU in one of the
  respective access lists (Full Access, Video Access and No Access)
  two lists for selection will appear in which the respective CPU can be
  moved and the access rights can be changed.
- 3. Confirm the configuration with the **Apply** button.

## Draco tera

In order to create a new user, proceed as follows:

- Press the New User button.
- 2. Select a template of an existing user if applicable (Choose template).
- 3. Press the **OK** button.
- Set a user name.
- 5. Set a password.
- 6. Set general access permissions.
- 7. Set user permissions for CPU access (paste function).
- Set user favorites for OSD access.
- 9. Press the **Apply** button to save the new user settings.

You can select the following keyboard commands:

| Function                     | Keyboard Command |
|------------------------------|------------------|
| Add CPU to list Full Access  | <f></f>          |
| Add CPU to list Video Access | <v></v>          |
| Add CPU to list No Access    | <n></n>          |

## 5.5.2 Favorite List Users

Individual favorite lists of CPUs that will be switched frequently can be created for different users in this menu. A favorite list can contain up to 16 different CPUs.

The switching of the favorites is done via 'Hot Key' using the keyboard (see Chapter 6.1.1, Page 200).

You have the following options to access the menu:

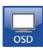

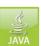

→ Select Assignments > User Favorites in the main menu.

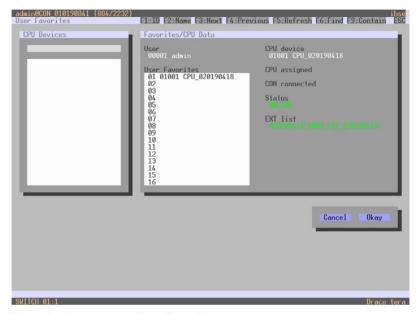

## Menu Assignments - User Favorites

To create a favorite list for you own user, proceed as follows:

- Select a CPU to be moved to the favourite list on the CPU Devices list. Press <a> to move a CPU Device to the favourite list. Remove a CPU by pressing <r>.
- 2. The order of the CPU Devices within the favorite list can be changed by pressing <+> and <->.
- 3. Press the **Save** button to save the settings.

→ Select User Settings > Users & Groups in the working area and select the respective user for the favorite list. Open the Favorites tab.

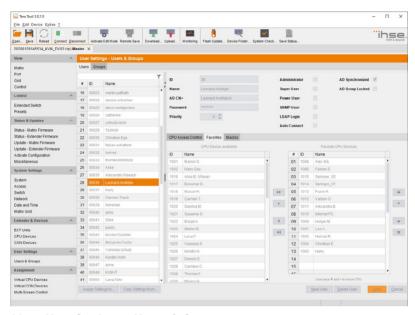

Menu User Settings - Users & Groups

To create a favorite list for any user, proceed as follows:

- Select the CPUs in the CPU available list that should be added to the favorite list (CPU assigned). By pressing the <Ctrl> at the same time, more than one CPU Device can be marked.
- Press the > button to move the marked CPU Devices to the favorite list. If you press the >> button, the first eight CPU Devices from the CPU available list will be moved to the favorite list (CPU assigned).
- 3. The order of marked CPU Devices within the favorite list can be changed by pressing <+> and <->.
- In order to remove marked CPU Devices from the favorite list, press the < button. If you press the << button, all CPU Devices will be removed from the favorite list.

## 5.5.3 User Macros

In this menu macro commands for switching, disconnection or user administration can be created. Macro commands are created for each user separately.

A macro can execute up to 16 switching commands successively.

The execution of the macros is done via 'Hot Key' and the <F1>-<F16> function keys (see Chapter 6.1.3, Page 202).

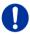

In order to execute user macros the user has to be logged in to the matrix.

You can select the following settings:

| Field               | Selection                                | Description                                                                                                    |
|---------------------|------------------------------------------|----------------------------------------------------------------------------------------------------|
| Function<br>(01–16) | Connect<br>(P1=CON,<br>P2=CPU)           | Set bidirectional connection from console P1 to CPU P2                                                                                                  |
|                     | Connect Video<br>(P1=CON,<br>P2=CPU)     | Set video connection from console P1 to CPU P2                                                                                                    |
|                     | Disconnect<br>(P1=CON)                   | Disconnect console P1                                                                                                    |
|                     | Logout User                              | Logout current user                                                                                                    |
|                     | Set Real CPU<br>(P1=VCPU,<br>P2=RCPU)    | Assign a virtual CPU to a real CPU                                                                                                    |
|                     | Set Virtual CON<br>(P1=RCON,<br>P2=VCON) | Assign a real console to a virtual console                                                                                                    |
|                     | Push (P1=CON)                            | The user's KVM connection is forwarded to console P1 and is changed to a video only connection.                                                         |
|                     | Push Video<br>(P1=CON)                   | The video signal of the current connection (KVM or video only) is forwarded to console P1. The user's connection remains unchanged (KVM or video only). |

# Draco tera

| Field | Selection             | Description                                                                                                    |
|-------|-----------------------|----------------------------------------------------------------------------------------------------|
|       | Get (P1=CON)          | The user's console gets a KVM connection to the CPU that is currently connected to console P1. The connection of console P1 is changed into a video only connection.      |
|       | Get Video<br>(P1=CON) | The user's console gets a video only connection to the CPU that is currently connected to console P1. The connection of console P1 remains unchanged (KVM or video only). |
|       | Login User console P2 | Login a certain user P1 at console P2                                                                                                    |
| P1    | CON or CPU<br>Device  | Name of CON or CPU Device                                                                                                    |
| P2    | CPU or CPU<br>Device  | Name of CON or CPU Device                                                                                                    |

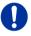

The macros can also be used to switch to CPU groups.

You have the following options to access the menu:

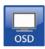

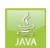

#### OSD

→ Select via Configuration > User Macros in the main menu the user for which a user macro has to be created.

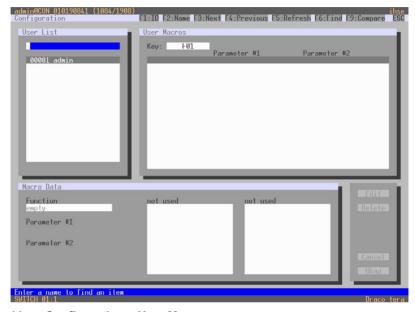

#### Menu Configuration - User Macros

In order to create a macro for the selected user, proceed as follows:

- 1. Select in the **Key** field the function key for which a macro has to be created.
- Select the position in the **Key** list where a macro command is to be inserted.
- 3. Select a macro command in the Macro Data field.
- Set the necessary parameters P1 and P2 (e.g. CON Devices or CPU Devices) for the selected macro command.
- 5. Confirm your selection by pressing <Enter> and repeat the process for further macro commands, if necessary.

#### Java Tool

→ Select User Settings > Users & Groups in the working area and select the user for which macros are to be created. Open the Macros tab.

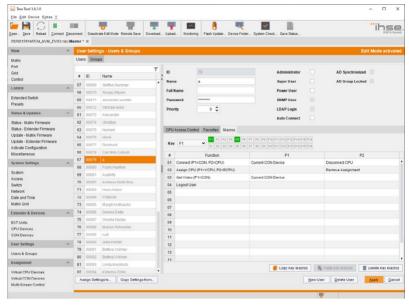

#### Menu User Settings - Users & Groups

In order to create a macro for the selected user, proceed as follows:

- Select in the **Key** field the function key for which a macro has to be created
- Select in the **Function** column the commands that should be part of the macro. The selection list is opened by a double click on the empty fields.
- 3. Select in the **P1** and **P2** columns the respective parameters for the macro functions (e.g. corresponding consoles and CPUs).
- 4. Confirm your selections by pressing the **Apply** button.

For an efficient macro configuration the following context functions are available:

- → Via right click on the **Macros** tab, macros can be assigned to other users by using the **Assign Macros to** ... function and can be copied from other users by using the **Copy Macros from** ... function.
- → Via right click on the macro list, macros of the selected key can be copied into the cache by using the Copy Key Macros function. You can paste the macros from the cache into a key by using the Paste Key Macros function and you can reset all macros of the selected key by using the Reset Key Macros function.

# 5.5.4 User Groups

The KVM matrix allows to bundle the users of a configuration into User Groups. The groups can be used to logically or thematically subdivide the users. As an application example you can group all power users together. The configuration of User Groups at the same times increases the clarity of the configuration.

You have the following options to access the menu:

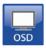

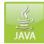

#### OSD

To create and configure a User Group, proceed as follows:

- 1. Select Configuration > User Data in the main menu.
- Press the button New G.
- 3. Enter a group name into the field Name.
- 4. Press the button **Okay**.

The group is created now.

To assign a user to a group, proceed as follows:

- 1. Select **Configuration > User Data** in the main menu.
- 2. Select the user you want to assign to a User Group.
- Select the User Group for the assignment in the field Member of Group using the cursor up and down keys.
- 4. Press the button Okay.

The user is assigned to the User Group now.

#### Java-Tool

To create and configure a User Group, proceed as follows:

- Select the tab Groups in the menu User Settings > Users & Groups
  of the working area.
- 2. Press the button **New Group**.
  - A popup window will be opened.
- 3. Select Create a standard Group in the popup window and press Ok.
- 4. Enter a group name into the field Name.
- 5. Press the button Apply.

The group is created now.

To assign a user to a group, proceed as follows:

- Select the tab Groups in the menu User Settings > Users & Groups
  of the working area.
- 2. Select the User Group to be assigned with a user.
- 3. Select a user in the list **User/Group available** that you want to assigned to the User Group.
- 4. Move the highlighted user to the list User/Group assigned.
- 5. Press the button Okay.

The user is assigned to the User Group now.

# 5.6 Extender Settings

All extender units are managed in this menu. This includes the creation of new extender units and the deletion of existing extender units.

The extender unit describes the connection of an physical extender to the matrix. Every extender board with a direct cable connection to the matrix is recognized as an extender unit. Dual-Head KVM extenders will be recognized as two independent extender units.

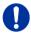

KVM Extenders automatically create extender units inside the matrix.

You have the following options to access the menu:

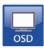

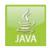

You can select the following settings:

| Field | Selection                                | Description                                                                                                    |
|-------|------------------------------------------|----------------------------------------------------------------------------------------------------|
| ID    | Text                                     | Numerical value of the extender ID (KVM extenders: ID is provided by extender unit (Serial No.) and cannot be changed) |
| Name  | Text                                     | Name of the extender unit                                                                                              |
| Fixed | activated                                | Create an extender unit with a fixed port assignment (default)                                                         |
|       | deactivated                              | Function not active.                                                                                                   |
| Port  | 1–288<br>(depending<br>on the<br>matrix) | Port number of the extender unit                                                                                       |

#### OSD

→ Select Configuration > EXT Units in the main menu.

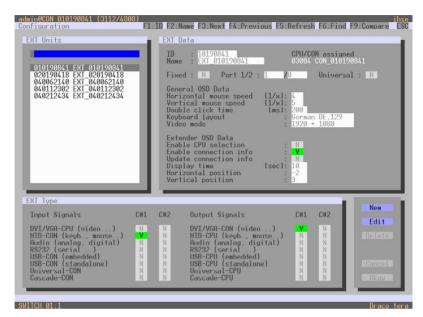

#### Menu Configuration - EXT Units

You can select the following buttons:

| Button | Function                         |  |
|--------|----------------------------------|--|
| New    | Create a new extender unit       |  |
| Edit   | Edit an existing extender unit   |  |
| Delete | Delete an existing extender unit |  |
| Cancel | Reject changes                   |  |
| Save   | Save changes                     |  |

The settings for the tab **General OSD Data** are described in Chapter 5.13.2, Page 142.

#### Java Tool

→ Select Extender & Devices > EXT Units in the task area.

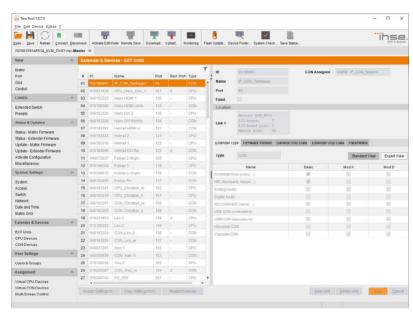

#### Menu Extender & Devices - EXT Units

You can select the following buttons:

| Button | Function                            |  |
|--------|-------------------------------------|--|
| New    | Create a new extender unit          |  |
| Delete | Delete an existing unit             |  |
| Apply  | Confirm changes of an extender unit |  |
| Cancel | Reject changes                      |  |

## 5.6.1 Flex-Port Extender Units

Extenders with auto-ID functionality are automatically recognized and cannot be created manually. This is the Flex Port function of the matrix.

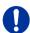

The connection of a fixed port extender unit (e. g. USB 2.0) to a Flex-Port can cause unintended results.

## 5.7 USB 2.0 Extender

This chapter helps you to configure and use your USB 2.0 extenders. These extenders will have to be connected to standard I/O boards in this case. USB 2.0 extenders can be configured for independent switching or can be assigned to already existing KVM extenders.

You have the following options to configure the extenders:

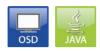

#### **OSD**

→ Select Configuration > EXT Units in the main menu.

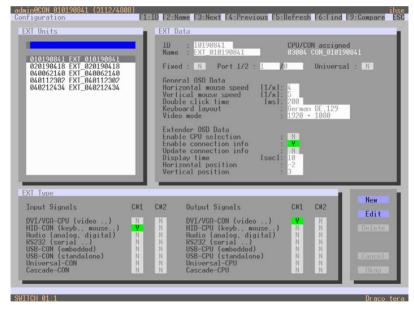

#### Menu Configuration - EXT Units

- In order to configure a USB 2.0 extender unit, press the **New** button.
   An extender with an eight-digit ID will be created, starting with digit 9.
- 2. Assign an appropriate name to the extender in the Name field.
- Enter the port number of the matrix physically connected to the USB 2.0 extender unit into the **Port** field.

- In order to configure the created extender as a CON Unit, set the USB-CON (standalone) option to Y (C#1 in the Input Signals column).
- 5. Confirm the setting by pressing the **Okay** button.
- In order to configure the created extender as a CON Unit, set the USB-CPU (standalone) option to Y (C#1 in the Output Signals column).
- 7. Confirm the setting by pressing the **Okay** button.
- In order to create an individually switchable Device for the USB 2.0 CON extender, select Configuration > CON Devices and press the New R button.
  - Alternatively, you can assign the USB 2.0 CON extender to an already existing CON Device. For this purpose, select the Device and move the USB 2.0 CON extender from the **EXT available** field into the **EXT assigned** field.
- 9. Give an appropriate name to the new Device in the Name field.
- 10. Repeat the steps 8 and 9 for all USB 2.0 CPU extenders in the **Configuration > CPU Devices** menu.
- If you use parallel operation within the matrix, set the Release Time in the Configuration > Switch menu to 10 s or more (see Chapter 5.13.6, Page 154).
- 12. Restart all I/O boards on which USB 2.0 extenders have been configured or alternatively restart the matrix.
  - The USB 2.0 extender are now configured and can be used.

#### Java Tool

→ Select Extender & Devices > EXT Units in the task area.

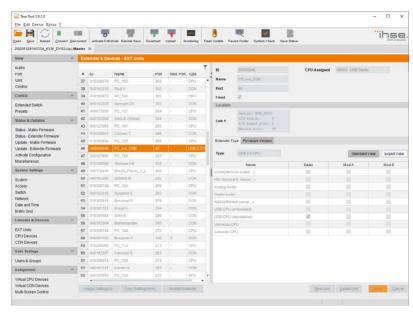

#### Menu Extender & Devices - EXT Units

- Press the New Unit button.
  - A popup window opens.
- Select Choose template in the selection box, if you want to use a template for a USB 2.0 CON Unit (USB CON Unit) or a USB 2.0 CPU Unit (USB CPU Unit).
  - An extender with an eight-digit ID will be created, starting with digit 9.
- 3. Give an appropriate name to the extender in the **Name** field.
- Enter the port number of the matrix physically connected to the USB
   extender unit into the **Port** field.
- 5. Confirm your settings by pressing the **Apply** button.
- The USB 2.0 CON extenders now has to be either assigned to an existing CON Device in the menu Extender & Devices > CON
   Devices or a new CON Device has to be created for the assignment by pressing the New Device button.

- 7. The USB 2.0 CPU extenders now has to be either assigned to an existing CON Device in the Extender & Devices > CPU Devices menu or a new CON Device has to be created for the assignment by pressing the New Device button.
- If you use parallel operation within the matrix, set the Release Time in the System Settings > Switch menu to 10 s or more (see Chapter 5.13.6. Page 154).
- 9. Restart all I/O boards on which USB 2.0 extenders have been configured or alternatively restart the matrix.

The USB 2.0 extenders are now configured and can be used.

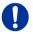

Created extender units are always set as fixed port extenders. This configuration is necessary if you want to switch e.g. USB 2.0 connections via the matrix.

In order to make a fixed port available again for Flex-Port extender units after deleting a fixed port extender unit, a restart of the I/O board is necessary.

# 5.8 Extenders for UNI I/O Boards (USB 2.0 / USB 3.0)

This chapter will help you to configure and use your USB 2.0/3.0 extenders. For the use of USB 3.0 extenders you need at least one UNI I/O board and SFP modules based on 6.25 Gbit/s for the matrix.

You have the following options to configure the system:

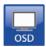

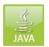

#### OSD

→ Select Configuration > EXT Units in the main menu.

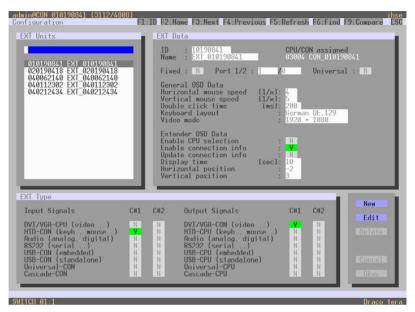

#### Menu Configuration - EXT Units

- Insert the SFP modules into the matrix and connect the extenders according to the required application.
  - One extender will be created for each SFP module in the **EXT Units** list. The appropriate names always start with "UNI".
- 2. In order to configure a CON Unit, select one of the extenders in the **EXT Units** list that are physically connected to a USB CON Unit.
- Edit the extender by setting the USB-CON (standalone) option in the Input Signals field to Y for C#1. Set additionally the Universal-CPU option in the Output Signals field to N for C#1.
- 4. In order to configure a CPU Unit, select one of the extenders in the **Ext Units** list that are physically connected to a USB CPU Unit.
- Edit the extender by setting the USB-CPU (standalone) option in the Output Signals field to Y for C#1. Set additionally the Universal-CPU option in the Input Signals field to N for C#1.

- 6. The edited EXT Units for the respecting USB CON Units now have to be either assigned to an existing CON Device or you have to create a new CON Device by using the New R. button for an assignment in the Configuration > CON Devices menu.
- The edited EXT Units for the respecting USB CPU Units now have to be either assigned to an existing CPU Device or you have to create a new CPU Device by using the New R. button for an assignment in the Configuration > CPU Devices menu.
- If you use parallel operation within the matrix, set the Release Time in the Configuration > Switch menu to 10 s or more (see Chapter 5.13.6, Page 154).
- Restart the matrix.
   The USB extenders are completely configured now and can be used.

#### Java-Tool

→ Select Extender & Devices > EXT Units in the task area.

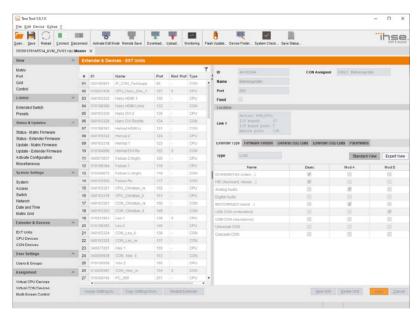

Menu Extender & Devices - EXT Units

## Draco tera

- 1. Insert the SFP modules into the matrix and connect the extender according to the required application.
  - One extender will be created for each SFP module in the **Ext Units** list. The appropriate names always start with "UNI".
- 2. In order to configure a CON Unit, select one of the extenders in the **Ext Units** list that are physically connected to a USB CON Unit.
- Select the item UNI CON USB in the Type selection box of the Extender Type tab and confirm your settings by pressing the Apply button.
- Restart the I/O board upon request in the popup window by pressing the Yes button.
- 5. In order to configure a CPU Unit, select one of the extenders in the **Ext Units** list that are physically connected to a USB CPU Unit.
- Select the item UNI CPU USB in the Type selection box of the Extender Type tab and confirm your settings by pressing the Apply button.
- Restart the I/O board upon request in the popup window by pressing the Yes button.
- The edited EXT Units for the respecting USB CON Units now have to be either assigned to an existing CON Device or you have to create a new CON Device by using the New Device button for an assignment in the Extender & Devices > CON Devices menu.
- The edited EXT Units for the respecting USB CPU Units now have to be either assigned to an existing CPU Device or you have to create a new CPU Device by using the New Device button for an assignment in the Extender & Devices > CON Devices menu.
- If you use parallel operation within the matrix, set the Release Time in the System Settings > Switch menu to 10 s or more (see Chapter 5.13.6, Page 154).

The USB extenders are completely configured now and can be used.

# 5.9 Configuration of SDI

This chapter will help you to configure the matrix for the use of SDI. Using SDI requirest least one I/O board and appropriate SFP modules according to the SDI video signal to be used.

You have the following options to configure the system:

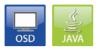

#### OSD

→ Select Configuration > EXT Units in the main menu.

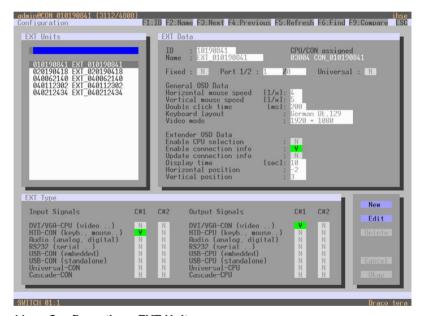

#### Menu Configuration - EXT Units

- Insert the SFP modules into the matrix.
   One extender will be created for each SFP module in the EXT Units list. The appropriate names always start with "UNI".
- In order to configure a SDI input select one of the extenders in the EXT Units list that corresponds to the respective SFP and is intended to be used as input.

## Draco tera

- Edit the extender by setting the Universal-CPU option in the Output Signals field to Y for C#1. Set additionally the Universal-CON option in the Input Signals field to N for C#1.
- 4. In order to configure a SDI output select one of the extenders in the EXT Units list that corresponds to the respective SFP and is intended to be used as output.
- Edit the extender by setting the Universal-CON option in the Input Signals field to Y for C#1. Set additionally the Universal-CPU option in the Output Signals field to N for C#1.
- The edited EXT Units for the SDI inputs now have to be either
  assigned to an existing CPU Device or you have to create anew CPU
  Device by using the New R. button for an assignment in the
  Configuration > CPU Devices menu.
- 7. The edited EXT Units for the SDI outputs now have to be either assigned to an existing CON Device or you have to create a new CON Device by using the New R. button for an assignment in the Configuration > CON Devices menu.
- Restart the Matrix.
  - The SDI inputs and outputs are completely configured now and can be used.

#### Java-Tool

→ Select Extender & Devices > EXT Units in the task area.

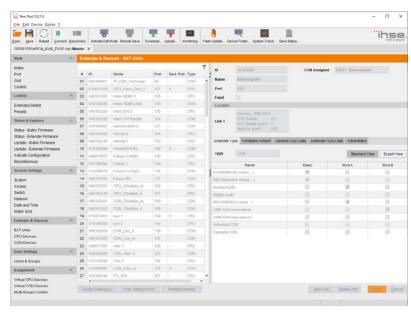

#### Menu Extender & Devices - EXT Units

- Insert the SFP modules into the matrix.
  - One extender will be created for each SFP module in the **EXT Units** list. The appropriate names always start with "UNI".
- In order to configure a SDI input select one of the extenders in the EXT Units list that corresponds to the respective SFP and is intended to be used as input.
- 3. Select the item **UNI CPU** in the Type selection box of the **Extender Type** tab and confirm your settings by pressing the **Apply** button.
- Restart the I/O board upon request in the popup window by pressing the Yes button.
- In order to configure a SDI output select one of the extenders in the EXT Units list that corresponds to the respective SFP and is intended to be used as output.
- 6. Select the item **UNI CON** in the **Type** selection box of the **Extender Type** tab and confirm your settings by pressing the **Apply** button.

## Draco tera

- Restart the I/O board upon request in the popup window by pressing the Yes button.
- The edited EXT Units for the SDI inputs now have to be either
  assigned to an existing CPU Device or you have to create a new CPU
  Device by using the New Device button for an assignment in the
  Extender & Devices > CPU Devices menu.
- The edited EXT Units for the SDI outputs now have to be either assigned to an existing CON Device or you have to create a new CON Device by using the New Device button for an assignment in the Extender & Devices > CON Devices menu.

The SDI inputs and outputs are completely configured now and can be used.

# 5.10 CPU Settings

New CPU Devices are configured in this menu including their assignment to extenders.

The assignment helps to describe and switch more complex computer configurations (e.g. Quad-Head with USB 2.0) in the matrix.

You have the following options to access the menu:

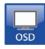

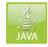

You can select the following settings:

| Field               | Selection   | Description                                                        |
|---------------------|-------------|--------------------------------------------------------------------|
| ID                  | Text        | ID of the CPU Unit (see Chapter 5.4.2, Page 84).                   |
| Member of Group     | Selection   | Assign the CPU Device to a group.                                  |
| Member of<br>Switch | Selection   | Assign a CPU Device for a CPU Switch to the respective CPU Switch. |
| Name                | Text        | Name of the CPU Device.                                            |
| Virtual Device      | activated   | Create new CPU Device as a virtual one.                            |
|                     | deactivated | Function not active (default).                                     |
| Allow Private       | activated   | Allow switching to the respective CPU Device in Private Mode       |

| Field               | Selection         | Description                                                                                                    |
|---------------------|-------------------|----------------------------------------------------------------------------------------------------|
|                     | deactivated       | Function not active (default).                                                                                                    |
| Force Private       | activated         | Force switching to the respective CPU only in Private Mode.                                                                                                    |
|                     | deactivated       | Function not active (default).                                                                                                    |
| Fix Frame<br>Color  | Selection<br>list | Force showing a colored frame when switching to the respective CPU. You can select between 7 colors.                                                                                                    |
| Reference           | activated         | Activate a reference CPU Device that inherits both Device and extender settings to any CPU Unit that is connected to the matrix for the first time.  Note: It is recommended to activate the reference setting for one single CPU Device only.                                                                                                    |
|                     | deactivated       | Function not active (default).                                                                                                    |
| 2 Step Access       | activated         | Open a pop-up window after switching to<br>the particular CPU Device. In the<br>background a Video Only connection will<br>be established. It requires a confirmation<br>in the pop-up window to establish a Full<br>Access connection to the CPU Device.                                                                                                    |
|                     | deactivated       | Function not active (default).                                                                                                    |
| CPU Colors          | Selection<br>list | The CPU Device name will be highlighted according to the color setting for text and background. You can select between 16 colors.                                                                                                    |
| Exclusive<br>Access | activated         | Activate an access limitation for the case that a CPU Device is already connected via Full Access connection. When having the same priorities, any additional access to the CPU Device can only be established with a Video Only connection. Having a lower priority any additional connection is not possible. Only when having a higher priority, an additional Full Access connection can be established and and K/M control can be taken over. |
|                     | deactivated       | Function not active (default).                                                                                                    |

#### **OSD**

→ Select Configuration > CPU Units in the main menu.

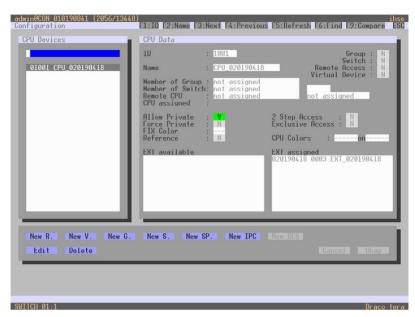

## Menu Configuration - CPU Devices

You can select the following buttons:

| Button  | Function                             |  |
|---------|--------------------------------------|--|
| New R.  | Create a new real CPU Device         |  |
| New V.  | Create a new virtual CPU Device      |  |
| New G.  | Create a new CPU Group               |  |
| New S.  | Create a new CPU Switch (484 series) |  |
| New SP. | Create a CPU for a CPU Switch        |  |
| Edit    | Edit an existing CPU Device          |  |
| Delete  | Delete an existing CPU Device        |  |
| Cancel  | Reject changes                       |  |
| Save    | Save changes                         |  |

#### Java Tool

→ Select Extender & Devices > CPU Devices in the task area.

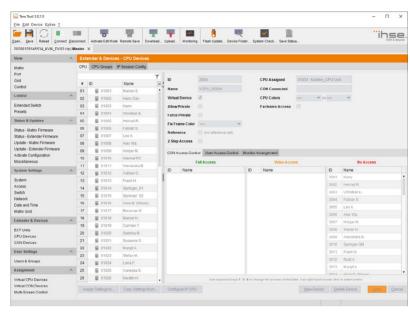

#### Menu Extender & Devices - CPU Devices

You can select the following buttons:

| Button | Function                            |  |
|--------|-------------------------------------|--|
| New    | Open a new CPU Device               |  |
| Delete | Delete a new CPU Device             |  |
| Apply  | Confirm a created CPU Device        |  |
| Cancel | Reject changes                      |  |
| >      | Assign selected extender units      |  |
| >>     | Assign all available extender units |  |
| <      | Remove selected extender units      |  |
| <<     | Remove all extender units           |  |

You can select the following keyboard commands:

| Function                                       | Keyboard Command |
|------------------------------------------------|------------------|
| Change assignment number of EXT unit upwards   | <+>              |
| Change assignment number of EXT unit downwards | <->              |

In order to create a new CPU Device, proceed as follows:

- 1. Press the New Device button.
- 2. Select a real CPU (**Create a standard CPU**) or a virtual CPU (**Create a virtual CPU**) or a template of an existing CPU (**Choose template**).

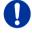

A template can only be used if there is at least one existing CPU Device.

- 3. Press the **OK** button.
- 4. Determine all parameters that are relevant for the CPU.
- 5. To confirm the new CPU, press the **Apply** button.

In order to access a new CPU via matrix, an assignment of one or more CPU type extender units is required. Proceed as follows:

- 1. Select the new CPU in the CPU Devices list.
- 2. Select one or more extenders in the **Extender available** list.
- Perform the assignment by pressing the > button. To assign all available extenders to the CPU, press the >> button.

The assignments are displayed in the **Extender assigned** list.

4. Confirm the assignment by pressing the **Apply** button.

In order to remove an extender assignment, proceed as follows:

- 1. Select a CPU in the CPU Devices list.
- 2. Select one or more extenders in the Extender assigned list.
- 3. Remove the assignment with the < button. To remove all existing assignments, press the << button.
- 4. Confirm the removal with the **Apply** button.

# 5.11 CPU Groups

The KVM matrix allows to bundle the CPU Devices of a configuration into CPU groups. The groups can be used to logically or thematically subdivide the CPU Devices. As an application example you can group all CPU Devices together that are connected to a specific matrix in a matrix grid. The configuration of CPU groups at the same times increases the clarity of the configuration.

You have the following options to configure CPU groups:

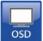

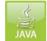

#### OSD

To create and configure a CPU Group, proceed as follows:

- 1. Select Configuration > CPU Devices in the main menu.
- 2. Press the button New G..
- 3. Enter a group name into the field **Name**.
- Press the button **Okay**.
   The group is created now.

To assign a CPU Device to a group, proceed as follows:

- 1. Select **Configuration > CPU Devices** in the main menu.
- 2. Select the CPU Device you want to assign to a CPU group.
- Select the CPU Group for the assignment in the field Member of Group using the cursor up and down keys.
- 4. Press the button Okay.

The CPU Device is assigned to the CPU Group now.

#### Java Tool

To create and configure a CPU Group, proceed as follows:

- Select the tab CPU Groups in the menu Extender & Devices > CPU
   Devices of the working area.
- 2. Press the button **New Group**.
  - A popup window will be opened.
- 3. Select **Ok** in the popup window or select a template from an existing group (**Choose template**).
- 4. Enter a group name into the field **Name**.
- 5. Press the button Apply.

The group is created now.

To assign a CPU Device to a group, proceed as follows:

- Select the tab CPU Groups in the menu Extender & Devices > CPU
   Devices of the working area.
- 2. Select the CPU Group to be assigned with a CPU Device.
- 3. Select a CPU Device in the list **CPU/Group available** that you want to assign to the CPU Group.
- 4. Move the highlighted CPU Device to the list CPU/Group assigned.
- 5. Press the button Okay.

The CPU Device is assigned to the CPU Group now.

# 5.12 Configuration CPU Switch (484 Series)

The CPU Switch (484 Series) can be specifically configured for a use with a KVM matrix. The configuration allows to individually switch the up to eight input signals via OSD.

You have the following possibility to configure the CPU Switch:

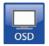

#### OSD

To configure the CPU Switch for an individual switching of the single inputs, proceed as follows:

- 1. Select **Configuration > CPU Devices** in the main menu.
- 2. Press the button New S..

A new CPU Switch will be created.

- 3. Enter a CPU Switch name into the field **Name**.
- 4. Assign an EXT Unit to the CPU Switch into the field **EXT assigned**.
- 5. Press the button **New SP.**.

A new CPU (input) for a CPU Switch will be created (Port 1).

- Assign the created CPU (5.) to a CPU switch in the field Member of Switch.
- Repeat the steps 5. and 6. for each input port in use at the CPU Switch.
- 8. Press the button Okay.

The CPU Switch is now configured and can be individually switched via OSD.

# 5.13 Console Settings

You have the option to perform the following console settings:

## 5.13.1 CON Devices

New CON Devices are created in this menu including access rights and assignment to extenders.

You have the following options to access the menu:

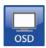

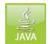

You can select the following settings:

| Field              | Selection   | Description                                                                                                    |
|--------------------|-------------|----------------------------------------------------------------------------------------------------|
| ID                 | Text        | ID of the CON Unit (see Chapter 5.4.2, Page 84).                                                                                                    |
| Priority           | 0-999       | Priority of the CON Device.  Note: There is no K/M sharing between CON Devices with a different priority and the release time does not come into account. CON Devices only have Video Only access to a CPU Device, if a CON Device with a higher priority is already switched to it. |
| Name               | Text        | Name of the CON Device.                                                                                                    |
| Show Macro<br>List | activated   | Show the macro list instead of the CPU selection list.                                                                                                    |
|                    | deactivated | Function not active (default).                                                                                                    |
| Virtual Device     | activated   | Create new CON Device as a virtual one.                                                                                                    |
|                    | deactivated | Function not active (default).                                                                                                    |
| Allow User<br>ACL  | activated   | Allow activation of the User ACL at the local console.                                                                                                    |
|                    | deactivated | Function not active (default).                                                                                                    |
| Force Login        | activated   | Force user login at this CON Device.                                                                                                    |
|                    | deactivated | Function not active (default).                                                                                                    |

| Field             | Selection       | Description                                                                                                    |
|-------------------|-----------------|----------------------------------------------------------------------------------------------------|
| LOS Frame         | activated       | <ul> <li>When the video signal between source (computer, CPU) and the CPU Unit or the connection between matrix and the CON Unit is lost, an orange frame will be displayed.</li> <li>When switching to a CPU without video signal, a blank screen will appear surrounded by an orange frame.</li> </ul>                |
|                   | deactivated     | Function not active (default).                                                                                                    |
| Disable OSD       | activated       | Disable OSD access for the respective CON Device.                                                                                                    |
|                   | deactivated     | Function not active (default).                                                                                                    |
| Allow CPU<br>Scan | activated       | Allow a scan mode with an automatic change of the video signal for the favorite list (CPU Devices) of the respective console or a logged in user.                                                                                                    |
|                   | deactivated     | Function not active (default).                                                                                                    |
| Force CPU<br>Scan | activated       | Force a scan mode with an automatic change of the video signal for the favorite list (CPU Devices) of the respective console or a logged in user.  Note: An active scanner can be stopped by a mouse or keyboard event. You gain Full Access for the currently switched CPU Device, if Force Connect is activated.      |
|                   | deactivated     | Function not active (default).                                                                                                    |
| Scan Time         | 0-99<br>seconds | Retention period until switching to the next CPU Device.                                                                                                    |
| Port Mode         | activated       | The favorite list will be replaced by a port list where the ports from 1-999 can be directly selected at each matrix or Matrix Grid.  Note: The selection only works for CPU Devices and has to be made according to the switching of favorites.  When using the Port Mode, CON and User favorites will be deactivated. |
|                   | deactivated     | Function not active (default).                                                                                                    |

# Draco tera

| Field              | Selection      | Description                                                                                                    |
|--------------------|----------------|----------------------------------------------------------------------------------------------------|
| Redundancy         | activated      | Function is not active.                                                                                                    |
| Off                | deactivated    | Automatically switch to the second link of a connected redundant CON Unit when losing the primary link of a CPU Unit (default).                                                                                                    |
| Reference          | activated      | Activate a reference CON Device that inherits both Device and extender settings to any CON Unit that is connected to the matrix for the first time <b>Note</b> : It is recommended to activate the reference setting for one single CON Device only |
|                    | deactivated    | Function not active (default).                                                                                                    |
| CPU Colors         | Selection list | The CPU Device name will be highlighted according to the color setting for text and background. You can select between 16 colors.                                                                                                    |
| Fix Frame<br>Color | Selection list | Show a colored frame at the CPU Device. You can select between 7 colors. The colored frame of the CPU device is displayed with priority.                                                                                                    |

## OSD

→ Select Configuration > CON Devices in the main menu.

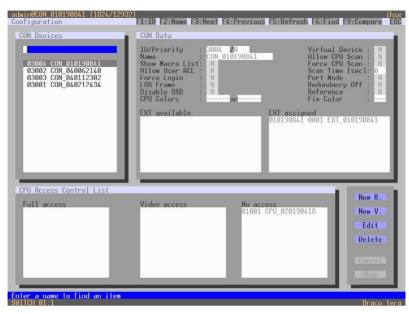

### Menu Configuration - CON Devices

You can select the following buttons:

| Button | Function                   |  |  |
|--------|----------------------------|--|--|
| New R. | Create a real console      |  |  |
| New V. | Create a virtual console   |  |  |
| Edit   | Edit an existing console   |  |  |
| Delete | Delete an existing console |  |  |
| Cancel | Reject changes             |  |  |
| Save   | Save changes               |  |  |

#### Java Tool

→ Select Extender & Devices > CON Devices in the task area.

## Draco tera

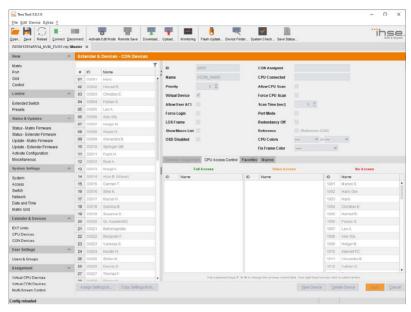

Menu Extender & Devices - CON Devices

You can select the following buttons:

| Button | Function                            |  |
|--------|-------------------------------------|--|
| New    | Open a new CON Device               |  |
| Delete | Delete a new CON Device             |  |
| Apply  | Confirm a created CON Device        |  |
| Cancel | Reject changes                      |  |
| >      | Assign selected extender units      |  |
| >>     | Assign all available extender units |  |
| <      | Remove the selected extender units  |  |
| <<     | Remove all extender units           |  |

You can select the following keyboard commands:

| Function                                        | Keyboard Command |
|-------------------------------------------------|------------------|
| Decrease assignment number of the extender unit | <+>              |
| Increase assignment number of the extender unit | <->              |

In order to create a new console, proceed as follows:

- 1. Press the New Device button.
- Select a real console (Create a real Console) or a virtual console (Create a virtual Console) or a template of an existing console (Choose template).

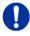

A template can only be used, if there is at least on existing CON Device.

- Press the **OK** button.
- 4. Determine all parameters that are relevant for the console.
- 5. To confirm a created console, press the **Apply** button.

To run a CPU via a matrix, one or more CON Units (extender) must be assigned. To place an assignment, proceed as follows:

- 1. Select the console in the **CON Devices** list that has to be assigned to an extender.
- 2. Select the extender in the **Extender available** list that should be assigned to the CON.
- Perform the assignment by pressing the > button. To assign all available extenders to the console, press the >> button. The assignments are displayed in the Extender assigned list.
- 4. Confirm the assignment by pressing the **Apply** button.

In order to remove an extender assignment, proceed as follows:

- 1. Select the console in the **CON Devices** list to be modified.
- 2. Select the extender(s) in the **Extender assigned** list to be removed.
- 3. Remove the assignment with the < button. To remove all existing assignments, press the << button.
- 4. Confirm the changes by pressing the **Apply** button.

# Draco tera

In order to configure CPU access rights of consoles, proceed as follows:

- Select a console in the CON Devices list.
- 2. Open the CPU Access Control tab.
- Assign new access rights by using the right mouse button or the respective keyboard commands (cf. below).
- 4. Confirm the configuration by pressing the **Apply** button.

You can select the following keyboard commands:

| Function                     | <b>Keyboard Command</b> |
|------------------------------|-------------------------|
| Add CPU to list Full Access  | <f></f>                 |
| Add CPU to list Video Access | < <b>&gt;&gt;</b>       |
| Add CPU to list No Access    | <n></n>                 |

# 5.13.2 Mouse and Keyboard

The OSD configuration for mouse and keyboard is made in this menu.

You have the following options to access the menu:

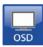

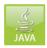

You can select the following settings:

| Field              | Selection                       | Description                                                                       |
|--------------------|---------------------------------|-----------------------------------------------------------------------------------|
| Hor. Speed 1/x     | 1–9                             | Adjustment of the horizontal mouse speed, 1 = slow, 9 = fast (default value: 4)   |
| Ver. Speed 1/x     | 1–9                             | Adjustment of the vertical mouse speed, 1 = slow, 9 = fast (default value: 5)     |
| Double Click       | 100–800                         | Adjustment of the time slot for a double click (default value: 200 ms)            |
| Keyboard<br>layout | Region                          | Set the OSD keyboard layout according to the used keyboard (default: German (DE)) |
| Video Mode         | Variable or specific resolution | Resolution that is used when opening OSD                                          |

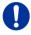

The mouse and keyboard settings are console specific and can be set separately for each console.

#### **OSD**

→ Select Configuration > EXT Units in the main menu.

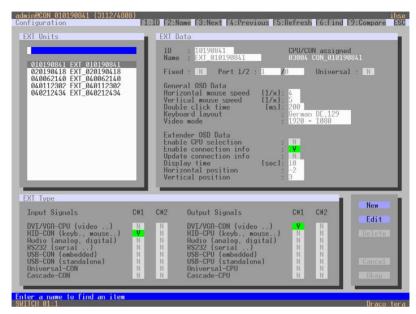

#### Menu Configuration - EXT Units

You can select the following buttons:

| Button | Function       |  |
|--------|----------------|--|
| Cancel | Reject changes |  |
| Save   | Save changes   |  |

#### Java Tool

→ Select Extender & Devices > EXT Units in the task area.

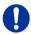

Mouse and keyboard settings are made in the OSD Data tab.

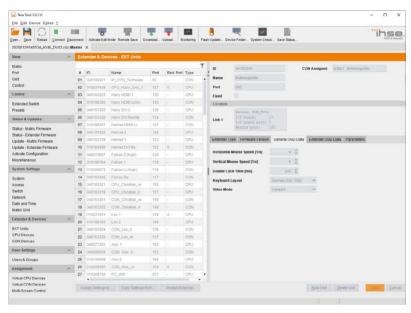

Menu Extender & Devices - EXT Units

## 5.13.3 Extender OSD

In this menu the settings for the Extender OSD can be adjusted. These are local settings that can be made individually for each console.

You can select the following Extender OSD settings:

| Field                        | Selection        | Description                                                                                                    |
|------------------------------|------------------|----------------------------------------------------------------------------------------------------|
| Enable CPU<br>Selection List | activated        | When executing the key sequence for opening the OSD, a selection list for switching CPU Devices will be displayed in the center of the monitor. Pressing the <f7> button within the selection list opens the standard OSD.</f7> |
|                              | deactivated      | Function not active (default)                                                                                                    |
| Enable<br>Connection<br>Info | activated        | Enable Extender OSD (default: YES)                                                                                                    |
|                              | deactivated      | Function not active                                                                                                    |
| Update<br>Connection<br>Info | activated        | Update connection changes during fade-<br>in of Extender OSD (default: YES)                                                                                                    |
|                              | deactivated      | Function not active                                                                                                    |
| Display Time                 | 0-999<br>seconds | Duration of OSD fade-in (default: 10)                                                                                                    |
| Horizontal<br>Position       | 10 pixels        | Horizontal OSD position (default: -2)                                                                                                    |
| Vertical<br>Position         | 10 pixels        | Vertical OSD position (default: 2)                                                                                                    |

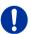

When setting the horizontal OSD position, a prefixed minus describes the orientation to the right edge of the monitor, e.g. -2 means  $2 \times 10 = 20$  pixels to this edge. When setting a vertical position, a prefixed minus describes the orientation to the bottom edge of the monitor.

If the **Update Connections** function is deactivated, the Extender OSD only appears when switching via OSD.

You have the following options to access the menu:

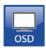

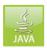

### **OSD**

→ Select Configuration > EXT Units in the main menu.

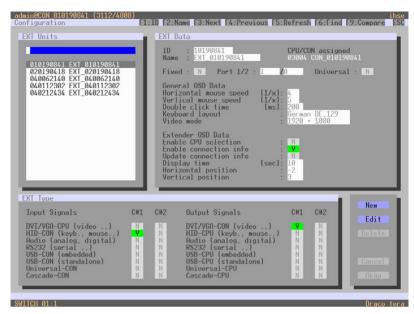

### Menu Configuration - EXT Units

In order to change the Extender OSD settings, proceed as follows:

- Select the console extender in the EXT Units list whose Extender OSD settings has to be adjusted.
- When confirming the selection by pressing <Enter>, the respective console extender will be enabled for editing.

#### Java-Tool

→ Select Extender & Devices > EXT Units in the task area.

# Configuration

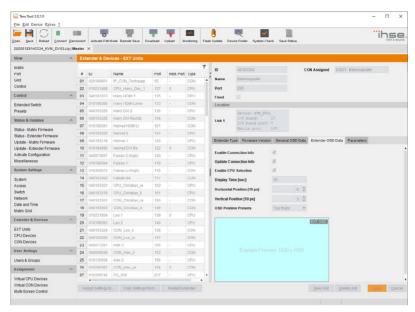

### Menu Extender & Devices - EXT Units

In order to change the Extender OSD settings, proceed as follows:

- Select the console extender in the EXT Units list for which the Extender OSD settings are to be adjusted.
- 2. Open the Extender OSD Data tab.
- Adjust the desired settings and confirm your changes by pressing the Apply button.

## 5.13.4 Favorite List Consoles

Individual favorite lists of CPUs to be switched frequently can be created for all consoles in this menu. A favorite list can contain up to 16 different CPUs.

The switching of the favorites is done via 'Hot Key' using the keyboard (see Chapter 6.1.1, Page 200).

You have the following options to access the menu:

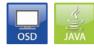

#### **OSD**

→ Select Assignments > CON Favorites in the main menu.

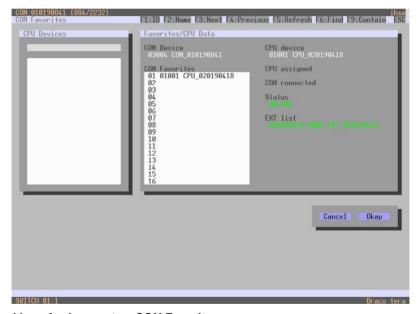

Menu Assignments - CON Favorites

To create a favorite list for your own console, proceed as follows:

- Select a CPU to be moved to the favorite list on the CPU Devices list. Press <a> to move a CPU Device to the favorite list. Press <r> to remove a CPU from the favorite list.
- 2. The order of the CPU devices within the favorite list can be changed by pressing <+> and <->.
- 3. Press the **Save** button to save the settings.

#### Java Tool

→ Select Extender & Devices > CON Devices in the working area and select the console for the favorite list. Open the Favorites tab.

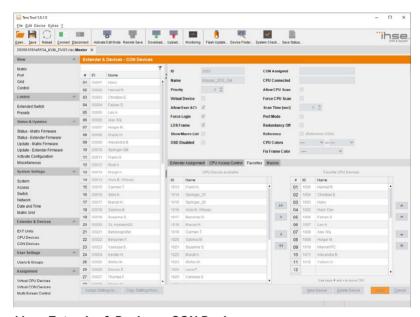

#### Menu Extender & Devices - CON Devices

To create a favorite list for any console, proceed as follows:

- Select the CPUs in the CPU available list that should be added to the favorite list (CPU assigned). At the same time, multiple CPU Devices can be marked by pressing and holding <Ctrl>.
- Press the > button to move the marked CPU Devices to the favorite list. If you press the >> button, the first eight CPU Devices from the list will be moved to the favorite list (CPU assigned).

- 3. The order of marked CPU Devices within the favorite list can be changed by pressing <+> and <->.
- To remove marked CPU Devices from the favorite list, press the
   button. If you press the << button, all CPU Devices will be removed from the favorite list.</li>

### 5.13.5 Console Macros

In this menu macro commands for switching, disconnection or user administration can be created. The macro commands are created for each console separately.

A macro can execute up to 16 switching commands successively.

The execution of the macros is done via 'Hot Key' and the function keys <F1>-<F16> (see Chapter 6.1.3, Page 202).

You can select the following settings:

| Field            | Selection                                | Description                                                                              |
|------------------|------------------------------------------|------------------------------------------------------------------------------------------|
| Function (01–16) | Connect<br>(P1=CON,<br>P2=CPU)           | Set bidirectional connection from console P1 to CPU P2                                   |
|                  | Connect Video<br>(P1=CON,<br>P2=CPU)     | Set video connection from console P1 to CPU P2                                           |
|                  | Disconnect<br>(P1=CON)                   | Disconnect console P1                                                                    |
|                  | Logout User                              | Logout current user                                                                      |
|                  | Set Real CPU<br>(P1=VCPU,<br>P2=RCPU)    | Assign a virtual CPU to a real CPU                                                       |
|                  | Set Virtual CON<br>(P1=RCON,<br>P2=VCON) | Assign a real console to a virtual console                                               |
|                  | Push (P1=CON)                            | The KVM connection is forwarded to console P1 and is changed to a video only connection. |

| Field | Selection              | Description                                                                                                    |
|-------|------------------------|----------------------------------------------------------------------------------------------------|
|       | Push Video<br>(P1=CON) | The video signal of the current connection (KVM or video only) is forwarded to console P1. The connection remains unchanged (KVM or video only).                   |
|       | Get (P1=CON)           | The console gets a KVM connection to the CPU that is currently connected to console P1. The connection of console P1 is changed into a video only connection.      |
|       | Get Video<br>(P1=CON)  | The console gets a video only connection to the CPU that is currently connected to console P1. The connection of console P1 remains unchanged (KVM or video only). |
|       | Login User             | Login a certain user P1 at console P2                                                                                                    |
| P1    | CON or CPU<br>Device   | Name of CON or CPU Device                                                                                                    |
| P2    | CPU or CPU<br>Device   | Name of CON or CPU Device                                                                                                    |

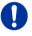

The macros can also be used to switch to CPU groups.

You have the following options to access the menu:

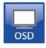

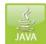

### **OSD**

→ Select via Configuration > CON Macros in the main menu the console for which a console macro is to be created.

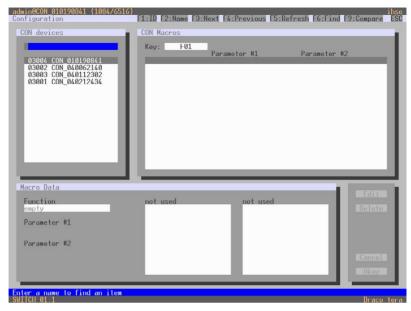

Menu Configuration - CON Macros

In order to create a macro for the selected console, proceed as follows:

- 1. Select in the **Key** field the function key (F1-F32) for which a macro should be created.
- 2. Select the respective place on the list (1-16) for the key that should be set with a macro key.
- Select for the highlighted position on the list a macro command in the Macro Data field.
- 4. Set the necessary parameters **P1** and **P2** (e.g. CON Devices or CPU Devices) for the selected macro command.
- 5. Confirm your inputs by pressing <Enter> and repeat the process for further macro commands, if necessary.

### Java-Tool

→ Select Extender & Devices > CON Devices in the working area and select the console for which a macro has to be created. Open the Macros tab.

# Configuration

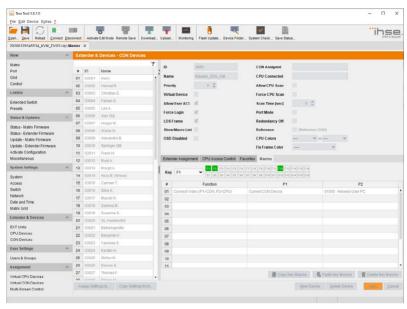

#### Menu Extender & Devices - CON Devices

In order to create a macro for the selected console, proceed as follows:

- Select in the **Key** field the function key for which a macro has to be created
- Select in the Function column the commands that should be part of the macro. The selection list will be opened by a double click on the empty fields.
- 3. Select the respective parameters for the macro functions (e.g. corresponding consoles and CPUs) in the **P1** and **P2** columns.
- 4. Confirm your inputs by pressing the **Apply** button.

For an efficient macro configuration the following context functions are available:

- → When clicking on the Macros tab, macros can be assigned to other consoles by using the Assign Macros to ... function and can be copied from other consoles by using the Copy Macros from ... function.
- → When clicking on the macro list, macros of the selected key can be copied into the cache by using the Copy Key Macros function. You can paste the macros from the cache into a key by using the Paste Key Macros function and you can reset all macros of the selected key by using the Reset Key Macros function.

## 5.13.6 Shared Operation

This menu enables shared operation of a CPU Device by two or more CON Devices. A CPU Device can be controlled by only one CON Device at a time but can be taken over successively by other CON Devices. Control of a CPU Unit by a CON Unit is relinquished after the expiration of an inactivity timer associated with the controlling CON Device. The mouse or keyboard may also be used to take control.

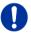

In order to allow a smooth and accurate function of the shared operation, you should use identical mice and keyboards. They should be connected to the same USB-HID ports of each CON Unit.

The alternative is using the USB-HID Ghosting (see Chapter 6.13, Page 226).

When taking over control within 10 s, any assigned USB 2.0 / 3.0 extenders, if available, will not be switched due to security and stability aspects.

The shared operation will be deactivated between CON Devices with a different priority as well as the Release Time.

You have the following options to configure shared operation:

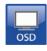

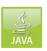

#### OSD

→ Select Configuration > Switch in the main menu.

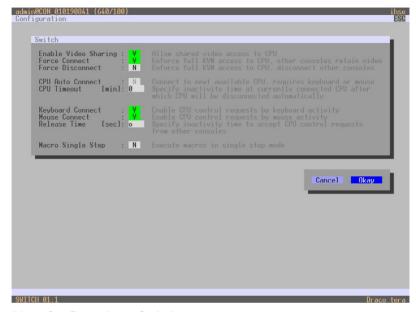

### Menu Configuration - Switch

In order to configure shared operation, proceed as follows:

- 1. Activate the **Enable Video Sharing** function.
- 2. Activate the Force Connect function.
- Activate the **Keyboard Connect** function, if taking over control by a keyboard event should be possible.
- Activate the Mouse Connect function, if taking over control by a keyboard movement should be possible.
- 5. Define a **Release Time** of inactivity (0 999 sec.) after which control can be taken over.

#### Java-Tool

→ Select System Settings > Switch in the task area.

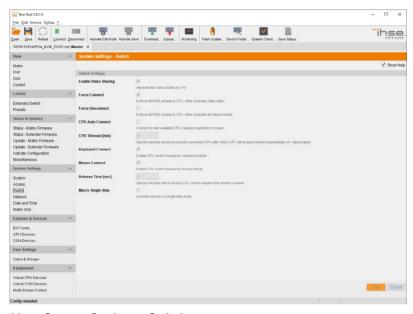

## Menu System Settings - Switch

In order to configure shared operation, proceed as follows:

- Activate the Enable Video Sharing function.
- 2. Activate the Force Connect function.
- Activate the **Keyboard Connect** function, if taking over control by a keyboard event is to be permitted.
- 4. Activate the **Mouse Connect** function, if taking over control by a keyboard movement should be possible.
- 5. Define a **Release Time** of inactivity (0 999 sec.) after which control can be taken over.

## 5.13.7 Multi-Screen Control

This menu configures the USB-HID switching operation, allowing a CON Device with several monitors to control several connected sources (computers, CPUs). Smooth switching can be performed for up to eight connected sources by dragging the mouse pointer beyond the respective monitor to an adjacent one.

Monitors can be arranged side-by-side, in a grid layout or completely free.

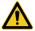

When using sources (computers, CPUs) in multi-head operation (e.g. dual-head), the configuration must be executed via Java Tool to carry out the extended configuration options (from firmware V03.08).

A Multi-Head configuration for Apple Mac sources is not supported due to limitations of the macOS.

When using CON Units with the possibility to connect a local source (computer, CPU) in a Multi-Screen Control environment, the local switching will be disabled.

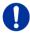

In order to enable Multi-Screen Control, all Extender Units assigned to the related CON Device, must be physically connected to the same block of 8 ports on the I/O board of the matrix.

When configuring Multi-Screen Control via OSD, the number of supported monitors is limited to four. This limitation also applies to the use of older hardware.

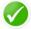

CON Units that have been already configured for Multi-Screen Control can be connected together to other blocks of 8 ports. In this case any further configuration is not necessary, their functionality will remain as set previously.

You have the following options to access the menu:

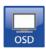

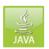

### OSD (simple configuration for Single-Head applications)

→ Select Assignments > Multi-Screen Control in the main menu.

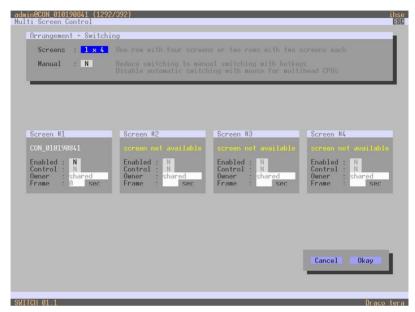

### Menu Assignments - Multi-Screen Control

arranged accordingly.

In order to configure the Multi-Screen Control, proceed as follows:

- In the Arrangement field, select the layout for the CON Device you want to configure (1 x 4 or 2 x 2).
   The fields for the configuration of the individual displays will be
- Activate Manual option, if USB-HID switching is to be restricted to keyboard commands (see Chapter 6.7, Page 217).
   Manual switching allows the use of multi-head consoles.
- 3. Ensure that the **Enabled** option is set to **Y** on all displays in order to activate the respective display for Multi-Screen Control.
- Select one or more control displays within the CON Device by setting the Control function to Y in the display field.
   Control displays are referred to the extender units within the Multi-Screen Control that are connected to keyboard and mouse.

 When using the **Owner** function, you can determine which control display is permitted for USB-HID switching to the different displays.
 Select that display from the list.
 In order to make a display accessible to all neighboring control

displays, set the **Owner** function to **shared**.

6. Use the **Frame** function to configure a red frame that shows the current display with mouse control after the expiration of a selectable timer.

The frame to fade in can be individually activated by using a timer >0 seconds.

### Java Tool (extended configuration for Multi-Head applications)

→ Select Assignment > Multi-Screen Control in the task area.

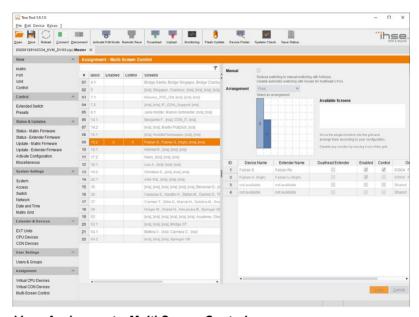

#### Menu Assignment - Multi-Screen Control

In order to configure the Multi-Screen Control, proceed as follows:

 Select the block of 4 or 8 ports in the list of the working area that should be configured for Multi-Screen Control.
 Only blocks of 4 or 8 ports that contain at least one CON Unit are shown.

- Activate Manual option, if the USB-HID switching is to be restricted to keyboard commands (see Chapter 6.7, Page 217).
   Manual switching allows the use of multi-head consoles.
- 3. In the **Arrangement** field, select the layout for the CON Devices you want to configure. Select as follows:
  - Horizontal: horizontal arrangement
  - Block: block arrangement
  - Free: free arrangement (The free arrangement allows a flexible positioning of the displays for diverse applications.)

The fields for the configuration of the individual displays will be arranged accordingly.

- Select one or more control displays within the CON Device by setting the Control function to Y in the respective display field.
   Control displays are referred to the extender units within the Multi-Screen Control that are connected to keyboard and mouse.
- When using the **Owner** function, you can determine which control display is permitted for USB-HID switching to the different displays.
   Select that display from the list.
   In order to make a display accessible for all neighboring control displays, set the **Owner** function to **shared**.
- Use the **Frame** function to configure a red frame that shows the current display with mouse control after the expiration of a selectable timer.
  - The frame to fade in can be individually activated by using a timer >0 seconds.
- For the use of Multi-Head sources (computer, CPU), an additional configuration of the CPU Devices is mandatory. To do this, select Extender & Devices > CPU Devices in the working area. Select the CPU Device to be configured und open the tab Monitor Arrangement.
  - The configuration of CPU Devices, which are connected to Single-Head-Sources (computer, CPU) is not mandatory.
- Enter the resolution of the total desktop area into the fields **Total Desktop Resolution**. For instance, if there are 4 graphic card outputs with a resolution of 1920x1080 each, you have to enter 7680 under **Width** and 1080 under **Height**.

- Select the individual resolution of the graphic card output from the selection list in the field **Resolution 1** (e.g. 1920x1080). This is the graphic card output the CPU Device is connected to.
- 10. Enter the respective pixel coordinates of the CPU Device in the Multi-Screen Control arrangement into the fields Offset X and Offset Y. For instance, you have to enter 1920 for a shift of 1920 pixels to the right into the field Offset X.
- 11. If the CPU Device to be configured is a Dual-Head extender (482 series), activate the option **Dual-Head Extender**. Enter the resolution of the 2nd graphic card output and the offset information in the field **Resolution 2**.
- For some operating systems it is necessary to activate the option Multiplier. This is mandatory, if you cannot reach all areas of the desktop with your mouse cursor.
- After changing the configuration, a restart of the extender is mandatory. For this purpose, a corresponding popup window will occur after pressing the button **Apply**.
  - By executing steps 7-11 the CPU Device is configured for the Multi-Head operation and can be used now.

## 5.13.8 Active Directory

The KVM matrix can be synchronized with the directory service Active Directoy with regard to user authentication. This allows the user to login at the KVM matrix using login information from the Active Directory service and to contact the Active Directory Server for each authentication that does in fact the proper authentication.

The connection between KVM matrix and the Active Directory server is established via OpenLDAP and periodically synchronized every 5 minutes.

The search of users to be synchronized and automatically added to the KVM matrix configuration can either be based on a **group** or **organizational unit (OU)**. In both cases a user requires to be at least assigned to one group:

- In case of the group, all users belonging to a previously defined group on the active directory server are added to the KVM matrix and synchronized. In this alternative, the organizational structure of the organizational units (OUs) are added as matrix user group to the KVM matrix configuration. This means that the organizational unit (OU) that includes the user can be found as a matrix user group in the KVM matrix configuration after the synchronization. A user can be member of up to 8 groups.
- In case of the organizational unit, all users belonging to groups that
  are located directly under this organizational unit are added and
  synchronized. The groups can also include subgroups. The structure
  of the groups is added to the KVM matrix configuration as user group.
  Each group will be represented in the KVM matrix as a user group
  after the synchronization. Groups that are located in sub
  organizational units will be ignored.

The integration of Active Directory is only available with the controller board 480-CTRL2.

You have the following options to configure the service:

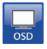

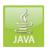

#### OSD

To configure the synchronization to the Active Directory server, proceed as follows:

- Select Configuration > Network in the main menu of the KVM matrix.
- 2. Activate at least the function LDAP and optionally LDAP TLS/SSL.
- 3. Enter the appropriate IP address and the port number in the field **LDAP Server** (default port number: 389).
- 4. Enter the LDAP Base DN into the appropriate field (e.g. dc=example, dc=com).

**Note**: Changes done in step 2 to 4 only come into effect after a restart of the KVM matrix

Select Configuration > User Data in the main menu of the KVM matrix.

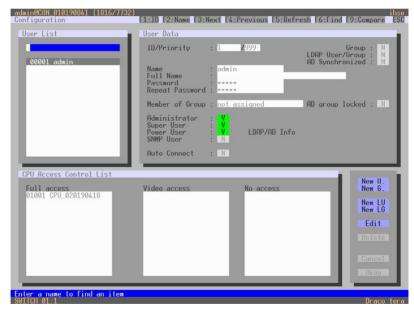

### Menu Configuration - User

- Press the button **New LU** to create a new LDAP user. This user functions as a bind user.
- Fnter a name into the field name Name.

- Enter the Common Name (CN) of the bind user into the field Login
   Name
- Enter the password of the bind user from the Active Directory into the fields Password and Repeat Password.
- 10. Confirm the creation of the user with Okay.
- 11. Stay in the menu Configuration > User Data.
- Press the button **New LG** to create a new LDAP group. The group determines which users of the Active Directory server should be synchronized.
- 13. Enter a name into the field Name.
- 14. Enter either the Common Name (CN) of a group or the Common Name (CN) of an organizational unit into the field LDAP OU=/CN= as shown below:
  - a. OU= name of the organizational unit
  - b. CN= name of the group

Note: The field entry must include either OU= or CN=.

15. Confirm the creation of the group with **Okay**.

The Active Directory synchronization can be used now.

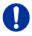

A matrix configuration should only include one LDAP user and one LDAP group at the same time. The LDAP user and the LDAP group can be created, changed or deleted during ongoing operation: No restart of the matrix is required.

#### **Java Tool**

To configure the synchronization to the Active Directory server, proceed as follows:

- Select the tab LDAP under System Settings > Network in the working area.
- Activate the function LDAP and optionally Use TLS/SSL.
- 3. Enter the respective IP address and port number into the field LDAP Server (default port number: 389).
- Enter the LDAP Base DN into the respective field (e.g. dc=example, dc=com).
- 5. Select **User Settings > Users & Groups** in the task area.

**Note**: Changes done in the step 2 to 4 only come into effect after a restart of the KVM matrix.

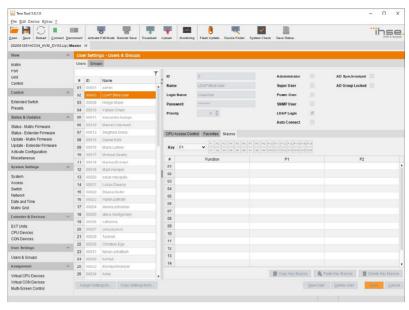

### Menu User Settings - Users & Groups

Create a new LDAP user (bind user) by pressing the button New User.

A popup window will appear.

- 7. Select Create a LDAP User in the popup window.
- 8. Enter a user name into the field **Name**.
- 9. Enter the Common Name (CN) of the bind user from the Active Directory into the field **Login Name**.
- Enter the password of the bind user from the Active Directory into the field Password.
- 11. Confirm the creation of the user by pressing the button **Apply**.
- 12. Stay in the menu und open the tab **Groups**.
- 13. Press the button **New Group** to create a new LDAP group. A popup window will appear
- Select Create a LDAP Group in the popup window. The group determines which users of the Active Directory server should be synchronized.
- 15. Enter a name into the field Name.

- 16. Enter either the Common Name (CN) of a right group or the Common Name (CN) of an organizational unit into the field LDAP OU=/CN= as shown below:
  - a. OU= name of the organizational unit
  - b. CN= name of the right group
- Confirm the creation of the user by pressing the button Apply.
   The Active Directory synchronization can be used now.

# 5.14 Saving and Loading of Configurations

You have the option to set the following administration of configurations:

## 5.14.1 Active Configuration

You have the following option to access the menu:

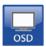

→ Select Configuration > Save in the main menu.

By selecting this menu item, the active configuration of the matrix is saved to the permanent matrix memory. By default, the last configuration that has been saved in this way will be restored after a restart of the matrix.

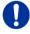

Changing or saving configurations blocks the matrix memory and leads to a freeze of all OSD menus for a few seconds. The switching connections are not affected by this freeze.

If you select **Auto Save** within the system settings an additional automatic saving of the configuration will be periodically performed (see Chapter 5.3.2, Page 76).

# 5.14.2 Saving of Configurations (internal)

In this menu the current matrix configuration is saved to predefined storage locations. However, it does not replace the buffering of configuration (see Chapter 5.14.1, Page 166).

You have the following options to access the menu:

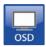

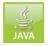

In **Active**, the name and detailed information of the current configuration are shown. This configuration can be saved.

In **Default** and **File #1** to **File #8**, the name and detailed information of the respective saved configuration are shown. These storage locations can be overwritten.

The storage location to be overwritten by the current configuration must be selected explicitly.

The current configuration will be saved to this storage location and will be shown immediately in the menu. The previously saved configuration saved to this storage location is deleted.

#### **OSD**

You have the possibility to save the created configuration within eight storage locations in the matrix (**File #1** – **File #8**). Additionally a configuration can also be saved as default configuration.

- 1. Select Configuration > Save As... in the main menu.
- 2. Select the required storage location (File #1 File #8) or Default.

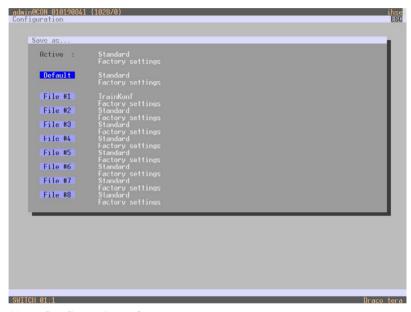

Menu Configuration - Save as

#### Java Tool

In order to save the configuration into the internal matrix memory, proceed as follows:

- 1. Select File > Upload in the menu bar.
- Enter the IP address of the matrix, your user name and your password and confirm your inputs with the **Next** button.
- 3. Select the storage location in that the configuration has to be saved (default or config01 config08) and confirm with the OK button.

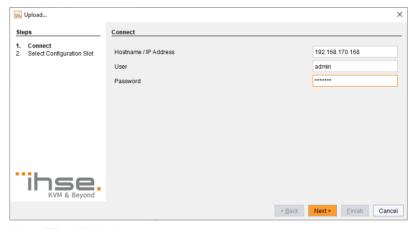

Menu File - Upload

## 5.14.3 Loading of Configurations (internal)

Previously saved configurations are loaded in this menu.

You have the following options to load configurations from files:

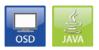

In **Active**, the currently loaded configuration is displayed.

In addition to the default configuration, up to eight further configurations can be loaded.

The selection of the configuration to be loaded can be made between eight personalizable configurations and the default settings.

The selected configuration is immediately loaded and displayed in the menu as **Active**. The previously active configuration is deleted.

#### OSD

- 1. Select Configuration > Open in the main menu.
- 2. Select the desired configuration.
- 3. Load the configuration by pressing <Enter>.

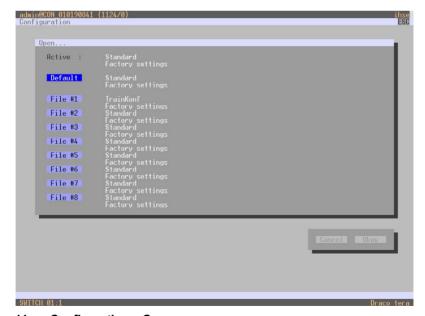

Menu Configuration - Open...

#### Java Tool

- Select Status & Updates > Activate Configuration during onlinemode in the task area
- 2. Select the desired configuration.
- 3. Load the configuration by pressing the **Activate** button.

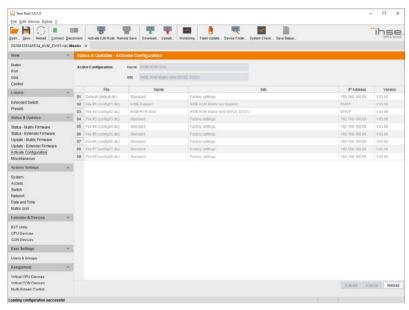

Menu Status & Updates - Activate Configuration

# 5.14.4 Saving of Configurations (external)

Configurations can be saved as a files that can be stored independent of the matrix.

You have the following option to access the menu:

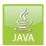

- 1. Select File > Save As in the menu bar.
- 2. Enter a name for the configuration.
- Select the directory of the configuration on your storage medium where it is to be saved.

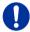

Configurations are always saved in a file with the ending .dtc.

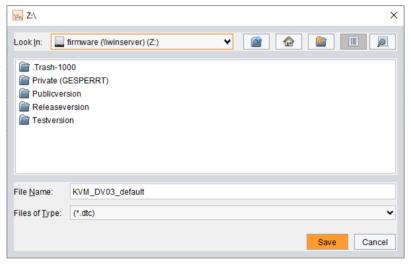

Menu File - Save As

## 5.14.5 Loading of Configurations (external)

Externally saved configurations are opened and activated in this menu.

You have the following option to load configurations from files:

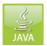

- Select File > Open... during offline-mode and select the storage location of the configuration file that has to be opened.
- 2. Open the configuration by pressing the **Open** button.
- 3. Select **File > Upload** in the menu bar to transfer the opened configuration to the matrix. Enter the necessary parameters.
- Select **Device > Connect** in the menu bar to make a connection between the matrix and the Java Tool. Enter the necessary parameters.
- 5. Select **Status & Updates > Activate Configuration** and select the configuration to be activated.
- 6. Confirm the process with the **Activate** button.

The opened configuration is activated.

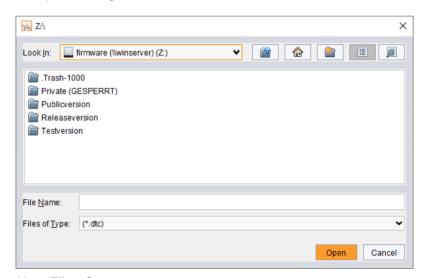

Menu File - Open...

# 5.15 Export and Import Options

The Draco tera offers the ability to read out available configuration lists (extender, CPUs, consoles and users) for export and import again via Java Tool. You have the following option to handle configuration lists.

Exported configuration lists are always saved in .csv format that allows offline editing with common spreadsheet applications.

You have the following option to export or import configuration lists:

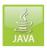

## 5.15.1 Export Options

Configuration lists are exported in this menu. In order to export, proceed as follows:

- Select File > Export in the menu bar.
- 2. After opening the menu, select the list to export.
- 3. Select the storage location for the export file.
- 4. Confirm the export with the **Finish** button.

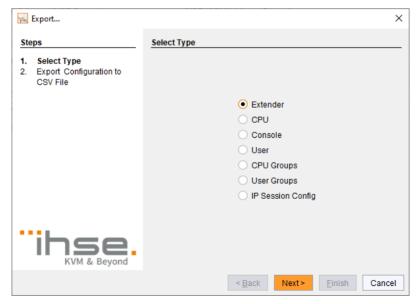

Menu File - Export

## 5.15.2 Import Options

Configuration lists are imported in this menu. In order to import, proceed as follows:

- 1. Select **File > Import** in the menu bar of an offline configuration.
- After opening the menu, select the list to import (Extender, CPU, Console or User).
- 3. Select the directory of the list to import.
- 4. Confirm the import with the **Finish** button.

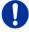

Importing configuration lists is only possible in offline configurations.

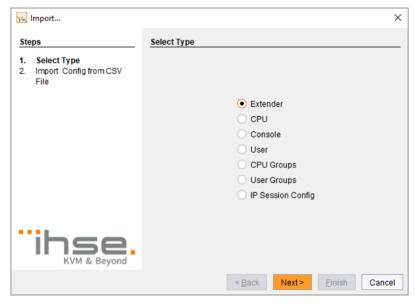

Menu File - Import...

# 5.16 Matrix Cascading

This simple method of cascading allows a switchable connection between two matrices via so called **Tie Lines**.

The Matrix Cascading does not require Bundle 4.

This kind of configuration may become necessary, if the number of ports in the entire system has to be increased or if certain important connections should be distributed to several matrices due to reasons of redundancy.

The Tie Lines are unidirectional and can only be used in one direction according to their configuration. For a bidirectional use of the cascading you have to configure opposite Tie Lines.

In order to connect Tie Lines to the matrices, you have to create intended **Cascade CON** and **Cascade CPU Devices** that have to be switched within the cascaded environment.

You have the following options to configure Matrix Cascading:

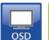

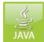

## **General Preparation**

- Define a Master Matrix. All further matrices will be configured as Sub Matrices in the configuration process.
- 2. Ensure that the Tie Lines will only connected after finishing the configuration.

#### OSD

→ Select Configuration > EXT Units in the main menu of the master matrix

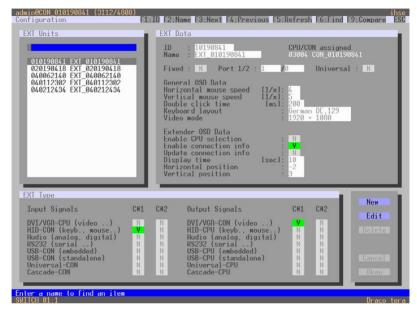

#### Menu Configuration - EXT Units

- Press the **New** button.
  - A new Extender Unit will be created that is needed for the connection of Tie Lines.
- 2. Enter an appropriate extender name into the **Name** field.
- Enter a port number into the **Port** field according to the required connection of the Tie I ine.
- 4. If the Tie Line should be directed from the Sub to the Master, set the Cascade-CON option to Y (C#1) in the Input Signals column.
  If the Tie Line should be directed from the Master to the Sub, set the Cascade-CPU option to Y (C#1) in the Output Signals column.
- 5. Save your settings by pressing the **Okay** button.
- If you have created a Master/Sub CON Unit, select Configuration > CON Devices in the main menu of the master matrix and press the New R button.

- A switchable CON Device will be created.
- If you have created a Master/Sub CPU Unit, select Configuration > CPU Devices in the main menu of the master matrix and press the New R button.
  - A switchable CPU Device will be created.
- 8. Enter an appropriate Device name into the Name field.
- Assign the previously configured Extender Unit to the just created Device by moving the Extender Unit from the Ext available field into the Ext assigned field and save your settings.
- 10. Repeat steps 1 to 9 for the Sub Matrix.
- 11. Select **Configuration > System** in the main menu of the Sub Matrix and set the **Sub Matrix** option to **Y**.
  - The OSD of the Sub Matrix will immediately freeze and will be only accessible by using the keyboard command <'Hot Key'>, <s>, <o>.
- 12. Restart all I/O boards on which any **Cascade CON** or **CPU** Units have been configured or alternatively restart the matrix.
- 13. Connect the Tie Lines to the matrices. Ensure that each Cascade CON on one matrix is connected to Cascade CPU on the other matrix in order to achieve switchability between two matrices.

The Matrix Cascading is now configured and can be used. Additional Tie Lines are configured accordingly. The use of cascading is described in Chapter 6.1.4, Page 203.

#### Java Tool

- 1. Connect to the Master Matrix and activate the **Edit Mode**.
- 2. Select the menu **Extender & Devices > EXT Units** in the task area and press the **New Unit** button.

A popup window opens.

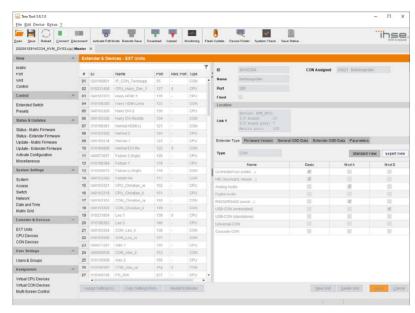

#### Menu Extender & Devices - EXT Units

- If the Tie Line should be directed from the Sub to the Master, select
   Cascading CON Unit in the Choose template selection box.
   If the Tie Line should be directed from the Sub to the Master, select
   Cascading CPU Unit in the Choose template selection box.
- 4. Enter an appropriate extender name into the **Name** field.
- 5. Enter a port number into the **Port** field according to the required connection of the Tie Line.
- 6. Confirm your settings by pressing the **Apply** button.
- If you have created a Cascade CON Unit, select Extender & Devices
   CON Devices in the task area of the master matrix and press the
   New Device button.

A switchable CON Device will be created.

 If you have created a Cascade CPU Unit, select Extender & Devices
 CPU Devices in the task area of the Master Matrix and press the New Device button.

A switchable CPU Device will be created.

- 9. Enter an appropriate extender name into the **Name** field.
- 10. Assign the previously configured Extender Unit to the just created Device by moving the Extender Unit from the Extender available field into the Extender assigned field and save your settings by pressing the Apply button.
- 11. Connect to the Sub Matrix and repeat steps 1 to 10.
- Select System Settings > System in the task area of the Sub Matrix and activate the Sub Matrix option.
  - The OSD of the Sub Matrix will immediately freeze and will be only accessible by using the keyboard command <'Hot Key'>, <s>, <o>.
- 13. Restart all I/O boards on which any Master/Sub CON or CPU Units have been configured or alternatively restart the matrix.
- 14. Connect the Tie Lines to the matrices. Ensure that each Cascade CON on one matrix is connected to Cascade CPU on the other matrix in order to achieve switchability between two matrices.

The Matrix Cascading is now configured and can be used. Additional Tie Lines are configured accordingly. The use of cascading is described in Chapter 6.1.4, Page 203.

### 5.17 Matrix Grid

In this menu you can configure a Matrix Grid in order to connect two or more matrices. This kind of configuration may become necessary if the number of ports in the entire system has to be increased or if certain important connections should be distributed to several matrices due to reasons of redundancy.

The connections between two matrices have to be established by so called Grid Lines that are connected between particular I/O ports as connecting links. The Grid Lines can be used bidirectionally and can respectively handle a full access connection of a CON Device to a CPU Device.

The number of Grid Lines in the system specifies, if a CON Device can be switched to a CPU Device in Non-Blocking Access or in Blocking Access and has to be separately determined for each Grid environment.

In this case Non-Blocking Access means that a Grid Line for a crossmatrix switching operation of a CON Device to a CPU Device is available at any time.

Whereas Blocking Access means that for a certain switching operation no Grid Line may be available according to the switching status within the Grid. The result will be that no cross-matrix switching will be possible.

You have the following options to configure a Matrix Grid:

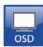

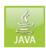

### **Administration of Settings**

Within a Matrix Grid you have to differ between settings that have to be made locally for each matrix and settings that can be made globally so that they are valid for the whole Matrix Grid.

The settings in the following menus have to be made separately for each matrix or within the master matrix in order to affect all matrices in the Grid:

System, Access, Switch, Network, Date + Time, SNMP, Matrix Grid, Multi-Screen Control

The settings in the following menus have to be made globally and only once within the Matrix Grid:

EXT Units, CPU Devices, CON Devices, User, CON Macros, User Macros, CON Favorites, User Favorites, Virtual CPU Devices, Virtual CON Devices

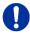

If global settings are made in the respective menus, they will be immediately available on each matrix within the Matrix Grid.

### **General Preparation**

The following requirements have to be fulfilled before starting the Matrix Grid configuration:

- The Matrix Grid function (Bundle 4) must be activated on all matrices to be connected to the Grid by a license key (see Chapter 5.21, Page 198).
- 2. Firmware V03.10 must be installed on all matrices to be connected to the Grid, but with the same firmware on each matrix.
- 3. All matrices to be connected to the Grid must be within the same TCP/IP network (see Chapter 5.4.5, Page 95).
- 4. The port 5556 needed for network communication must not be blocked by a firewall.

#### OSD

In order to configure a Matrix Grid, proceed as follows. The following configuration steps have to be repeated for each matrix separately:

→ Select Configuration > System in the main menu.

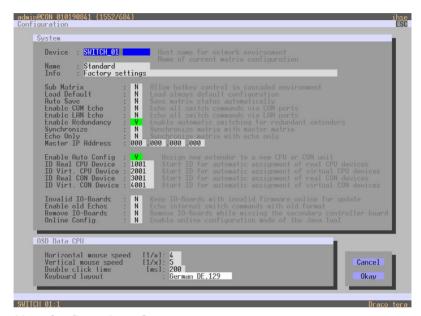

### Menu Configuration - System

- 1. Enter a unique name for each matrix into the **Device** field. Each name only may exist once within the Matrix Grid.
- Enter a unique Grid name into the Name field. The Grid name has to be same within all Grid matrices.
- 3. Select **Configuration > Matrix Grid** in the main menu.

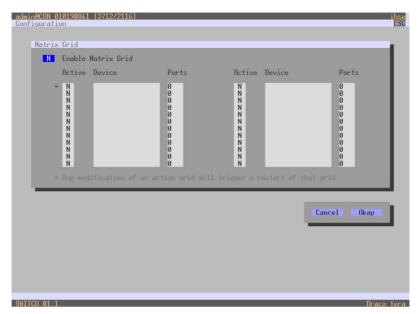

Menu Configuration - Matrix Grid

- 4. Activate the Enable Matrix Grid function.
- 5. Write all device names of the Grid matrices into the Matrix Grid list, starting in the left column. Based on the listings, a Grid master will be automatically determined for the Matrix-Grid. The more on the top a matrix is listed in the matrix Grid list, the more likely the matrix is considered in the automatic master selection, provided that certain criteria like system availability are fulfilled.
- Activate the single matrices in the Matrix Grid list by enabling the Y (YES) function.
- 7. Enter the number of chassis ports for each matrix (8, 16, 32, 48, 64, 80, 152, 160 or 288).
- 8. Restart all matrices, beginning with the master matrix.

The Matrix Grid can be used now and offers the possibility for a cross-matrix switching of CON Devices to CPU Devices.

### Java Tool

→ In order to use the Matrix Grid execute the configuration wizard in the menu System Settings > Matrix Grid. It guides you through the configuration of Matrix-Grids.

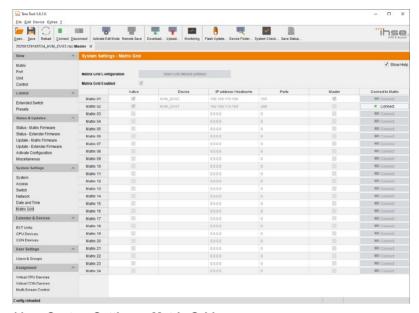

Menu System Settings - Matrix Grid

# 5.18 USB-HID Ghosting

This function allows specific keyboard and mice descriptors (device descriptions) to be permanently stored in the CPU unit. This eliminates the need to register and deregister the keyboard and mouse on an operating system each time there is a shared use of a source (computer, CPU) by two or more consoles within a KVM matrix.

Next to the use of Hot Keys commands (see Chapter 6.13, Page 226) the activation and management of the USB-HID Ghosting information can also be handled centrally via KVM matrix to reach all connected KVM extenders at the same time.

You have the following option to option to perform the central management of USB-HID Ghosting information:

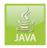

### General Preparation

To use the USB-HID Ghosting management via Java Tool, this requires that USB-HID Ghosting has been already activated at a CPU Unit via Hot Key command or the USB-HID Ghosting information is already available as a file with the extension .dhg.

#### Java Tool

Several general options are available. For these options select the menu **Extender & Devices > EXT Units** in the task area, select an EXT Unit (CPU) and open the tab **USB-HID Ghosting**:

- To read the USB-HID Ghosting information of an EXT Unit (CPU), select it and press the button Read in the symbol bar of the tab.
- To locally store existing USB-HID ghosting information of an EXT Unit (CPU), select it and press the button Save As....
- To delete existing USB-HID ghosting information of an EXT Unit (CPU), press the button Reset.

To transmit any manually activated USB-HID Ghosting information of a single EXT Unit (CPU) to other extenders, proceed as follows:

 Connect to the KVM matrix via Java Tool and activate the Edit Mode mode in the symbol bar.

2. Select the menu **Extender & Devices > EXT Units** in the task area and select the EXT Unit (CPU) with active USB-HID Ghosting.

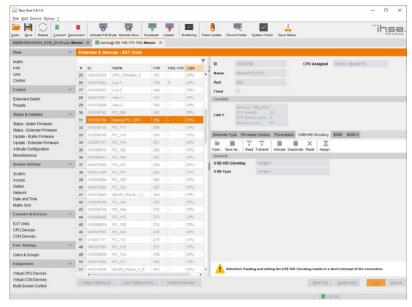

#### Menu Extender & Devices - EXT Units

- 3. Select the tab **USB-HID Ghosting**.
- Press the button Read. The current USB-HID Ghosting information of the EXT Unit (CPU) is read out and shown. At the same time, the USB-HID connection will be disconnected for a few seconds.
- Press the button **Assign...**.A popup window will appear.
- Select the those EXT Units (CPU) in the field Available to assign settings to that are intended to receive the USB-HID Ghosting information.
- 7. Press the respective button to move the EXT Units (CPU) into the field **Assign settings to...**.
- 8. Press the button **Next >**, confirm the occurring notification and finally press **Next >** again.
- 9. Press the button **Start** to activate the transmission and press the Button **Finish** as soon as the transmission is completed.

To load a USB-HID Ghosting template (.dhg file extension) for a further distribution proceed as follows:

- Press the button Open in the tab USB-HID Ghosting.
- Select the respective template with the file extension .dhg and press the button Select.
- 3. Select the EXT Unit (CPU) the USB-HID Ghosting template should be transmitted to and press the button **Transmit**.
- 4. If required, the USB-HID Ghosting information can be transmitted to any connected extender by pressing the button **Assign...**.

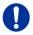

During reading and writing USB-HID Ghosting information, there will be a short interrupt of the USB-HID and video signal.

# 5.19 Management of DDC Information (EDID)

By default, the KVM extenders transmit the factory preset DDC (EDID) to the sources (computer, CPU). This information is suitable in most cases.

For special requirements, DDC information can be retrieved and uploaded as a binary file to both the CPU Unit and the CON Unit.

Next to the use of Hot Keys commands (see Chapter 6.13, Page 226) the activation and management of the DDC information can also be handled centrally via KVM matrix to reach all connected KVM extenders at the same time.

You have the following option to manage DDC Information:

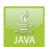

### **General Preparation**

To use the DDC information management via Tera tool, this requires that DDC information has been already transmitted at a CPU Unit via Hot Key command or the DDC information is already available as a file with the extension bin.

### Java Tool

Several general options are available. For these options select the menu **Extender & Devices > EXT Units** in the task area, select an EXT Unit (CPU) and open the tab **EDID**:

- To read the DDC information of an EXT Unit (CPU), select it and press the button Read in the symbol bar of the tab.
- To locally store existing DDC information of an EXT Unit (CPU), select it and press the button Save As....
- To set existing DDC information of an EXT Unit (CPU) back to factory default, press the button Reset.

To copy any manually transmitted USB-HID Ghosting information of a single EXT Unit (CPU) to other extenders, proceed as follows:

- Connect to the KVM matix via Java Tool and activate the Edit Mode in the symbol bar.
- Select the menu Extender & Devices > EXT Units in the task area and select the EXT Unit (CPU) with already transmitted EDID information.

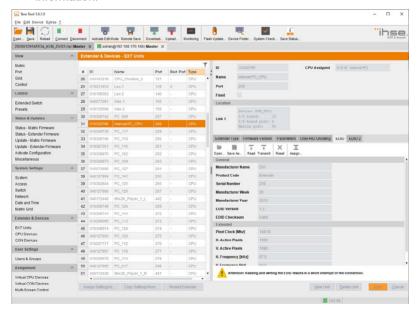

### Menu Extender & Devices - EXT Units

Select the tab EDID.

4. Press the button Read.

The current DDC information of the EXT Unit (CPU) is read out and shown.

5. Press the button **Assign...**.

A popup window will appear.

- Select those EXT Units (CPU) in the field Available to assign settings to that are intended to receive the USB-DDC information.
- 7. Press the respective button to move the EXT Units (CPU) into the field **Assign settings to...**.
- Press the button Next >, confirm the occurring notification and finally press Next > again.
- 9. Press the button **Start** to activate the transmission and press the Button **Finish** as soon as the transmission is completed.

To load a DDC information template (.bin file extension) for a further distribution proceed as follows:

- Press the button Open in the tab EDID.
- Select the respective template with the file extension .bin and press the button Select.
- 3. Select the EXT Unit (CPU) the DDC template should be transmitted to and press the button **Transmit**.
- 4. If required, the DDC Ghosting information can be transmitted to any connected extender by pressing the button **Assign...**.

# 5.20 Firmware Update

# 5.20.1 Matrix Update

The firmware of the matrix can be updated in this menu.

You have the following option to access the menu:

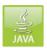

#### Java Tool

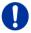

Only use computers to update the matrix that are not integrated into the KVM extender / matrix setup.

Ensure that the computer used for the update is not set into stand by mode or sleep mode during the update.

Ensure that your configuration has been saved externally before you start the update.

For reasons of network stability, an update via WLAN is not recommended.

### Preparation

Take the following steps in order to be prepared for the matrix update:

- Save the matrix configuration externally (see Chapter 5.14.4, Page 172).
- Open Extras > Options in the menu bar and insert in the setting
   Firmware Directory the directory from which the update files should
   be standardly sourced.
- 3. Put all hot spare boards into the matrix.
- 4. Activate the Syslog function (see Chapter 3.9, Page 41) for the monitoring of the update, if unlocked via license key.

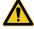

Ensure that all USB 2.0 extenders are only connected to the provided ports (fixed ports) before you start the matrix update. Non-compliance may affect the stability of the update.

### Performing the Update

Take the following steps in order to be prepared for the matrix update:

 Select Status & Updates > Update - Matrix Firmware in the task area. All updateable components of the matrix will be automatically selected and highlighted in green.

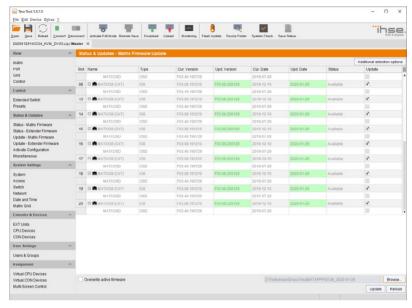

Menu Status & Updates - Update - Matrix Firmware

- 2. Start the update by pressing the **Update** button in the lower part of the working area.
- 3. Restart the Matrix after the update by pressing the **Restart matrix** button in the lower part of the working area.

# 5.20.2 Extender Update

The firmware of the extenders connected to the matrix can be updated in this menu.

You have the following option to access the menu:

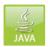

### Preparation

Take the following steps in order to be prepared for the extender update:

1. Save the matrix configuration externally (see Chapter 5.14.4, Page 172).

Open **Extras > Options** in the menu bar and insert the name of the directory from which the update files should be sourced in **Firmware Directory**.

2. Connect all hot spare extenders to the matrix.

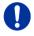

For reasons of network stability, an update via WLAN is not recommended.

### Performing the Update in Standard Mode (parallel Update)

 Select Status & Updates > Update - Extender Firmware in the task area. The standard mode for the parallel update will be selected by default and the Upload Firmware tab will be opened.

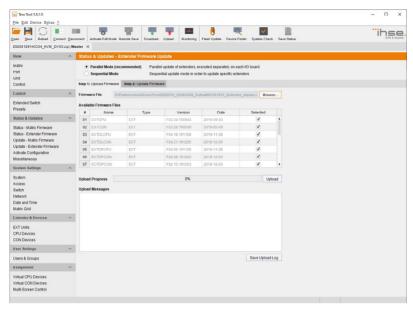

Menu Status & Updates - Update - Extender Firmware

- 2. Before the actual update process, all firmware files have to be uploaded to the respective I/O boards on that extenders will have to be updated. If a newer firmware is available, appropriate I/O boards will be automatically selected for the upload in the **Selected** column and highlighted in green.
- 3. Start the upload and distribution of the update files by pressing the **Upload** button.

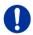

By performing the upload process, no update files will be installed. the update process can be performed at a later time.

If there are not selected all I/O cards, the upload of the update files will be performed in sequence.

4. After finishing the upload process successful completion will be confirmed by a popup message. If you want to directly start the actual update process, you will have to confirm this by pressing the Yes button. You will be immediately forwarded to the Update Firmware tab.

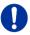

When updating an identical or an older firmware version than the version currently installed, the **Force Update** option in the lower part of the working area must be enabled.

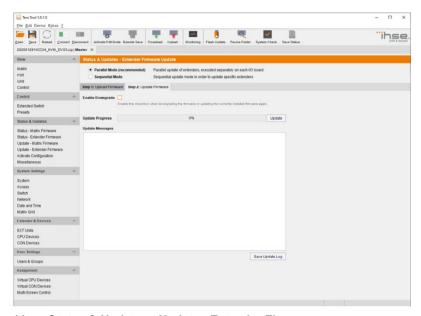

Menu Status & Updates - Update - Extender Firmware

5. Start the actual update process by pressing the **Update** button.

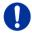

Just before the update process, all affected I/O boards will be set into **Service Mode** and retrieved gradually after finishing the respective updates.

### Performing the Update in Expert Mode (sequential Update)

Take the following steps in order to be prepared for the extender update:

 Select Status & Updates > Update - Extender Firmware and select Sequential Mode in the upper part of the working area. All updateable extenders will be automatically selected and highlighted in green.

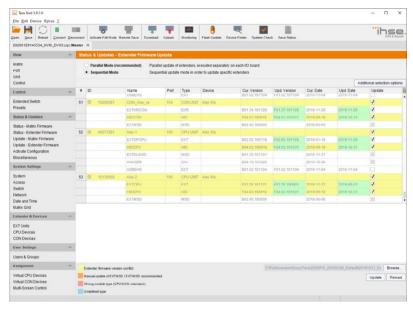

Menu Status & Updates - Update - Extender Firmware

 Set the matrix into Service Mode upon request in the popup window or via Device > Advanced Service > Activate Service Mode in the menu bar.

During activation, all matrix functions are disabled on the I/O boards on which an update is currently performed. An OSD picture indicates the activation of the Service Mode and is displayed on all monitors that are connected to the matrix via a CON device. In addition, the Service Mode is indicated by a red tool icon in the lower part of the working area.

# Configuration

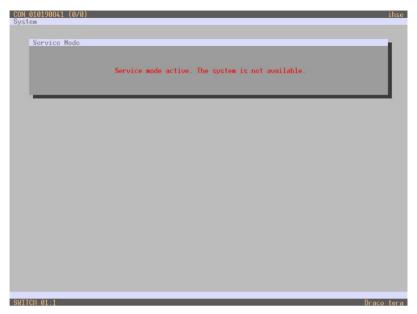

### OSD View Service Mode

- 3. Start the update by pressing the **Update** button in the lower part of the working area.
- Quit Service Mode after updating after responding to the confirmation request in the popup window or via Device > Advanced Service > Deactivate Service Mode in the task area.
- Verify after the update in the Java Tool via Administration > Update EXT Firmware in the Protocol tab of the Expert Mode, if the updates for all extenders have been installed correctly.

# 5.21 License Management

In this menu the matrix can be upgraded with new function bundles by installation of license keys.

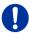

To obtain license keys to upgrade matrix functions, contact your distributor.

You have the following option to access the menu:

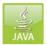

### Java Tool

In order to activate a function bundle, proceed as follows:

1. Select Status & Updates > Miscellaneous in the task area.

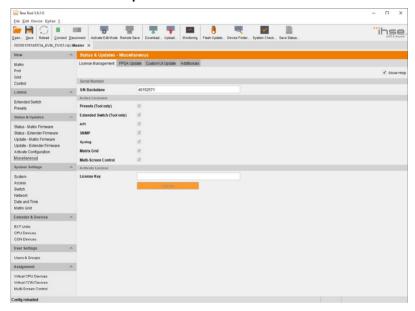

### Menu Status & Updates - Miscellaneous

- Enter your license key in the working area under Activate License in the License Key field.
- In order to activate the license key press the Activate button. The new functions will be immediately enabled, a restart of the matrix will not be necessary.

# 6 Operation

The Draco tera can be operated in three different ways:

### 1. Direct Switching

- via a keyboard connected to a CON port and the favorites
- by a macro keyboard connected to a console port

### 2. OSD

- via keyboard/mouse directly connected to the CPU board of the matrix
- via keyboard/mouse connected to a CON Unit and the OSD

### 3. External Switching Commands:

- via an external computer via Java Tool (network connection required)
- via a media control (network or serial connection required)

# 6.1 Operation via 'Hot Keys'

# 6.1.1 Direct Switching

is activated

The direct switching by favorites on a keyboard is the fastest possibility for a user to switch at his console between different CPUs. This offers the option to switch video, keyboard and mouse or video only.

### Direct Switching of Video, Keyboard and Mouse

- Start Command Mode with the 'Hot Key'.
   Shift and Scroll LEDs on the keyboard will flash, if Command Mode
- Enter the index number of the new CPU from the list of favorites and confirm with <Fnter>

At the same time the Command Mode is closed and the console is connected to the new CPU which takes over complete control.

Example: Switching to favorite CPU 7 with video, keyboard and mouse

<left Shift>, <left Shift>, <7>, <Enter>

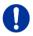

Fastest switching time can be achieved by using identical mice, keyboards and monitors. This contributes to a smooth and seamless direct switching of the matrix.

### **Switching in Private Mode**

- Start Command Mode with the 'Hot Key'.
   Shift and Scroll LEDs on the keyboard will flash, if command mode is activated
- 2. Enter the index number of the new CPU from the list of favorites and confirm with <left Shift>, <Enter> pressed at the same time.

At the same time the Command Mode is closed and the console is connected to the new CPU with complete control in **Private Mode**.

Example: Switching to favorite CPU 3 in **Private Mode** <left Shift>, <left Shift>, <8>, <left Shift>, <Enter>

### **Direct Switching of Video**

1. Start Command Mode with the 'Hot Key'.

**Shift** and **Scroll** LEDs on the keyboard will flash, if command mode is activated

2. Enter the index number of the new CPU from the list of favorites and confirm with <Space>.

At the same time Command Mode is closed and the console is connected to the new CPU with video only.

Example: Switching to favorite CPU 1 with video only

<left Shift>, <left Shift>, <1>, <Space>

### Switch to previous CPU

1. Start Command Mode with the 'Hot Key'.

**Shift** and **Scroll** LEDs on the keyboard will flash, if Command Mode is activated.

2. Press the key of your keyboard.

At the same time Command Mode is closed and the console is connected to the previous CPU with complete control.

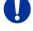

If you switch to a CPU that was previously connected with Video Access only, you will be connected to this CPU with full KVM access.

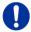

You can only switch to valid, unused CPUs using 'Hot Keys'. The options Force Connect and Force Disconnect as well as the restrictions of the User ACL and CON ACL are taken into account.

'Hot Keys' are only supported, if neither **Enable User Login** nor the **Enable User ACL** is selected and the user is logged in the OSD.

### **Disconnect current connection**

- Start Command Mode with the 'Hot Key'.
   Shift and Scroll LEDs on the keyboard will flash, if Command Mode is activated.
- Press the key <Backspace> of your keyboard.
   The Command Mode is closed and the console is disconnected from the previous connected CPU.

### 6.1.2 Scan Mode

Scan Mode enables fast switching between video signals from different CPUs registered as favorites without continuously using the 'Hot Key'. Switching between two video signals can even take place within one frame.

- 1. Start command mode with the 'Hot Key'. **Shift** and **Scroll** LEDs on the keyboard will flash, if command mode is activated.
- Press the key <Left Shift> and hold it down. You can now enter the index numbers of the various CPUs from the list of favorites with the keyboard and immediately switch to the video signal of the respective CPU after entering the index number.
- 3. Leave Scan Mode by pressing <Left Shift> + <Esc>.

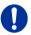

Optimal results can be achieved by the use of as identical resolutions as possible. This contributes to a smooth and seamless function of the scan mode.

# 6.1.3 Function Keys <F1>-<F16>

In Command Mode you can retrieve the macros 1–32 with the function keys <F1>–<F16> on the connected standard keyboard instead of the special macro keyboard.

Executing macros 17-21 is realized by the simultaneous use of the key <left Shift>.

The stored command sequence for the appropriate function key is executed and Command Mode is left immediately.

It is not necessary to use <Enter> to confirm selection of macros.

# 6.1.4 Addressing of Master and Sub Matrices

The Draco tera can be cascaded over two levels. You can either send the commands (including opening the OSD) to the master or the sub matrix.

When in command mode, you can select whether commands should be handled in the master or the sub matrix.

### **OSD Access**

OSD access to the master matrix:

```
<Left Shift>, <Left Shift>, <m> (optional), <o>
```

OSD access to the sub matrix:

```
<Left Shift>, <Left Shift>, <s>, <o>
```

In order to do a cross-matrix switching, proceed as follows:

 Open the OSD of the master matrix with the following keyboard sequence:

```
<'Hot Key'>, <o>
```

- 2. Select the CPU device configured as Tie Line in the CPU selection list and press <Enter> to switch onto.
- 3. Open the OSD of the sub matrix with the following keyboard command:

```
<'Hot Key'>, <s>, <o>
```

4. Select your target CPU in the CPU selection list of the sub matrix.

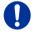

The selected master matrix / sub matrix mode is permanently activated until the other mode will be manually activated. This means that if you select <s>, all prospective commands will be sent to the sub matrix, but not if the Command Mode is left in the meantime.

# 6.2 KVM-Switching

You have the following option to perform switching operations with the Draco tera:

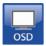

### OSD

→ Select Switch in the main menu.

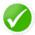

By pressing <F8>, inactive CPU devices can be shown in order to expand the current view.

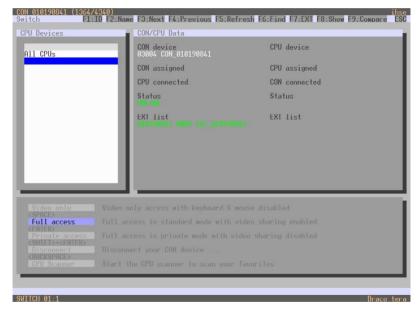

#### Menu Switch

To switch the console to any available CPU, proceed as follows:

- Select in the CPU Devices list on the left hand side that one that should be connected to the CON Device.
- Confirm desired connection type with the appropriate keyboard command.

Switching operations from the own CON Device can only be performed on CPU Devices that are available in the **CPU Devices** list.

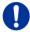

Listed CPU Devices highlighted in red color are currently connected in Private Mode and are blocked by the connected CON Device.

### Switching via Selection List for CPU Devices

The matrix offers the ability to execute KVM switching operations by means of a selection list for CPU Devices next to the OSD in full screen.

In order to use the selection list for CPU Devices, proceed as follows:

- Activate the Enable CPU Selection List option in the Configuration menu for those consoles where the selection list for CPU Devices should be available.
- 2. Execute the key sequence for opening the OSD. The selection list immediately appears in the preset position of the extender OSD.

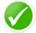

Pressing <F8> hides inactive CPU Devices to provide a clearer overview.

3. Execute the desired switching operation by pressing the respective key (see Chapter 6.3, Page 207).

In order to prevent a switching operation and access OSD, press <F7>.

In order to close the selection list, press <Esc>.

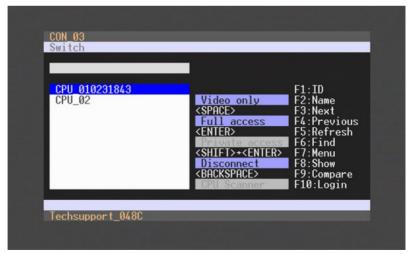

Example view Selection list CPU Devices

### **Activating the automatical Scan Mode for CPU Devices**

The matrix offers the ability to use a scan mode based on the favorite list of each console or user. Scan mode allows the matrix to switch in sequence between the CPU Devices in the favorite list within a predefined time. All scans are performed in video only mode.

To configure scan mode, refer to Chapter 5.13.1, Page 136.

You have the following option to activate the scan mode:

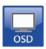

In order to activate scan mode, proceed as follows:

- Define a favorite list for the respective CON Device or user (see Chapter 5.13.4, Page 148 for CON Devices or see Chapter 5.5.2, Page 106 for users)
- 2. Start Command Mode with the 'Hot Key' and press <o> to open OSD.
- 3. Select one of the CPU Devices in the CPU selection list that are defined in your favorite list.
- 4. Confirm your selection by pressing the **CPU Scanner** button. The scan will automatically start.
- If you have enabled the Force CPU Scan option, the scan will
  automatically start after switching the respective CON Device to any
  CPU Device from the favorite list without the need to press the CPU
  Scanner button.

# 6.3 Extended Switching

You have the following options to perform switching operation with the Draco tera:

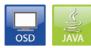

#### OSD

To switch any console to any available CPU, proceed as follows:

→ Select Extended Switch in the main menu.

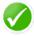

Pressing <F8> hides inactive CPU Devices to provide a clearer overview.

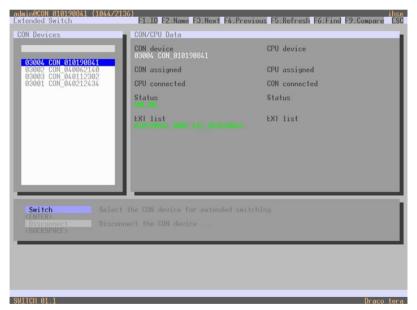

### Menu Extended Switch

- Select in the CON Devices list on the left hand side that one that should be switched to a CPU Device and open it by pressing <Enter>.
- 2. Select in the **CPU Devices** list on the left hand side that one that should be connected to the open CON Device.

3. Confirm the desired connection type with the respective keyboard command.

Switching operations from the user's CON Device can only be performed on CPU Devices that are available in the **CPU Devices** list.

The following information is shown in this menu:

| Field         | Description                                                |
|---------------|------------------------------------------------------------|
| CON device    | Assigned physical extender unit (CON Unit)                 |
| CON assigned  | Virtual CON Device that is assigned to the real CON Device |
| CPU connected | Currently connected CPU Device                             |
| CON status    | Current connection status (CON Device)                     |
| EXT list      | List of all available physical extender units (CON Units)  |
| CPU device    | Assigned physical extender unit (CPU Unit)                 |
| CPU assigned  | Real CPU Device that is assigned to a virtual CPU Device   |
| CON connected | Currently connected CON Device                             |
| CPU status    | Current connection status (CPU Device)                     |
| EXT list      | List of all available physical extender units (CPU Units)  |

You can select the following switching functions:

| Function                                                       | <b>Keyboard Command</b>           |
|----------------------------------------------------------------|-----------------------------------|
| Set a video only connection.                                   | <space></space>                   |
| Set a KVM connection.                                          | <enter></enter>                   |
| Set a KVM connection in Private Mode (video sharing disabled). | <shift> + <enter></enter></shift> |
| Disconnect own CON Device from CPU Device.                     | <backspace></backspace>           |

#### Java Tool

You have two options to perform switching operations for the Draco tera via Java Tool:

### Possibility 1:

→ Select Control > Extended Switch in the task area.

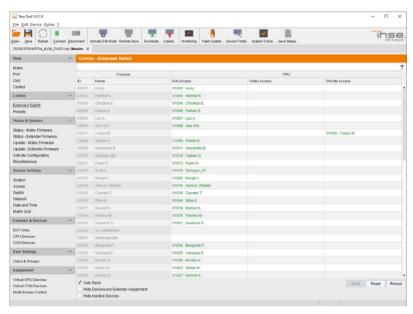

#### Menu Control - Extended Switch

All connected consoles and the associated CPU connections are shown in columns in the working area in this menu.

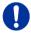

Switching operations can only be performed in online mode. That means an active network connection is required between the matrix and the Java Tool.

- → In order to set a KVM connection between a console and a CPU, double-click on the corresponding selection box within the Full Access column and select the requested CPU.
- → In order to set a video connection between a console and a CPU, double-click on the corresponding selection box within the Video Only column and select the requested CPU.

→ In order to set a Private Mode connection between a console and a CPU, double-click on the corresponding selection box within the Private Mode column and select the requested CPU.

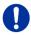

If a CPU console does not have access rights, it will not appear in the list.

The following symbols are shown in the connection overview:

| Symbol | Description                                                                                                    |
|--------|----------------------------------------------------------------------------------------------------|
| <      | CON Device is connected via <b>Shared Access</b> with at least one further console to the same CPU. The CON Device has Full Access at the moment.               |
| < -    | CON Device is connected via <b>Shared Access</b> with at least one further console to the same CPU. The CON Device has a Video Access connection at the moment. |

You can use the following buttons to perform a switching operation:

| Button | Function                                              |
|--------|-------------------------------------------------------|
| Send   | Send effected switching operations to the matrix      |
| Reset  | Disconnect all existing connections within the matrix |
| Reload | Reload switching status                               |

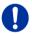

When the **Auto Send** function in the left lower corner of the work area is ticked, switching operations will be completed immediately without user confirmation by means of the **Send** button.

When the **Hide Devices w/o Extender Assignment** function in the left lower corner of the work area is ticked, only CON and CPU Devices that are assigned to extenders are shown.

### Possibility 2:

→ Select View > Matrix in the task area or select View > Port when using a Matrix Grid.

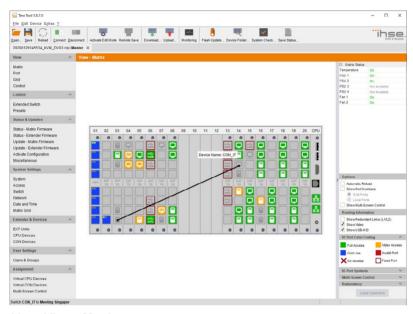

Menu View - Matrix

In order to perform switching operations between CON and CPU Devices proceed as follows:

- 1. Move the mouse cursor to the port that has to be switched.
- Hold down the left mouse button and move the cursor to the port that has to be connected to the initial port. The current cursor movement will be displayed by a black auxiliary line.
- Release the left mouse button. A popup to select the available switching type (Full Access, Video Access or Private Mode) will be opened.
- Select the desired switching type. The switching operation will be immediately executed. At the same time all extender units that are assigned to the involved devices will be switched.

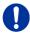

If a port is shown with a red cross on **Matrix View**, the console does not have access rights to the CPU connected to that port.

In order to disconnect existing connection between CON and CPU Devices proceed as follows:

- Click on the port that is to be disconnected by using the right mouse button.
- Select the **Disconnect** function in the popup that appears. The connected ports will be immediately disconnected. At the same time all further connections of the extenders assigned to the involved devices will be disconnected.

# 6.4 Switching via Macro List

Next to executing macros via function keys <F1>-<F16>, they can also be executed via Macro List in the OSD. At the same time this specific list offers the possibility to see the content of the various macros including the single commands before executing them. There are displayed 16 of the total 32 macros per page.

You have the following option to to use the Macro List:

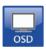

### **OSD**

→ Select Macro List in the main menu.

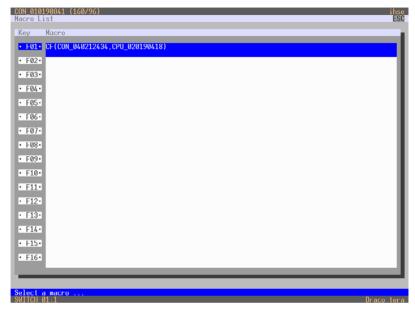

Menu - Macro List

- 1. Make sure that you have already configured CON or user macros.
- Select the respective macro in the list tha you want to execute. If you
  want to execute a macro 17-32 (<Shift> <F1>-<F16>), press the key
  <Page Down> and select the macro afterwards.
- Execute the macro by pressing the key <Enter>.
   The macro will be immediately executed.

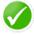

If the Macro List should be directly displayed upon opening OSD, activate the option **Show Macro List** in the menu **Configuration > CON Devices** for the respective CON Devices.

# 6.5 Switching of single Extenders within Devices

You can independently switch single extenders within configurations consisting of CON and CPU devices with multiple extenders.

You have the following option to switch single extenders:

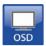

### **OSD**

In order to switch a single extender a device with multiple extender, proceed as follows:

→ Select **Switch** in the main menu.

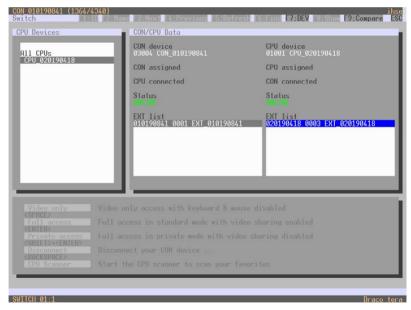

Menu - Switch

- 1. Select the respective CPU Device in the CPU selection list containg the extender you want to have access to.
- 2. Press the function key **<F7>** on the keyboard. The standard will change into the switching mode for single extenders.
- 3. Select the extender you want to switch within your CON Device.
- Access the extender list of the selected CPU Device by pressng the key <Tab>.
- 5. Select the CPU extender you want to switch to and press the key < Space > in order to execute the switching operation.

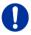

Switching of single extenders from a Device is only possible in video only mode. Single exenders of a Device that are already switched will be highlighted with "!".

### 6.6 CON Switch

KVM extender CON Units connected to a local source (computer, CPU) can be locally switched via the matrix. Switching is performed between the local source and the KVM connection and can be executed via 'Hot Keys' or via OSD.

If you switch to the local source, the KVM connection will be automatically disconnected.

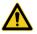

When using CON Units with the possibility to connect a local source (computer, CPU) in a Multi-Screen Control environment, the local switching will be disabled.

You have the following option to switch to the local source:

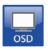

#### OSD

Select Switch in the main menu.

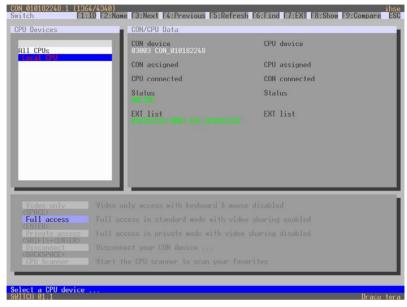

Menu - CON Switch

In order to switch to a local source, proceed as follows:

- 1. If you are not in the **Switch** menu of the OSD, start Command Mode with the 'Hot Key' (see Chapter 5.1, Page 57).
- Press <o> to open OSD.
   You will see a list of all available CPUs as a start menu.
- Switch to the CPU in the Local CPU list.
   The switching operation to the local source will be performed immediately.

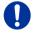

The local source (computer, CPU) will be only shown in the OSD, if the connected CON Unit includes the option for a local connection.

As an alternative, the following keyboard commands are available to switch to the local source:

| Function                                                           | Keyboard Command                                 |
|--------------------------------------------------------------------|--------------------------------------------------|
| Switching to extender connection                                   | <'Hot Key'>, <k>, &lt;1&gt;, <enter></enter></k> |
| Switching to extender connection 2 (only with redundant CON Units) | <'Hot Key'>, <k>, &lt;2&gt;, <enter></enter></k> |
| Switching to the local source (computer, CPU)                      | <'Hot Key'>, <i>, <enter></enter></i>            |

### 6.7 Multi-Screen Control

The Multi-Screen function contains a switching of the USB-HID signal between different statically connected sources (computer, CPU) within a CON Device and can be performed in two different ways:

#### **Switching via Mouse**

The switching of the USB-HID signal can be made by a movement of the mouse pointer beyond the edge of the current display to a neighboring display (see Chapter 5.13.7, Page 157).

In order to perform a switching operation by movement of the mouse pointer, proceed as follows:

- 1. Move the mouse pointer to that edge of the display which borders vertically or horizontally to the neighboring display.
- 2. Move the mouse pointer beyond the edge of the display. The mouse pointer will appear on the adjacent display.
  - The switching operation has been performed and the USB-HID signal will be now available at the target display.

#### Switching via Keyboard

Switching of the USB-HID signal can also be achieved using the keyboard (configuration see Chapter 5.13.7, Page 157).

In order to perform a switching operation via keyboard command, proceed as follows:

- Start Command Mode with the 'Hot Key' (see Chapter 5.1, Page 57).
- 2. Select the target display by pressing the respective key on the numeric pad of the keyboard.
  - The switching operation will be performed and the USB-HID signal will be available at the target display.

You can select the following switching operations:

| <b>Keyboard Command</b>                                          | Function                                                                              |
|------------------------------------------------------------------|---------------------------------------------------------------------------------------|
| <pre><current 'hot="" key'="">, <num 0=""></num></current></pre> | Switching of the USB-HID signal to the own display (CON Unit with keyboard and mouse) |
| <pre><current 'hot="" key'="">, <num 1=""></num></current></pre> | Switching of the USB-HID signals to display #1                                        |
| <pre><current 'hot="" key'="">, <num 2=""></num></current></pre> | Switching of the USB-HID signals to display #2                                        |
| <pre><current 'hot="" key'="">, <num 3=""></num></current></pre> | Switching of the USB-HID signals to display #3                                        |
| <pre><current 'hot="" key'="">, <num 4=""></num></current></pre> | Switching of the USB-HID signals to display #4                                        |

## 6.8 USB 2.0 Switching

Switching of USB 2.0 extender basically works like switching of KVM extenders. The following scenarios to switch USB 2.0 extenders are possible.

- 1. An extender unit with USB 2.0 will be created and assigned to an already existing device with existing KVM extender units (see Chapter 5.10, Page 128 or Chapter 5.13.1, Page 136).
- A separate device for the extender unit with USB 2.0 will be created without assigning a KVM extender unit to that device. This possibility offers a separate switching of the USB 2.0 signal (see Chapter 5.10, Page 128 or Chapter 5.13.1, Page 136).

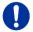

Switching of USB 2.0 signals uses Extended Switching functionality (see Chapter 6.3, Page 207).

When using parallel operation within the matrix, set the Release Time in the **System Settings > Switch** menu to 10 s or more (see Chapter 5.13.6, Page 154). Otherwise the connection of the USB 2.0 extender will not be established due to security and stability reasons.

### 6.9 Presets

Predefined macros to switch the matrix without loading a new configuration can be created and activated in this menu.

You have the following option to access the menu:

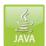

→ Select Control > Presets in the task area.

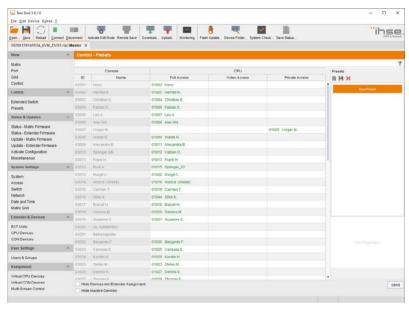

#### Menu Control - Presets

To create a new switch macro proceed as follows:

- Open a new switch macro by pressing on the **New** symbol in the right column of the working area.
  - You are asked if the existing connections should be taken over for the new switch macro.
- Set the desired switching operations in the corresponding columns (Full Access, Video Only or Private Mode) by using a double click on the appropriate selection box or use the function for a disconnect (Disconnect CPU).

## Draco tera

- 3. Save the created switch macro by clicking the **Save** symbol in the right column of the working area.
  - A save dialog will be opened.
- 4. Enter a name or the new switch macro and confirm by pressing the **Ok** button in the save dialog.
- 5. By clicking on a selected switch macro with the right mouse button, you can create a copy of the current switch macro when using the **Save as...** option.
- Previously saved macros can be deleted by pressing the **Delete** symbol.

To load a predefined switching, proceed as follows:

- Select the switch macro in the right column of the working area that has to be loaded.
- 2. Activate the selected switch macro by pressing the **Send** button on the bottom right of the working area.

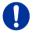

A predefined switch macro can only be activated in online mode. When loading presets, only those switching operations that are compliant with the hardware and the configuration of the currently used matrix are taken into account.

### 6.10 Tera Viewer

This function presents an optionally available upgrade for Draco tera KVM matrices and allows an IP based preview of various video signals. For this application, additional hardware in terms of an H264 IP encoder is required. The encoder includes 2 IP access points for the display of a live video and the video wall based on the configured layout.

You have the following option to access the menu:

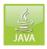

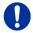

The encoder is preconfigured when being shipped and has the IP address 192.168.100.97 per default.

#### **Switching Operations**

To use the function Switch & Preview proceed as follows:

- 1. Select the button Connect in the symbol bar and connect to the matrix that you would like to use.
- 2. Open a preconfigured monitor layout to be used via **Open Layout...** in the symbol bar. The layout file contains the file ending .dtl. If there is not layout available yet, it can be created via Layout Designer.
- To perform a switching operation, highlight the respective source (CPU Device) in the lower sector of the working area and move it to the intended CON Device in the monitor layout (drag & drop).
- To copy an existing connection to another monitor, highlight an already connected monitor (CON Device) and move it to the new monitor (drag & drop).
- To disconnect an existing connection, highlight the respective CON Device and move it to the symbol **Disconnect**.

The connection will be immediately disconnected.

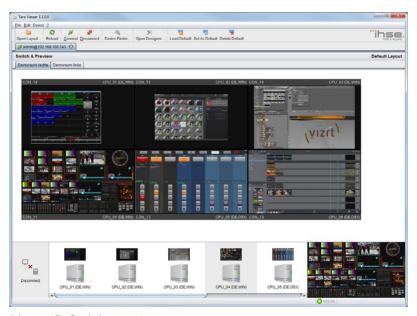

Menu - Default Layout

#### Draco tera

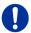

If a source (CPU Device) or a monitor (CON Device) is highlighted, the respective live video appears in the live view that can be found in the right lower corner.

#### **New Monitor Layout**

To create a new monitor layout proceed as follows:

- Press the button Open Designer... in the symbol bar. To open the desginer, an active connection to the matrix is obligatory.
  - The designer will be opened.
- 2. Press the button New in the symbol bar of the designer.
  - A new design will be opened.
- 3. Create new screens for your layout by pressing the button **Add Screen...** in the symbol bar.

A popup will be opened.

- 4. Select the **CON Device** in the popup that should be used for the intended screen. Define the following specifications if required:
  - Ratio: aspect ratio
  - Title Position: position of the monitor label
  - Orientation: monitor orientation
- Repeat step 4. for each new monitor.
- To add switchable sources (computer/CPU) to the layout, press the button Add / Remove CPU....
- 7. Select the CPUs in the popup that should be used and insert those into the list **CPU assigned**.
- 8. Press the button **Settings** in the symbol bar to make further necessary settings.
- Enter the appropriate URL of the encoder under **Preview URL** that should be used fpr the video preview.

(default: rtsp://192.168.100.97/live1)

- Enter the appropriate URL of the encoder under Screen URL that should be used for the monitor layout.
  - (Default: rtsp://192.168.100.97/live2)
- 11. Select the respective **Preview** und **Screen CON Devices** that are connected to the encoder and confirm your settings with **Ok**.

12. Press the button **Layout Check...** in the symbol bar to verify your new layout.

A summary for the new layout will appear.

 Save your created layout by pressing the button Save and follow the instructions. If you externally store a layout, it will obtain the file ending .dtl.

#### **Default Monitor Layout**

To define a default layout, proceed as follows

- 1. Open an already created layout.
- Press the button Set As Default in the symbol bar.
   The open layout will be stored as default layout.
- 3. To delete a default layout, press the button **Delete Default** in the symbol bar.
- If there is open another layout other than the default layout, you can display the default layout by pressing the button **Load Default** in the symbol bar.

### 6.11 Serial Interface

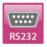

The Draco tera offers the option to switch via a serial interface (RS232).

Detailed information for the serial interface and the corresponding switching commands are available in form of an API (application programming interface) upon request.

## 6.12 Power On and Power Down Functions

### 6.12.1 Restart

You have the following options to perform a restart:

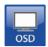

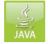

#### OSD

- Select Configuration > Restart Matrix, Restart IO Board or Restart CPU Board in the main menu to restart either the matrix, the I/O boards or the CPU board.
- Confirm the selection with Okay button.

The matrix, the I/O boards or the CPU board will be restarted with the current settings.

#### Java Tool

→ Select Device > Advanced Service > Restart Matrix in the menu bar.

The matrix will be restarted with the current settings.

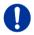

The boot process of the matrix might take longer, if there is no physical network connection available.

### 6.12.2 Factory Reset

You have the following option to perform a reset of the system:

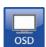

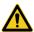

If you perform a (factory) reset, all current settings and all configurations stored in the matrix will be lost. This also applies to the network parameters (reset to DHCP) and the admin password.

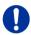

If a firmware update has been installed since the delivery, the matrix will be set to the state defined there.

#### OSD

- 1. Select Configuration > Factory Reset in the main menu.
- 2. Confirm the selection with the Okay button.

The matrix will be reset to factory settings.

#### 6.12.3 Power Down

You have the following option to perform a shut down of the system or single components:

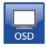

#### OSD

In order to shut down the system, proceed as follows:

- 1. Select Configuration > Shut down Matrix in the main menu.
- 2. Confirm the selection with the Okay button.

The matrix will be shut down.

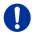

The fans will be switched to maximum speed after the shut down. Then the matrix can be disconnected from the power supply.

In order to shut down an I/O board, proceed as follows:

- 1. Select Configuration > Shut Down IO Board in the main menu.
- 2. Confirm the selection with the **Okay** button.

The I/O board will be shut down.

## 6.13 Summary of Keyboard Commands

In the following you find a summary of keyboard commands that can activate extender and matrix functions after executing the 'Hot Key'.

#### Extender

| Keyboard Command                                     | Description                                                                                                    |
|------------------------------------------------------|----------------------------------------------------------------------------------------------------|
| <'Hot Key'>, <a></a>                                 | Download of DDC information for the monitor connected to the CON Unit into the CPU Unit                                                                                                    |
| <'Hot Key'>, <k>, &lt;1&gt;,<br/><enter></enter></k> | Switch to the KVM connection 1 (only with HDMI CON Units with available connection for a local source)                                                                                                    |
| <'Hot Key'>, <k>, &lt;2&gt;,<br/><enter></enter></k> | Switch to the KVM connection 2 (only with HDMI CON Units with available connection for a local source and a redundant interconnection)                                                                                       |
| <'Hot Key'>, <i>,<br/><enter></enter></i>            | Switch to local source (computer, CPU) (only with HDMI CON Units with available connection for a local source)                                                                                                    |
| <'Hot Key'>, <h>, <w>,<br/><enter></enter></w></h>   | USB-HID Ghosting: Write device descriptions of the input devices connected to the CON Unit into the CPU Unit. Activate the emulation in the CPU Unit.                                                                        |
| <'Hot Key'>, <h>, <e>,<br/><enter></enter></e></h>   | Activate the emulation of already stored device descriptions in the CPU Unit                                                                                                    |
| <'Hot Key', <h>, <d>,<br/><enter></enter></d></h>    | Deactivate the emulation of active device descriptions in the CPU Unit. The input devices connected to the CON Unit will be passed transparently to the source (computer, CPU).                                              |
| <'Hot Key', <h>, <r>, <enter></enter></r></h>        | Deactivate the emulation of active device descriptions in the CPU Unit. Delete the descriptions out of the CPU Unit. The input devices connected to the CON Unit will be passed transparently to the source (computer, CPU). |
| <'Hot Key'>, <d>, &lt;1&gt;,<br/><enter></enter></d> | Switch to video channel 1 of the Dual-Head CPU Unit (482 series only)                                                                                                    |
| <'Hot Key'>, <d>, &lt;2&gt;,<br/><enter></enter></d> | Switch to video channel 2 of the Dual-Head CPU Unit (482 series only)                                                                                                    |

## Matrix

| Keyboard Command                                                                                                  | Description                                                                                                    |
|----------------------------------------------------------------------------------------------------|----------------------------------------------------------------------------------------------------|
| <'Hot Key'>, <o></o>                                                                                              | Open OSD                                                                                                    |
| <'Hot Key'>, <m>, <o></o></m>                                                                                     | Open OSD of the master matrix in a cascaded environment                                                                      |
| <'Hot Key'>, <s>, <o></o></s>                                                                                     | Open OSD of the sub matrix in a cascaded environment                                                                         |
| <'Hot Key'>,<br><backspace></backspace>                                                                           | Close the current connection of the own console                                                                              |
| <'Hot Key'>,                                                                                                    | Switch back to the previous connected source (computer, CPU) with a KVM connection                                           |
| <'Hot Key'>, <1><br><16>, <enter><br/>(<space> or <left<br>Shift&gt; + <enter>)</enter></left<br></space></enter> | Switch to a source (computer, CPU) stored in the Favorite List with a KVM connection (video only or Private-Mode connection) |
| <'Hot Key'>, <f1><br/><f16></f16></f1>                                                                            | Execute a predefined macro (macro 1-16)                                                                                      |
| <'Hot Key'>,<br><left shift=""> + <f17><br/><f32></f32></f17></left>                                              | Execute a predefined macro (macro 17-32)                                                                                     |
| <'Hot Key'>, <c>, <new<br>'Hot Key'-Code&gt;,<br/><enter></enter></new<br></c>                                    | Change the 'Hot Key' according to the predefined 'Hot Key' table                                                             |
| <'Hot Key'>, <c>, &lt;0&gt;,<br/><new 'hot="" key="" key'="">,<br/><enter></enter></new></c>                      | Define freely selectable 'Hot Key'                                                                                           |
| <'Hot Key'>, <f>, <new<br>'Hot Key'-Code&gt;,<br/><enter></enter></new<br></f>                                    | Change the 'Hot Key' for direct OSD access according to the predefined 'Hot Key' table                                       |
| <'Hot Key'>, <f>, &lt;0&gt;,<br/><new 'hot="" key="" key'="">,<br/><enter></enter></new></f>                      | Define freely selectable 'Hot Key' for direct OSD access                                                                     |
| <'Hot Key'>, <num 0=""></num>                                                                                     | Switch the USB-HID signal to the user's display (CON Unit with keyboard and mouse)                                           |
| <'Hot Key'>, <num 1=""></num>                                                                                     | Switching of the USB-HID signals to display #1                                                                               |
| <'Hot Key'>, <num 2=""></num>                                                                                     | Switching of the USB-HID signals to display #2                                                                               |
| <'Hot Key'>, <num 3=""></num>                                                                                     | Switching of the USB-HID signals to display #3                                                                               |
| <'Hot Key'>, <num 4=""></num>                                                                                     | Switching of the USB-HID signals to display #4                                                                               |

## 7 Specifications

## 7.1 Interfaces

## 7.1.1 RJ45 (Network)

The communication of the Cat X devices requires a 100BASE-T connection.

The cabling has to be done according to EIA/TIA-568-B (100BASE-T) with RJ45 connectors at both ends. All four wire pairs are used in both directions. The cabling is suitable for a full duplex operation. For the cable connection to a source (computer, CPU), a crossed network cable (cross cable) has to be used.

### 7.1.2 RJ45 (Serial)

Communication takes place with a transmission speed of 115.2 KBaud, regardless of the file format. The transmission takes place with eight data bits and a stop bit, but without a parity bit. Limited hardware handshake (DSR) is possible.

### 7.1.3 RJ45 (Interconnect)

Communication between Cat X devices requires a 1000BASE-T connection.

Connector wiring must comply with EIA/TIA-568-B (1000BASE-T), with RJ45 connectors at both ends. All four cable wire pairs are used.

### 7.2 Interconnect Cable

### 7.2.1 Cat X

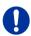

A point-to-point connection is required. Operation with several patch fields is possible. Routing over an active network component, such as an Ethernet Hub, Router or Matrix, is not allowed.

→ Avoid routing Cat X cables along power cables.

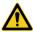

To maintain regulatory EMC compliance, correctly installed shielded Cat X cable must be used throughout the interconnection link.

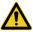

To maintain regulatory EMC compliance, all Cat X cables need to carry ferrites on both cable ends close to the device. Failure to do so will result to invalidity of the EU declaration of conformity.

#### Type of Interconnect Cable

The Draco tera requires interconnect cabling specified for Gigabit Ethernet (1000BASE-T). The use of solid-core (AWG24), shielded, Cat 5e (or better) is recommended.

| Cat X Solid-Core Cable<br>AWG24 | S/UTP (Cat 5e) cable according to EIA/TIA-568-B. Four pairs of wires AWG24. Connection according to EIA/TIA-568-B (1000BASE-T).   |
|---------------------------------|----------------------------------------------------------------------------------------------------|
| Cat X Patch Cable<br>AWG26/8    | S/UTP (Cat 5e) cable according to EIA/TIA-568-B. Four pairs of wires AWG26/8. Connection according to EIA/TIA-568-B (1000BASE-T). |

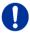

The use of flexible cables (patch cables) type AWG26/8 is possible, however the maximum possible extension distance is halved.

#### Maximum Acceptable Cable Length

| Cat X Installation Cable AWG24 | 140 m (400 ft) |
|--------------------------------|----------------|
| Cat X Patch Cable<br>AWG26/8   | 70 m (200 ft)  |

## 7.3 Connector Pinouts

#### RJ45 (Serial)

| Picture | Pin | Signal | Pin | Signal |
|---------|-----|--------|-----|--------|
|         | 1   | DCD    | 5   | RxD    |
|         | 2   | DSR    | 6   | TxD    |
|         | 3   | RTS    | 7   | CTS    |
| 81      | 4   | GND    | 8   | DTR    |

#### **RJ45**

| Picture | Pin | Signal | Pin | Signal |
|---------|-----|--------|-----|--------|
|         | 1   | D1+    | 5   | n.c    |
|         | 2   | D1-    | 6   | D2-    |
|         | 3   | D2+    | 7   | n.c    |
| 81      | 4   | n.c    | 8   | n.c    |

## 7.3.1 I/O Port Cat X

### **RJ45** (interconnect)

| Picture | Pin | Signal | Pin | Signal |
|---------|-----|--------|-----|--------|
|         | 1   | D1+    | 5   | D3-    |
|         | 2   | D1-    | 6   | D2-    |
|         | 3   | D2+    | 7   | D4+    |
| 81      | 4   | D3+    | 8   | D4-    |

# 7.4 Power Supply

### **Maximum Current / Voltage**

| Draco tera 8C, 8F, 8U                                       | 0,7 A, 100-240 Vac, 50/60 Hz              |
|-------------------------------------------------------------|-------------------------------------------|
| Draco tera 48C, 48F, 32C, 32F, 16C, 16F                     | 1.4 A, 100-240 V <sub>ac</sub> , 50/60 Hz |
| Draco tera 80C, 80F,<br>48C32F, 48C32U, 64C,<br>64F, 48C16F | 2.3 A, 100-240 V <sub>ac</sub> , 50/60 Hz |

#### **Power Requirement**

| Draco tera 80C / 80F | max. 125 W |
|----------------------|------------|
| Draco tera 48C32F    | max. 125 W |
| Draco tera 48C32U    | max. 125 W |
| Draco tera 64C / 64F | max. 105 W |
| Draco tera 48C16F    | max. 105 W |
| Draco tera 48C / 48F | max. 90 W  |
| Draco tera 32C / 32F | max. 65 W  |
| Draco tera 16C / 16F | max. 40 W  |
| Draco tera 8C / 8F   | max. 13 W  |

## 7.5 Environmental Conditions

| Operating Temperature | 41 to 113 °F (5 to 45 °C)    |
|-----------------------|------------------------------|
| Storage Temperature   | -13 to 140 °F (-25 to 60 °C) |
| Relative Humidity     | Max. 80% non-condensing      |
| Operating Altitude    | Max. 2.500 m (7,500 ft)      |

#### **Noise Emission**

| Sound Pressure Level | 64/80-port chassis: max. 52 dBA per fan    |
|----------------------|--------------------------------------------|
| (SPL)                | 16/32/48-port chassis: max. 42 dBA per fan |

#### **Heat Dissipation**

| Thermal output | Corresponds to power consumption in Watt |
|----------------|------------------------------------------|
|                | (W)                                      |

## **7.6** Size

#### Draco tera 80C / 80F

| Matrix       | 443 x 435 x 88 mm (17.4" x 17.1" x 3.5")  |
|--------------|-------------------------------------------|
| Shipping Box | 602 x 526 x 200 mm (23.7" x 20.7" x 7.9") |

#### Draco tera 48C32F

| Matrix       | 443 x 435 x 88 mm (17.4" x 17.1" x 3.5")  |
|--------------|-------------------------------------------|
| Shipping Box | 602 x 526 x 200 mm (23.7" x 20.7" x 7.9") |

#### Draco tera 48C32U

| Matrix       | 443 x 435 x 88 mm (17.4" x 17.1" x 3.5")  |
|--------------|-------------------------------------------|
| Shipping Box | 602 x 526 x 200 mm (23.7" x 20.7" x 7.9") |

#### Draco tera 64C / 64F

| Matrix       | 443 x 435 x 88 mm (17.4" x 17.1" x 3.5")  |
|--------------|-------------------------------------------|
| Shipping Box | 602 x 526 x 200 mm (23.7" x 20.7" x 7.9") |

#### Draco tera 48C16F

| Matrix       | 443 x 435 x 88 mm (17.4" x 17.1" x 3.5")  |
|--------------|-------------------------------------------|
| Shipping Box | 602 x 526 x 200 mm (23.7" x 20.7" x 7.9") |

#### Draco tera 48C / 48F

| Matrix       | 443 x 435 x 44 mm (17.4" x 17.1" x 1.7")  |
|--------------|-------------------------------------------|
| Shipping Box | 602 x 526 x 154 mm (23.7" x 20.7" x 6.1") |

#### Draco tera 32C / 32F

| Matrix       | 443 x 435 x 44 mm (17.4" x 17.1" x 1.7")  |
|--------------|-------------------------------------------|
| Shipping Box | 602 x 526 x 154 mm (23.7" x 20.7" x 6.1") |

#### Draco tera 16C / 16F

| Matrix       | 443 x 435 x 44 mm (17.4" x 17.1" x 1.7")  |
|--------------|-------------------------------------------|
| Shipping Box | 602 x 526 x 154 mm (23.7" x 20.7" x 6.1") |

#### Draco tera 8C / 8F / 8U

| Matrix       | 220 x 146 x 44 mm (8.7" x 5.7" x 1.7")    |
|--------------|-------------------------------------------|
| Shipping Box | 550 x 365 x 115 mm (21.7" x 14.4" x 4.5") |

## 7.7 Shipping Weight

#### Draco tera 80C / 80F

| Matrix       | 8,4 kg (18.5 lb)  |
|--------------|-------------------|
| Shipping Box | 10,8 kg (23.8 lb) |

#### Draco tera 48C32F

| Matrix       | 8,4 kg (18.5 lb)  |  |  |
|--------------|-------------------|--|--|
| Shipping Box | 10,8 kg (23.8 lb) |  |  |

#### Draco tera 48C32U

| Matrix       | 8,4 kg (18.5 lb)  |  |  |
|--------------|-------------------|--|--|
| Shipping Box | 10,8 kg (23.8 lb) |  |  |

#### Draco tera 64C / 64F

| Matrix       | 8,2 kg (18.1 lb)  |  |  |
|--------------|-------------------|--|--|
| Shipping Box | 10,6 kg (23.4 lb) |  |  |

#### Draco tera 48C16F

| Matrix       | 8,2 kg (18.1 lb)  |  |  |  |
|--------------|-------------------|--|--|--|
| Shipping Box | 10,6 kg (23.4 lb) |  |  |  |

#### Draco tera 48C / 48F

| Matrix       | 5,1 kg (11.2 lb) |  |
|--------------|------------------|--|
| Shipping Box | 7,0 kg (15.4 lb) |  |

#### Draco tera 32C / 32F

| Matrix       | 5,0 kg (11.0 lb) |  |  |
|--------------|------------------|--|--|
| Shipping Box | 6,9 kg (15.2 lb) |  |  |

#### Draco tera 16C / 16F

| Matrix       | 4,9 kg (10.8 lb) |
|--------------|------------------|
| Shipping Box | 6,8 kg (15.0 lb) |

#### Draco tera 8C / 8F / 8U

| Matrix       | 0,9 kg (1.9 lb) |
|--------------|-----------------|
| Shipping Box | 3,4 kg (7.5 lb) |

## **7.8 MTBF**

The following table contains the mean time between failure (MTBF) in power-on hours (POH). The estimate is based on the FIT rates of the parts included. FIT rates are based on normalized environmental conditions of  $T = 60^{\circ}C$  and activation energy (E<sub>a</sub>) of 0.7 eV. Calculations are based on 90% confidence limit.

We estimate that inside the housing, temperature will be 15°C higher than the ambient temperature. Therefore, the MTBF calculation refers to an ambient temperature of 45°C. The humidity is limited to 60%.

| Matrix Chassis             |         | Per Fan | Per PSU |
|----------------------------|---------|---------|---------|
| Draco tera 80C             | 90,690  | 280,000 | 238,800 |
| Draco tera 80F             | 83,350  | 280,000 | 238,800 |
| Draco tera 48C32F          | 87,250  | 280,000 | 238,800 |
| Draco tera 48C32U          | 87,250  | 280,000 | 238,800 |
| Draco tera 64C             | 97,300  | 280,000 | 238,800 |
| Draco tera 64F             | 92,900  | 280,000 | 238,800 |
| Draco tera 48C16F          | 95,600  | 280,000 | 238,800 |
| Draco tera 48C             | 140,000 | 280,000 | 295,700 |
| Draco tera 48F             | 133,400 | 280,000 | 295,700 |
| Draco tera 32C             | 165,300 | 280,000 | 295,700 |
| Draco tera 32F             | 161,200 | 280,000 | 295,700 |
| Draco tera 16C             | 208,322 | 280,000 | 295,700 |
| Draco tera 16F             | 206,100 | 280,000 | 295,700 |
| Draco tera<br>8C / 8F / 8U | 684,700 | 280,000 | 309,700 |

## 8 Maintenance

The Draco tera contains no user serviceable parts inside. Please contact your dialer or manufacturer, if there is a fault or a problem (see Chapter 10, Page 239).

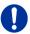

For the use in a 24/7 operation it is recommended to keep a hot spare matrix available.

## 9 Troubleshooting

In the following chapters, support for problems with the Draco tera matrix is provided. It is assumed that fully operational CPU and CON Devices are available, which can be tested over a peer-to-peer connection using Cat X or fibre cables. Please refer to the relevant manuals for assistance with this if necessary.

## 9.1 External Failure

| Diagnosis                         | Possible Reason                        | Measure       |
|-----------------------------------|----------------------------------------|---------------|
| Matrix cannot be started anymore. | Fuse at the standard appliance outlet. | → Check fuse. |

## 9.2 Video Interference

| Diagnosis                    | Possible Reason            | Measure  |                                                                                  |
|------------------------------|----------------------------|----------|----------------------------------------------------------------------------------|
| Opening the OSD not possible | No OSD jumper set          | <b>→</b> | Set jumper 11 on the CON unit.                                                   |
| Incorrect video display      | Cable connection disturbed |          | Check the connection, length and quality of the interconnect cable to the units. |

## 9.3 Malfunction of Fans

| Diagnosis                          | Possible Reason | Measure  |                                          |
|------------------------------------|-----------------|----------|------------------------------------------|
| Fans do not run, LED <b>OK</b> on  | Fans defective  | <b>→</b> | Contact your dealer.                     |
| Fans do not run, LED <b>OK</b> off | Power supply    | <b>→</b> | Check power supply and power connection. |

# 9.4 Malfunction of Power Supply Units

| Diagnosis                | Possible Reason                        | Measure  |                                                       |
|--------------------------|----------------------------------------|----------|-------------------------------------------------------|
| Matrix cannot be started | No power supply available              | <b>→</b> | Check if power supply cables are connected correctly. |
|                          | Power supply units are not switched on | <b>→</b> | Check switch on the power supply units.               |

## 9.5 Network Error

| Diagnosis                                                | Possible Reason                          | Measure               |  |
|----------------------------------------------------------|------------------------------------------|-----------------------|--|
| Network<br>settings are not<br>assumed after<br>editing. | Restart of the matrix not yet completed. | → Restart the matrix. |  |

## 9.6 Failure at the Matrix

| Diagnosis                                                | Possible Reason                                   | Measure  |                                                              |
|----------------------------------------------------------|---------------------------------------------------|----------|--------------------------------------------------------------|
| Serial control impossible or only restrictedly possible. | CPU and matrix operating at different Baud rates. |          | ge Baud rate in the matrix<br>PU (see Chapter 5.3.2,<br>76). |
| Serial control via<br>RJ45 port not<br>possible.         | Wrong network cable.                              | → Use a  | crossed network cable.                                       |
| Port definitions as USB 2.0 invalid.                     | Restart of the matrix not yet completed.          | → Restar | rt the matrix.                                               |

## 9.7 Blank Screen

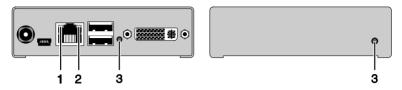

Rear View Front View

| Diagnosis                                                | Possible Reason                                                | Measure  |                                                                                                    |
|----------------------------------------------------------|----------------------------------------------------------------|----------|----------------------------------------------------------------------------------------------------|
| Monitors<br>remains dark<br>after switching<br>operation | Switching to a CPU Port without active Source (computer, CPU). | <b>→</b> | Switching to a CPU Port with an active source (computer, CPU).                                                                   |
| LED 1 on or<br>LED 2 off                                 | Connections CON Unit, matrix and CPU Unit.                     | <b>→</b> | Check connecting cables and connectors. (No cable, cable break, CPU/CON Unit offline, CPU/CON Unit connected to the wrong port). |
| LED 3 off                                                | Power supply                                                   | <b>→</b> | Check power supply units and the connection to the power network.                                                                |

## 10 Technical Support

Prior to contacting support please ensure you have read this manual, and then installed and set-up your Draco tera as recommended.

## 10.1 Support Checklist

To efficiently handle your request it is necessary that you complete a support request checklist (<u>Download</u>). Please ensure that you have the following information available before you call:

- · Company, name, phone number and email
- Type and serial number of the device (see bottom of device)
- Date and number of sales receipt, name of dealer if necessary
- Issue date of the existing manual
- Nature, circumstances and duration of the problem
- Components included in the system (such as graphic source/CPU, OS, graphic card, monitor, USB-HID/USB 2.0 devices, interconnect cable) including manufacturer and model number
- · Results from any testing you have done

## 10.2 Shipping Checklist

- To return your device, contact your dealer to obtain a RMA number (Return-Material-Authorization).
- 2. Package your devices carefully, preferably using the original box. Add all pieces which you received originally.
- 3. Note your RMA number visibly on your shipment.

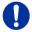

Devices that are sent in without a RMA number cannot be accepted. The shipment will be sent back without being opened, postage unpaid.

## 11 Certificates/Directives

## 11.1 North American Regulatory Compliance

This equipment has been found to comply with the limits for a Class A digital device, pursuant to Part 15 of the FCC Rules. These limits are designed to provide reasonable protection against harmful interference when the equipment is operated in a commercial environment. This equipment generates, uses, and can radiate radio frequency energy and, if not installed and used in accordance with the instruction manual, may cause harmful interference to radio communications. Operation of this equipment in a residential area is likely to cause harmful interference in which case the user will be required to correct the interference at his own expense.

Changes or modifications not expressly approved by the party responsible for compliance could void the user's authority to operate the equipment.

Shielded cables must be used with this equipment to maintain compliance with radio frequency energy emission regulations and ensure a suitably high level of immunity to electromagnetic disturbances.

All power supplies are certified to the relevant major international safety standards.

## 11.2 Product Safety

The product safety of the devices is proven by the compliance to the following standards:

- IFC 60950-1/A1:2010
- EN 60950-1/A12:2011/A1:2010/A11:2009
- UL 60950-1-2007
- CAN/CSA-C22.2 60950-1-07

The compliance is verified and confirmed by TÜV Süd, Germany.

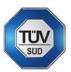

### 11.3 WEEE

The manufacturer complies with the EU Directive 2012/19/EU on the prevention of waste electrical and electronic equipment (WEEE).

The device labels carry a respective marking.

### 11.4 RoHS

This device complies with the Directive 2011/65/EU of the European Parliament and of the council of 8 June 2011 on the restriction of the use of certain hazardous substances in electrical and electronic equipment (including the Commission Delegated Directive (EU) 2015/853 of 31 March 2015 amending Annex II to Directive 2011/65/EU).

The device labels carry a respective marking.

# 12 Glossary

The following terms are commonly used in this guide or in video and KVM technology:

| Term               | Explanation                                                                                                    |
|--------------------|----------------------------------------------------------------------------------------------------|
| AES/EBU            | Digital audio standard that is officially known as AES3 and that is used for carrying digital audio signals between devices.                                                                                                    |
| Cat X              | Any Cat 5e (Cat 6, Cat 7) cable                                                                                                    |
| CGA                | Color Graphics Adapter (CGA) is an old analog graphic standard with up to 16 displayable colors and a maximum resolution of 640x400 pixels.                                                                                                    |
| Component<br>Video | Component Video (YPbPr) is a high-quality video standard that consists of three independently and separately transmittable video signals, the luminance signal and two color difference signals.                                                    |
| Composite Video    | Composite Video is also called CVBS and it is part of the PAL TV standard.                                                                                                    |
| CON Unit           | Component of a KVM Extender or Media Extender to connect to the console (monitor(s), keyboard and mouse; optionally also with USB 2.0 devices)                                                                                                    |
| Console            | Keyboard, mouse and monitor                                                                                                    |
| CPU Unit           | Component of a KVM Extender or Media Extender to connect to a source (computer, CPU)                                                                                                    |
| CVBS               | The analog color video baseband signal (CVBS) is also called Composite Video and it is part of the PAL TV standard.                                                                                                    |
| DDC                | Display Data Channel (DDC) is a serial communication interface between monitor and source (computer, CPU). It allows a data exchange via monitor cable and an automatic installation and configuration of a monitor driver by the operating system. |
| DisplayPort        | A VESA standardised interface for an all-digital transmission of audio and video data. It is differentiated between the DisplayPort standards 1.1 and 1.2. The signals have LVDS level.                                                             |
| Dual Access        | A system to operate a source (computer, CPU) from two consoles                                                                                                    |

| Term        | Explanation                                                                                                    |  |
|-------------|----------------------------------------------------------------------------------------------------|--|
| Dual Link   | A DVI-D interface for resolutions up to 2560x2048 by signal transmission of up to 330 MPixel/s (24-bit)                                                                                                    |  |
| Dual-Head   | A system with two video connections                                                                                                    |  |
| DVI         | Digital video standard, introduced by the Digital Display Working Group ( <a href="http://www.ddwg.org">http://www.ddwg.org</a> ). Single Link and Dual Link standard are distinguished. The signals have TMDS level. |  |
| DVI-I       | A combined signal (digital and analog) that allows running a VGA monitor at a DVI-I port – in contrast to DVI-D (see DVI).                                                                                            |  |
| EGA         | The Enhanced Graphics Adapter (EGA) is an old analog graphic standard, introduced by IBM in 1984. A D-Sub 9 connector is used for connection.                                                                         |  |
| Fiber       | Single-mode or multi-mode fiber cables                                                                                                    |  |
| HDMI        | An interface for an all-digital transmission of audio and video data. It is differentiated between the HDMI standards 1.0 to 1.4a.  The signals have TMDS level.                                                      |  |
| KVM         | Keyboard, video and mouse                                                                                                    |  |
| Mini-XLR    | Industrial standard for electrical plug connections (3 pole) for the transmission of digital audio and control signals                                                                                                |  |
| Multi-mode  | 62.5μ multi-mode fiber cable or 50μ multi-mode fiber cable                                                                                                    |  |
| OSD         | The On-Screen-Display is used to display information or to operate a device.                                                                                                    |  |
| Quad-Head   | A system with four video connections                                                                                                    |  |
| RCA (Cinch) | A non-standard plug connection for transmission of electrical audio and video signals, especially with coaxial cables                                                                                                 |  |
| S/PDIF      | A digital audio interconnect that is used in consumer audio equipment over relatively short distances.                                                                                                    |  |
| SFP         | SFPs (Small Form Factor Pluggable) are pluggable interface modules for Gigabit connections. SFP modules are available for Cat X and fiber interconnect cables.                                                        |  |

## Draco tera

| Term          | Explanation                                                                                                    |
|---------------|----------------------------------------------------------------------------------------------------|
| Single Link   | A DVI-D interface for resolutions up to 1920x1200 by signal transmission of up to 165 MPixel/s (24-bit). Alternative frequencies are Full HD (1080p), 2K HD (2048x1080) and 2048x1152.                                                   |
| Single-Head   | A system with one video connection                                                                                                    |
| Single-mode   | 9μ single-mode fiber cable                                                                                                    |
| S-Video (Y/C) | S-Video (Y/C) is a video format transmitting luminance and chrominance signals separately. Thereby it has a higher quality standard than CVBS.                                                                                           |
| TOSLINK       | Standardized fiber connection system for digital transmission of audio signals (F05 plug connection)                                                                                                    |
| Triple-Head   | A system with three video connections                                                                                                    |
| USB-HID       | USB-HID devices (Human Interface Device) allow for data input.                                                                                                    |
|               | There is no need for a special driver during installation; "New USB-HID device found" is reported. Typical HID devices include keyboards, mice, graphics tablets and touch screens. Storage, video and audio devices are <b>not</b> HID. |
| VGA           | Video Graphics Array (VGA) is a computer graphics standard with a typical resolution of 640x480 pixels and up to 262,144 colors. It can be seen as a follower of the graphics standards MDA, CGA and EGA.                                |

# 12.1 Matrix specific Glossary

| Term                | Explanation                                                                                                    |
|---------------------|----------------------------------------------------------------------------------------------------|
| Auto Disconnect     | Matrix function that allows an automatic disconnect between a console and a CPU, if OSD is opened via this console.                                                                                                   |
| Auto Logout         | Matrix function that describes the duration of inactivity after the user has been logged out from the OSD at this console.                                                                                            |
| CON Device          | Logical term that summarizes several physical extenders to switch more complex console systems via matrix.                                                                                                    |
| CON Timeout         | Matrix function that allows an automatic disconnect of the own console from the connected CPU after a predefined time.                                                                                                |
| Console ACL         | Console Access Control List is a list that shows the respective switching rights for the various consoles.                                                                                                    |
| CPU Auto<br>Connect | Matrix function that allows an automatic connection establishment between the own console and a random CPU that is available.                                                                                         |
| CPU Device          | Logical term that summarizes several physical extenders to switch more complex CPU systems via matrix.                                                                                                    |
| CPU Timeout         | Matrix function that allows the user to disconnect after a predefined period of time of inactivity from the respective CPU.                                                                                           |
| EXT Unit            | Part or extender board of a CON or CPU unit with a connection to the matrix. A CON or CPU unit can consist of several EXT devices.                                                                                    |
| Force Connect       | Matrix function that allows to switch with the own console to a CPU that is already used and in doing so to take keyboard and mouse control. The connected console so far loses K/M control, but keeps video control. |
| Force<br>Disconnect | Matrix function that allows to switch with the own console to a CPU that is already used and in doing so to take KVM control. The connected console so far loses complete KVM control.                                |
| Java Tool           | Java based control and configuration tool for the Draco tera matrix.                                                                                                    |

## Draco tera

| Term                    | Explanation                                                                                                    |
|-------------------------|----------------------------------------------------------------------------------------------------|
| Keyboard<br>Connect     | Matrix function that allows taking over the keyboard control of an inactive console.                                          |
| Macro Keys              | Programmable keys that can execute a stringing together of commands to the matrix.                                            |
| Mouse Connect           | Matrix function that allows taking the mouse control of an inactive console.                                                  |
| Non-Blocking-<br>Access | Matrix configuration where no user can be disturbed by an activity of another user.                                           |
| OSD Timeout             | Matrix function that closes the OSD automatically after a predefined period of time of inactivity.                            |
| Release Time            | Matrix function that allows a console that is connected with the same CPU to release the K/M control after a predefined time. |
| Service Mode            | Defined maintenance condition that allows updating of extenders that are connected to the matrix.                             |
| Tie Line                | Communication connection to and between extension modules in a network environment.                                           |
| User ACL                | User Access Control List is a list that shows the respective switching rights for the various users.                          |
| Video Sharing           | Matrix function that allows switching from the user's console to any CPU with video.                                          |